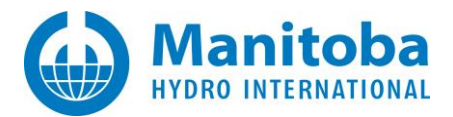

# **Resolving Certificate Licensing Issues**

Written for resolving certificate licensing issues for the following MHI products:

- PSCAD™ V5
- PSCADTM X4: Version 4.5 and Version 4.6
- FACE v2.0 Field and Corona Effects
- Enerplot v1.0
- PRSIM v1.0
- The PSCAD Initializer v1.0

August 28, 2023 Revision 9

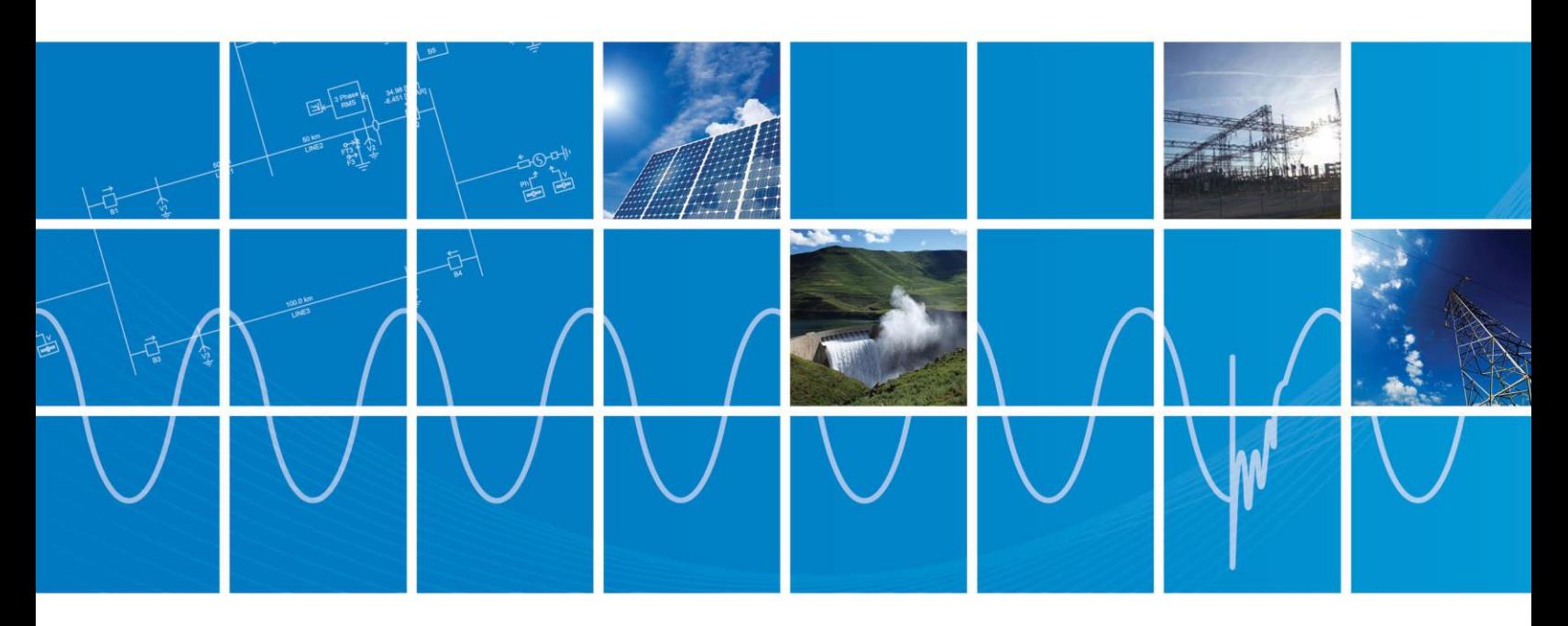

Powered by Manitoba Hydro International Ltd. 211 Commerce Drive Winnipeg, Manitoba R3P 1A3 Canada mhi.ca

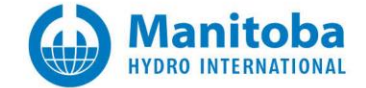

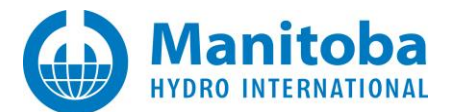

# **Contents**

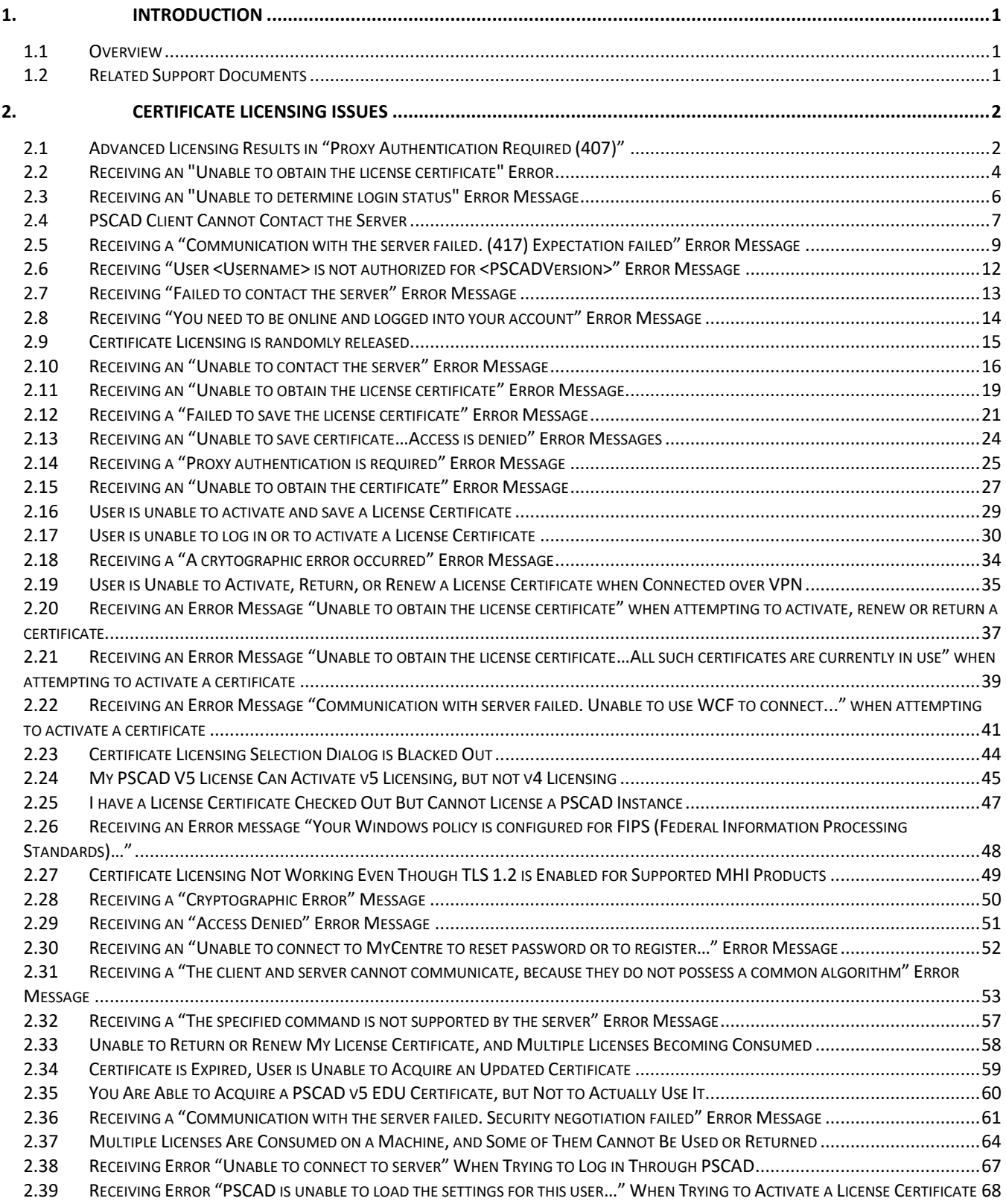

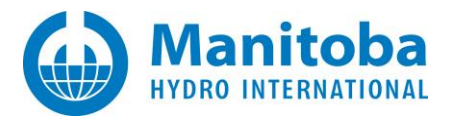

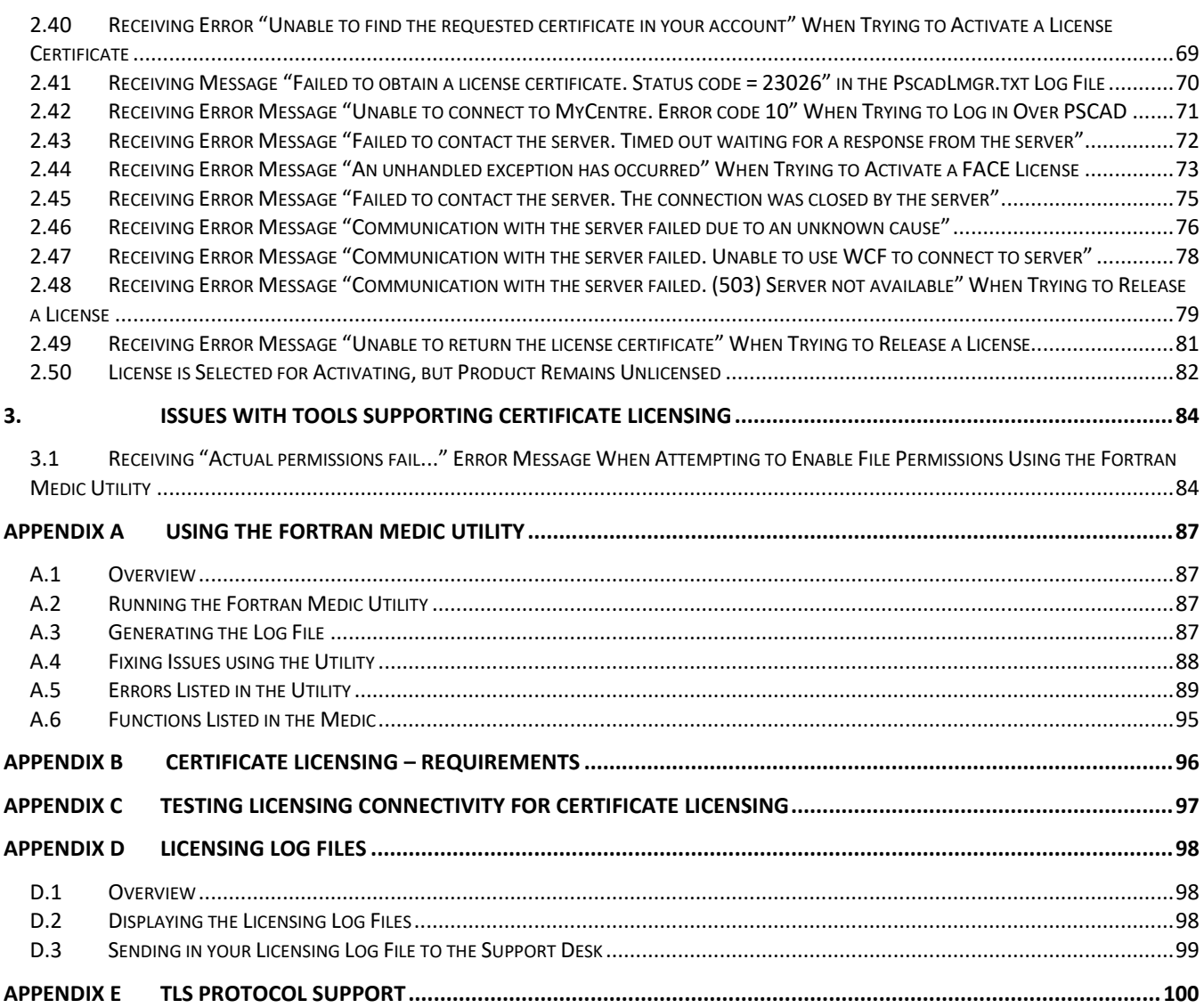

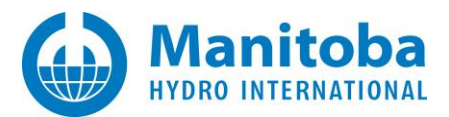

# <span id="page-3-0"></span>**1. Introduction**

# <span id="page-3-1"></span>**1.1 Overview**

This manual presents known issues and solutions related to certificate licensing. It is intended to be a continuously developing diagnostic tool as licensing evolves. If you encounter any issues that are not covered herein, please forward the details to our [\(support@mhi.ca\)](mailto::support@mhi.ca).

The information in this manual is applicable to certificate licensing for the following software:

- $\bullet$  PSCAD<sup>TM</sup> V5
- PSCADTM X4: Version 4.5 and Version 4.6
- FACE v2.1 Field and Corona Effect
- Enerplot v1.0
- PRSIM v1.0
- The PSCAD Initializer v1.0

This manual is broken down into the following categories:

- Section 2: Certificate Licensing Issues
- Section 3: Issues with Tools Supporting Certificate Licensing
- Appendix A: Using the Fortran Medic Utility
- Appendix B: Requirements for using Certificate Licensing
- Appendix C: Testing Certificate Licensing connectivity
- Appendix D: Viewing the licensing log file

# <span id="page-3-2"></span>**1.2 Related Support Documents**

Refer to this [article](https://hvdc.ca/knowledge-base/topic:121/v:) for other, related, support documents.

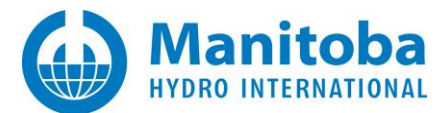

# <span id="page-4-0"></span>**2. Certificate Licensing Issues**

## <span id="page-4-1"></span>**2.1 Advanced Licensing Results in "Proxy Authentication Required (407)"**

#### **Problem**

When attempting to acquire a license certificate, you encounter the following error:

Proxy Authentication Error (407)

#### **Log File Evidence**

- ERROR: ProtocolException:
- ERROR: Cause: The remote server returned an unexpected response: **(407) Proxy Authentication Required**.
- ERROR: Method: Void HandleReturnMessage(System.Runtime.Remoting.Messaging.Imessage,
- System.Runtime.Remoting.Messaging.Imessage)
- ERROR: WebException:
- ERROR: Cause: The remote server returned an error: **(407) Proxy Authentication Required.**
- ERROR: Method: System.Net.WebResponse GetResponse()
- ERROR: Status: ProtocolError
- ERROR: Server:
- ERROR: ResponseUri: http://licensing.pscad.com/Licensing/NormalService
- ERROR: ResponseCode: **ProxyAuthenticationRequired (407)**

## **Solution 1**

- Have your IT remove the proxy authentication requirement for pscad.com.
- Attempt to activate a certificate.

#### **Note**

Refer to Appendix B for certificate licensing requirements.

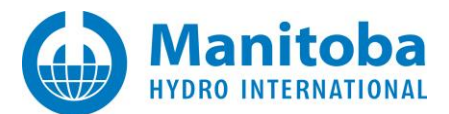

## **Solution 2**

- Determine the HTTP Proxy address, port and settings.
- Launch PSCAD and go PSCAD | Options | Advanced Licensing.

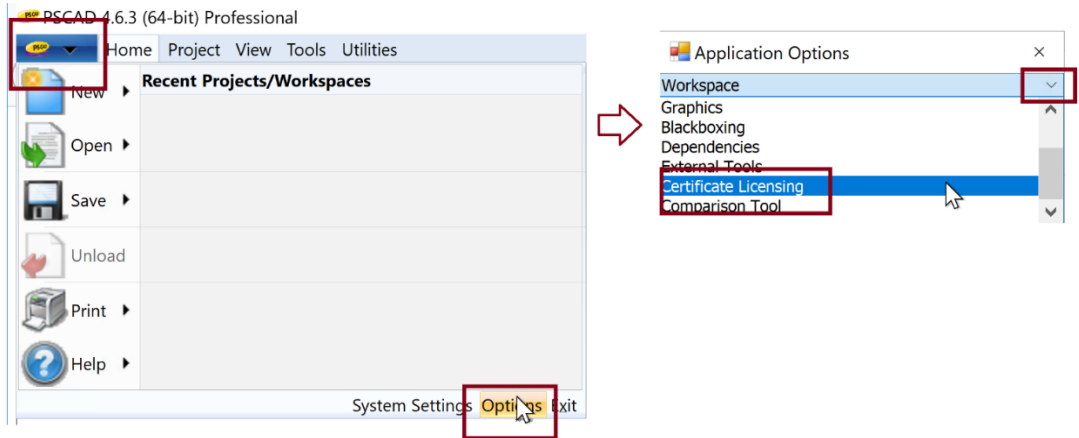

• Modify the Proxy Server (HTTP) settings as required, then select OK.

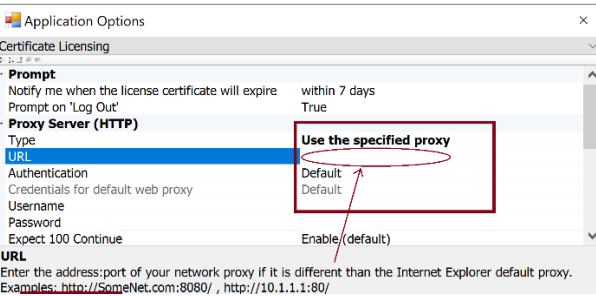

• Select "Ok" to apply the change.

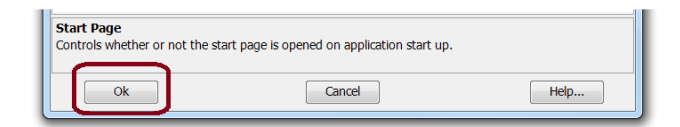

• Attempt to activate a certificate.

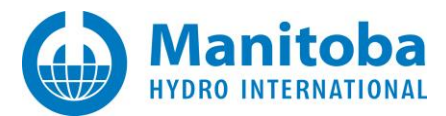

# <span id="page-6-0"></span>**2.2 Receiving an "Unable to obtain the license certificate" Error**

#### **Problem 1**

If the time or date on your computer is incorrect, the following message will display when trying to license software:

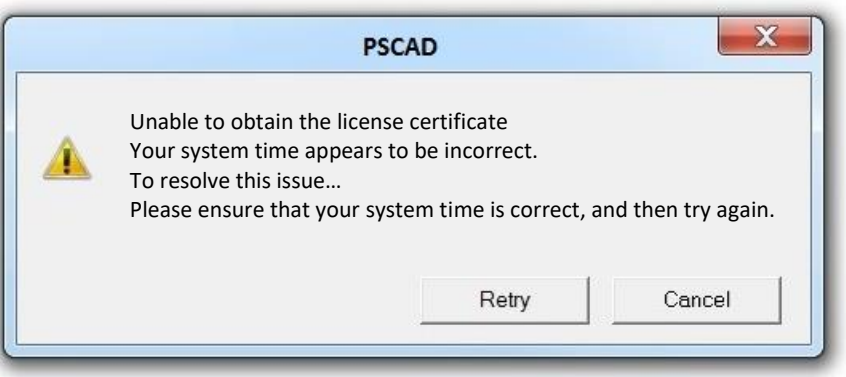

## **Solution 1**

Correct your system as per the instructions in this [article.](https://www.pscad.com/knowledge-base/article/851)

## **Note**

Refer to Appendix B for certificate licensing requirements.

*Continued…*

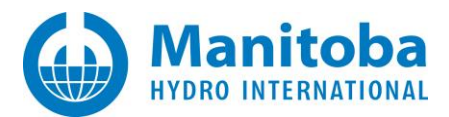

# **Problem 2**

When the user attempts to activate a license certificate for the Free Edition, the request is refused, and the following information is displayed in a dialog box:

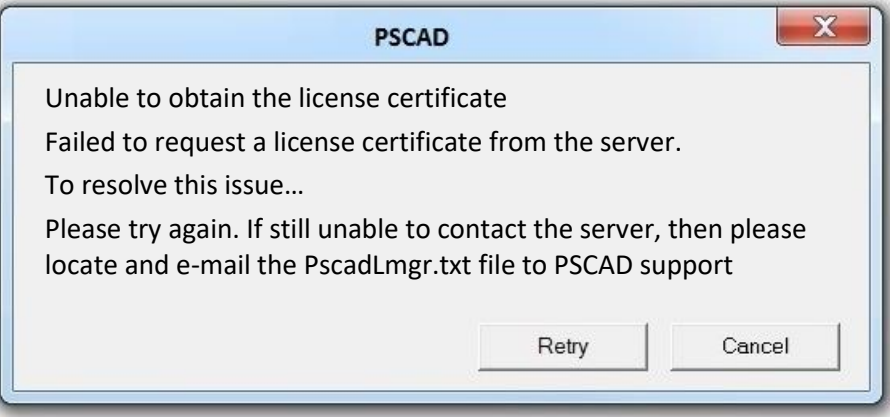

# **Cause 1**

…

The Windows operating system, Vista, is not compatible with PSCAD. This is determined as per the PscadLmgr.txt file, in which the following data is displayed:

Advanced Licence Manager <version (date)> starting on Windows Vista (6.00.6000)

ERROR: Error processing request. ERROR: Exception: ERROR: Cause: License does not support this Windows version.

# **Solution 1**

Update operating system to a minimum of Windows 7 (SP1).

#### **Cause 2**

The user does not have access to the license in their MyCentre account.

# **Solution 2**

Contact [support@mhi.ca](mailto:support@mhi.ca) to request access.

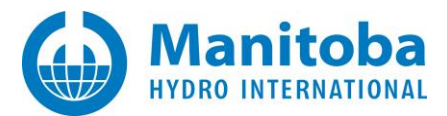

# <span id="page-8-0"></span>**2.3 Receiving an "Unable to determine login status" Error Message**

#### **Problem**

When logging in to PSCAD using your MyCentre login credentials, the following error message displays:

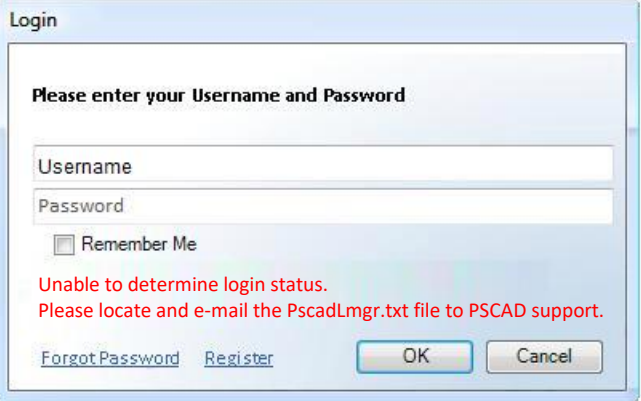

And the PscadLmgr.txt file reveals an error message similar to the following:

Hostname contains non-English characters. User: *USERNAME*, Host: *HOSTNAME* Error: Login failed. Cannot convert UnknownType object to System.String

# **Cause**

The machine host name contains non-English characters.

# **Solution**

Switch the machine name to one which is composed of English characters.

#### **Note**

Refer to Appendix B for certificate licensing requirements.

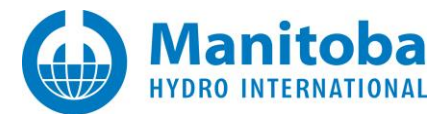

# <span id="page-9-0"></span>**2.4 PSCAD Client Cannot Contact the Server**

#### **Problem**

PSCAD cannot ping the Server, nor activate a license from the Server.

## **Cause**

You are not able to access off-site websites, or our License Server, without all outgoing traffic going through your mandatory corporate proxy server. Therefore, PSCAD is not able to access our License Server.

And, if you run our ProxyDetector utility, it will attempt to reach our License Server via your default proxy server. An error similar to the following may display:

Exception: Cause: The HTTP request was forbidden with client authentication scheme 'Anonymous'. Type: System.ServiceModel.Security.MessageSecurityException Method: Void HandleReturnMessage(System.Runtime.Remoting.Messaging.Imessage, System.Runtime.Remoting.Messaging.Imessage) TargetSite: Void HandleReturnMessage(System.Runtime.Remoting.Messaging.Imessage, System.Runtime.Remoting.Messaging.Imessage) WebException: Cause: The remote server returned an error: (403) Forbidden. Method: System.Net.WebResponse GetResponse() Status: ProtocolError Server: ResponseUri: http://licensing.pscad.com/Licensing/PingService ResponseCode: Forbidden (403)

# **Background**

In order to secure web traffic, IT personnel or applications will install one or more certificates generated by trusted certificate authorities on web-facing servers.

When web clients, such as PSCAD or the ProxyDetector want to communicate with, or through, a server, they request a list of certificates stored on the server, then verify the certificate chain of trust and open up a secure communications channel with the desired endpoint.

It appears that the primary cause of the error that you are encountering is that a server between the ProxyDetector and our License Server is trusting too many certificate authorities, and as a result, sends only a truncated (partial) list of certificates to our web client, such as PSCAD or the ProxyDetector, which then cannot verify the chain of trust. This is a known Windows issue, as described in the following link:

<https://support.microsoft.com/en-us/kb/2801679>SSL/TLS communication problems after you install KB 931125

This error may be due to a server on your site, most likely your proxy server.

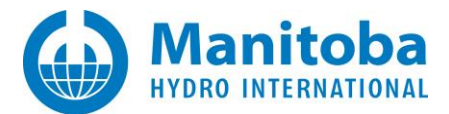

# **Solution**

The following are possible workarounds:

- 1. Have your IT administrator of the proxy server review the certificate authorities trusted for client authentication and remove those certificates that do not really need to be trusted.
- 2. Have your IT department remove the proxy requirements for all web traffic destined for:
	- http://licensing.pscad.com:80/Licensing/NormalService
	- http://licensing.pscad.com:80/Licensing/FreeService
	- http://licensing.pscad.com:80/Licensing/PingService

This would allow the licensing web traffic to completely bypass the proxy server.

3. Take your laptop offsite or home, and acquire a license certificate. As the acquired certificate expires in 28 days, you would need to do this at least once every 28 days or less.

## **Note**

Refer to Appendix B for certificate licensing requirements.

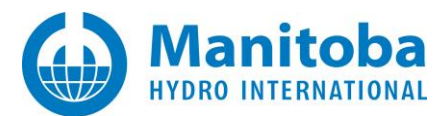

# <span id="page-11-0"></span>**2.5 Receiving a "Communication with the server failed. (417) Expectation failed" Error Message**

## **Problem**

When trying to activate certificate licensing using correct MyCentre login credentials, the following error message is displayed:

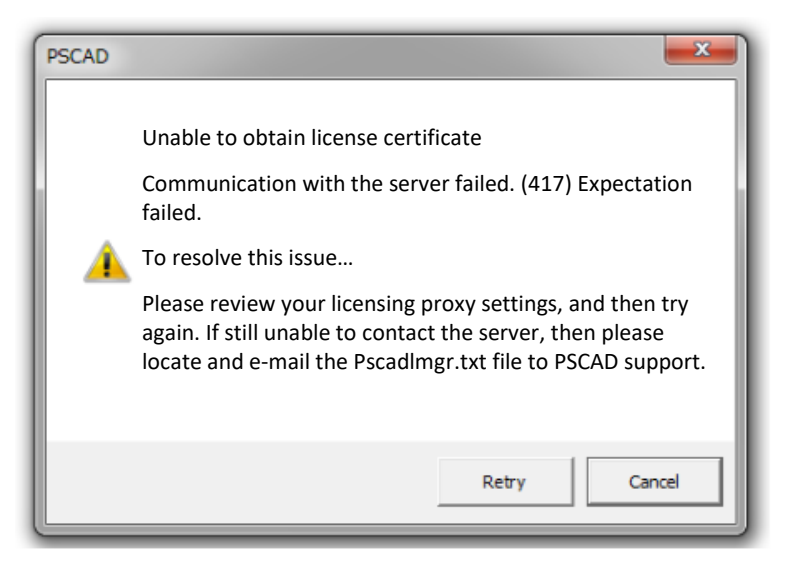

When the Retry button is pressed, the Login dialog box displays, and the user enters correct MyCentre login credentials. However, the following error then displays:

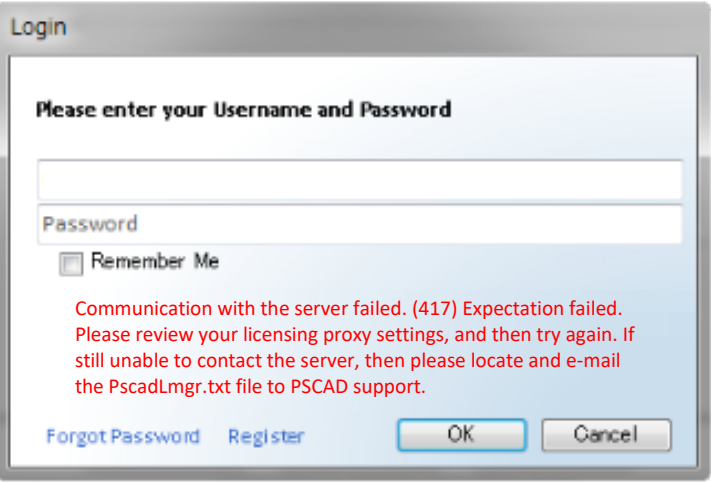

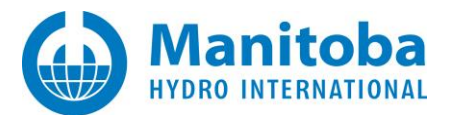

## And, the PscadLmgr.txt log file displays the following messages:

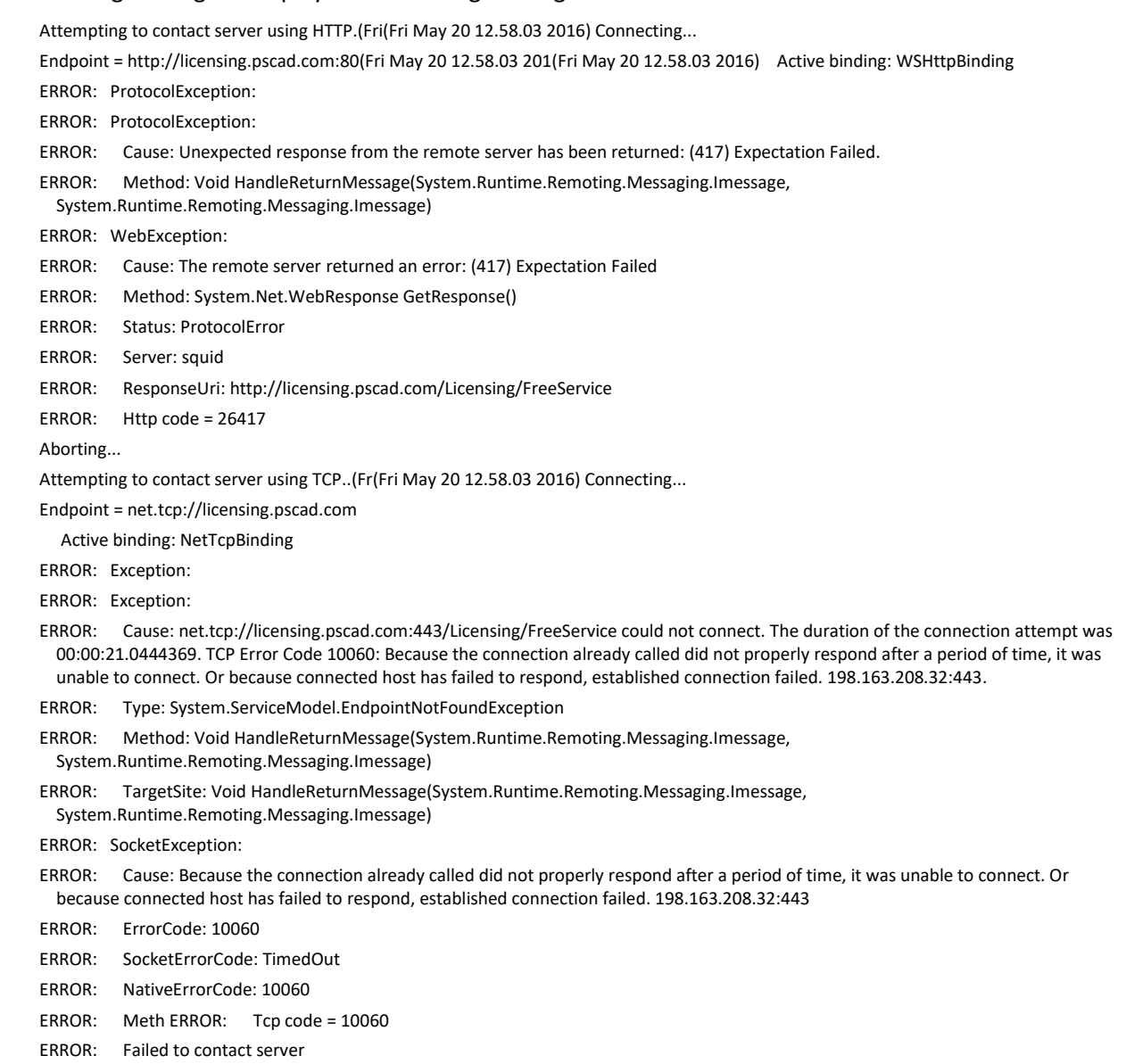

#### **Cause**

A proxy server in the customer's network is blocking communication with our server, preventing the activation of certificate licensing.

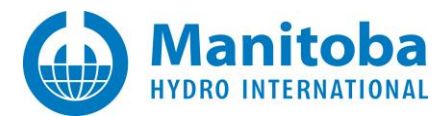

# **Solution 1**

Bypass the proxy server in your network, to allow the certificate licensing to work.

# **Solution 2**

• Launch PSCAD, and display the Application Options dialog box (from the PSCAD Start menu, select "Options"):

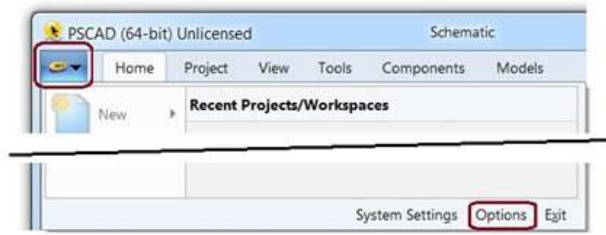

Select the Certificate Licensing page from the drop-down menu:

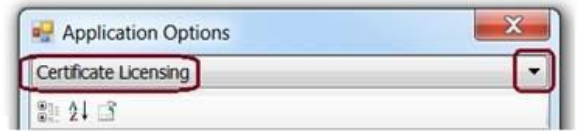

• Change the Expect 100-Continue to "Disable":

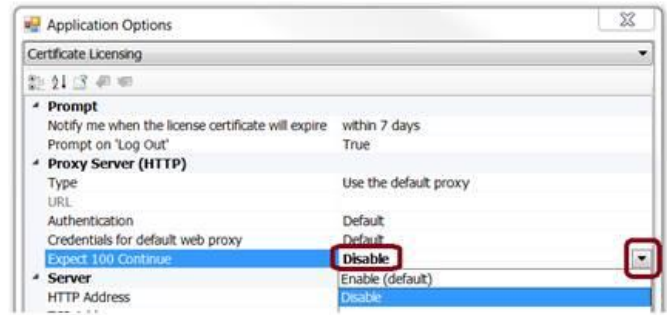

• Select OK to apply the change:

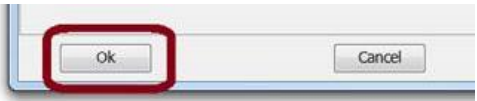

- Close PSCAD.
- Launch PSCAD, and see if it becomes licensed.

#### **Note**

Refer to Appendix B for certificate licensing requirements.

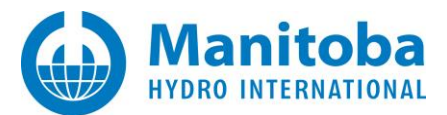

# <span id="page-14-0"></span>**2.6 Receiving "User <Username> is not authorized for <PSCADVersion>" Error Message**

## **Problem**

The user is unable to run authorized software via MyUpdater. Messages similar to the following display in MyUpdater:

> Error: Unable to get session info from Update Server on UpdateServer.pscad.com:80 Cause: User<> is not authorized for <PSCAD 461 x64> Unable to upload file(s) Unable to start session. Unable to import a blank SessionCookie. Attempting to renew your <PSCAD 461 x64> license Unable to extend PSCAD 461 x64 license… Cause: User <> is not authorized for <PSCAD 461 x64> Attempting to start <PSCAD 461 x64> Launching <Pscad.exe> Using elevated privileges.

## **Cause**

This MyUpdater user is not logged in. Therefore, any MyCentre products for which the user is authorized may be launched from MyUpdater, but may not be installed or updated.

# **Solution**

Log in to MyUpdater (select "Log in" from the "Account" tab).

**Note**

Refer to Appendix B for certificate licensing requirements.

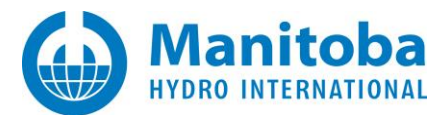

# <span id="page-15-0"></span>**2.7 Receiving "Failed to contact the server" Error Message**

# **Problem**

When attempting to log in to PSCAD using MyCentre login credentials, the following error message is displayed:

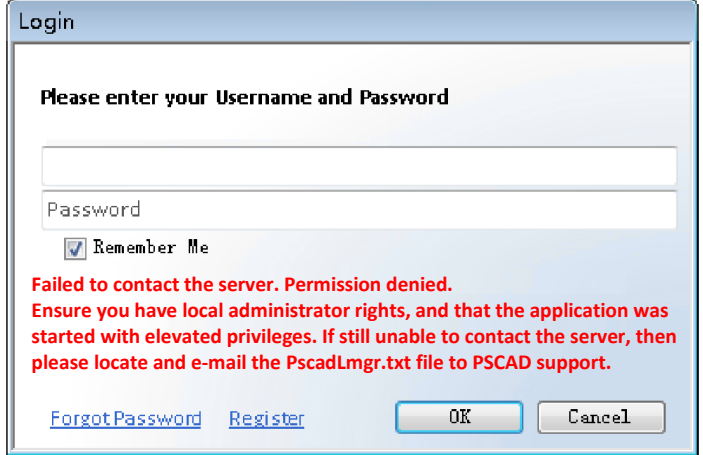

## **Cause**

Communication to our certificate licensing server is being blocked by the user's anti-virus and/or firewall software.

#### **Solution**

Ensure that the requirements as listed in Appendix B are met.

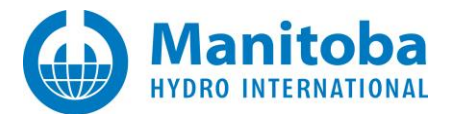

## <span id="page-16-0"></span>**2.8 Receiving "You need to be online and logged into your account" Error Message**

#### **Problem**

When attempting to update software using MyUpdater, the following error message is displayed:

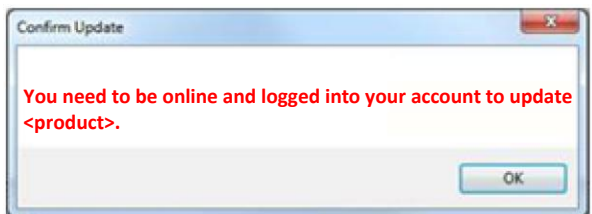

#### **Cause**

Communication to our certificate licensing server is being blocked by something in the user's network, for example a proxy server.

## **Solution 1**

Bypass the proxy server in your network, to allow communication between MyUpdater and our sofware server.

#### **Solution 2**

Contact our [support desk](mailto:support@mhi.ca) to see whether there is an alternative method of software installation. Ensure to include your MyCentre user account name or certificate number, and a description of the issue.

**Note** Refer to Appendix B for certificate licensing requirements.

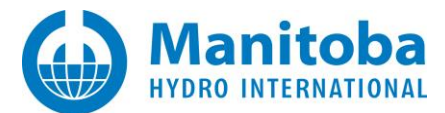

# <span id="page-17-0"></span>**2.9 Certificate Licensing is randomly released**

## **Problem**

Certificate licensing is suddenly released for no reason a few minutes after activation. When licensing is reactivated, the same issue occurs.

## **Possible Cause**

The computer sometimes loses track of where the Common Documents folder is, which is required for licensing:

C:\Users\Public\**Documents**\Manitoba HVDC Research Centre\Licensing\Licenses

C:\Users\<user\_id>\AppData\Local\Manitoba Hydro International\Licensing\Licenses

## **Solution**

Ask your IT staff to help to ensure this path is always available.

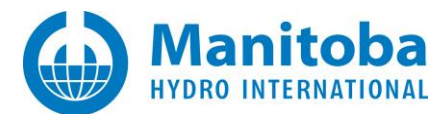

## <span id="page-18-0"></span>**2.10 Receiving an "Unable to contact the server" Error Message**

#### **Problem**

The following error displays when trying to log in to PSCAD:

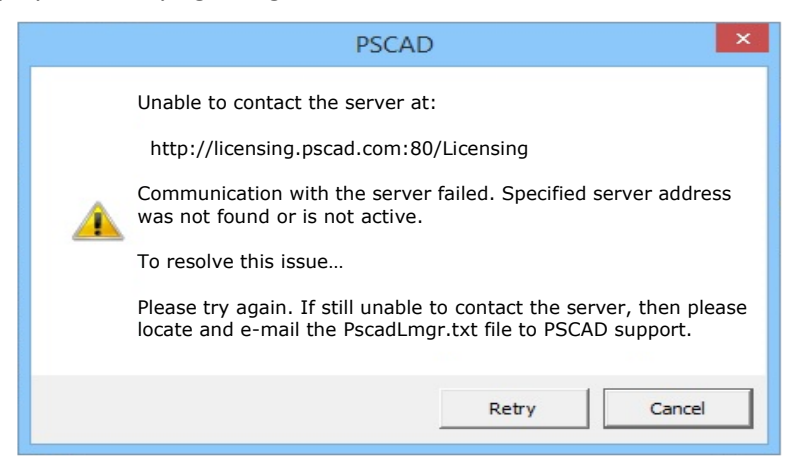

And the following logging information is listed in the PscadLmgr.txt file:

```
Attempting to Login
…
Attempting to contact server using HTTP…
Connecting…
Endpoint = http://licensing.pscad.com:80/Licensing
   Active binding: WSHttpBinding
ERROR: Exception:
ERROR: Cause: There was no endpoint listening at http://licensing.pscad.com/Licensing that could accept the message. This is often caused by an 
              incorrect address or SOAP action. See InnerException, if present, for more details.
…
ERROR: WebException:
ERROR: Cause: The remote server returned an error: (404) Not Found.
……………………
Attempting to contact server using TCP...
Connecting...
Endpoint = net.tcp://licensing.pscad.com:443/Licensing
   Active binding: NetTcpBinding
ERROR: Exception:
ERROR: Cause: There was no endpoint listening at net.tcp://licensing.pscad.com:443/Licensing that could accept the message. This is often 
              caused by an incorrect address or SOAP action. See InnerException, if present, for more details.
…
ERROR: Tcp code = 21005
ERROR: Failed to contact server
```
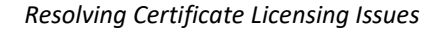

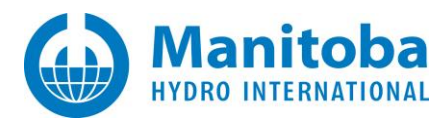

## **Cause**

In the PSCAD application, the license server addresses are set incorrectly. Therefore, PSCAD attempts to contact the license server using the wrong addresses, thus communication fails.

The Fortran Medic can detect if these addresses are set incorrectly. For more information, refer to Appendix A.5, Item 2.

## **Solution**

Fix the setting in PSCAD as follows:

- Launch PSCAD.
- Display the Application Options dialog (you do not need to be logged in to display this):

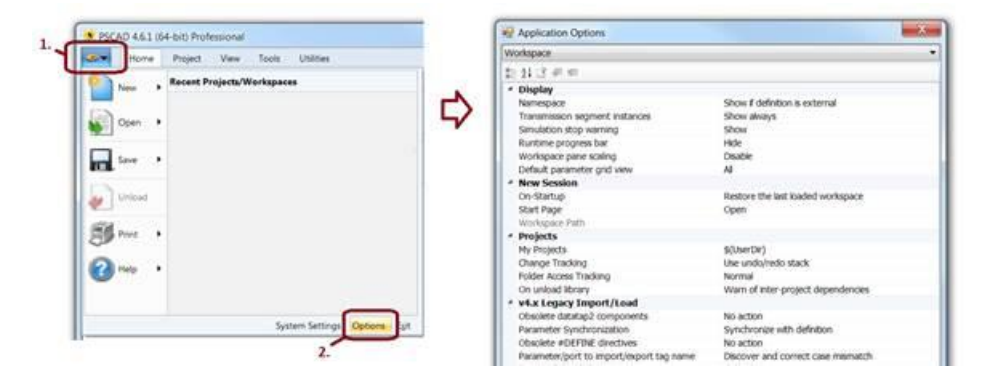

• Display the Certificate Licensing page:

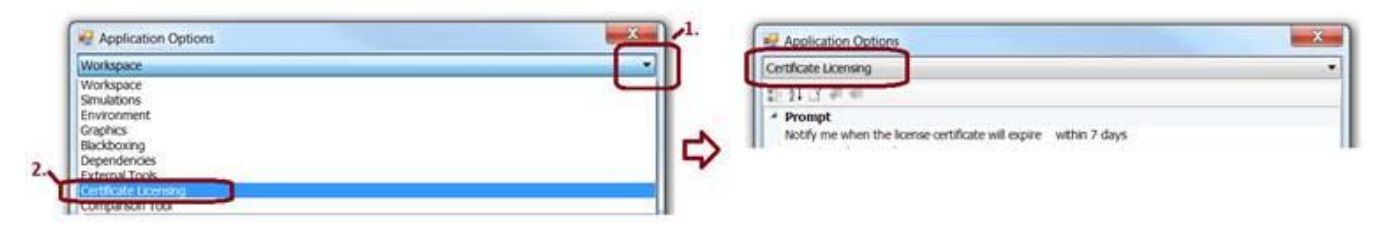

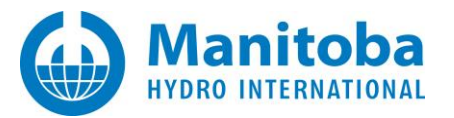

• Ensure that the two Server fields are set to the correct addresses as shown in the screenshot below:

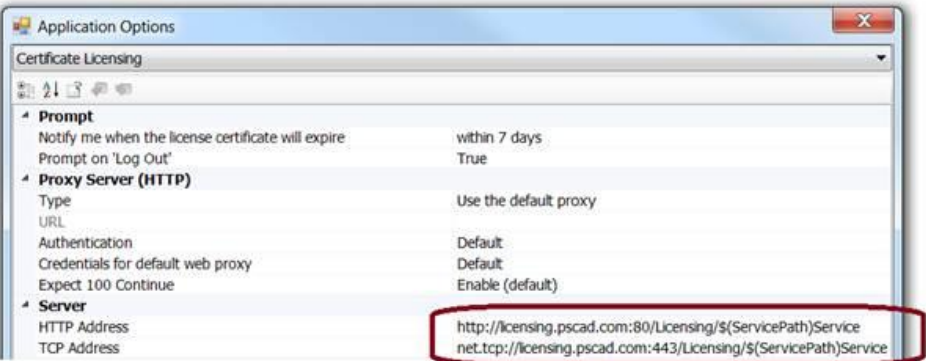

# **Note**

You may simply copy/paste the following text in these fields:

#### **First field**:

http://licensing.pscad.com:80/Licensing/\$(ServicePath)Service

#### **Second field**:

net.tcp://licensing.pscad.com:443/Licensing/\$(ServicePath)Service

Select "OK" to save the changes and exit the Application Options:

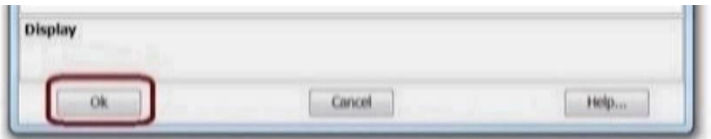

• Try logging in to PSCAD:

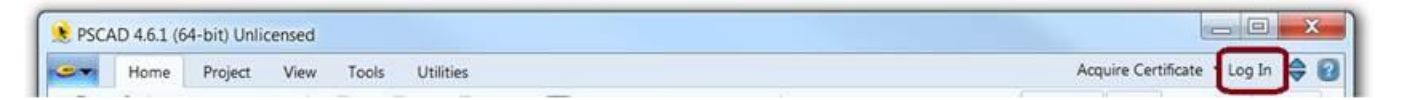

• If login is successful, select "Acquire Certificate":

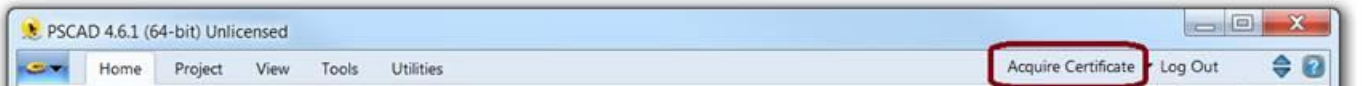

• A certificate should now be activated on your machine. This certificate will be valid for a period of 28 days, or refreshed to a new 28 day period whenever PSCAD is launched with online connection.

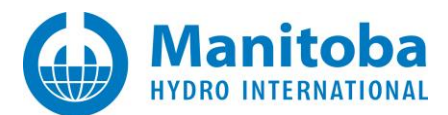

# <span id="page-21-0"></span>**2.11 Receiving an "Unable to obtain the license certificate" Error Message**

#### **Problem**

When trying to activate a certificate license, licensing fails, and the following error displays:

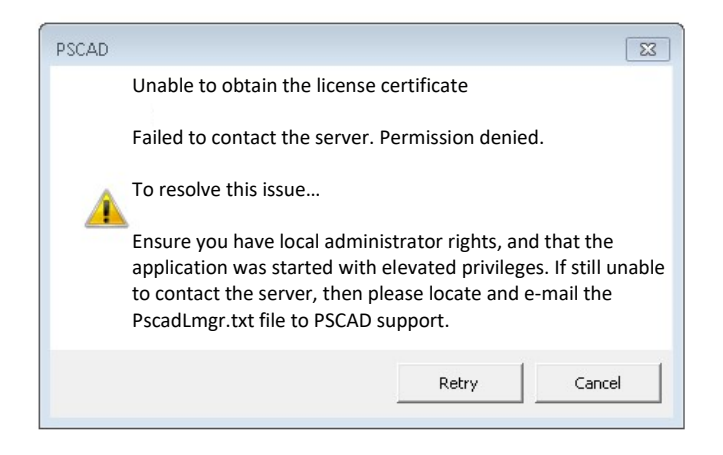

## Consequently, the PSCADLmgr.txt log file lists the following messages:

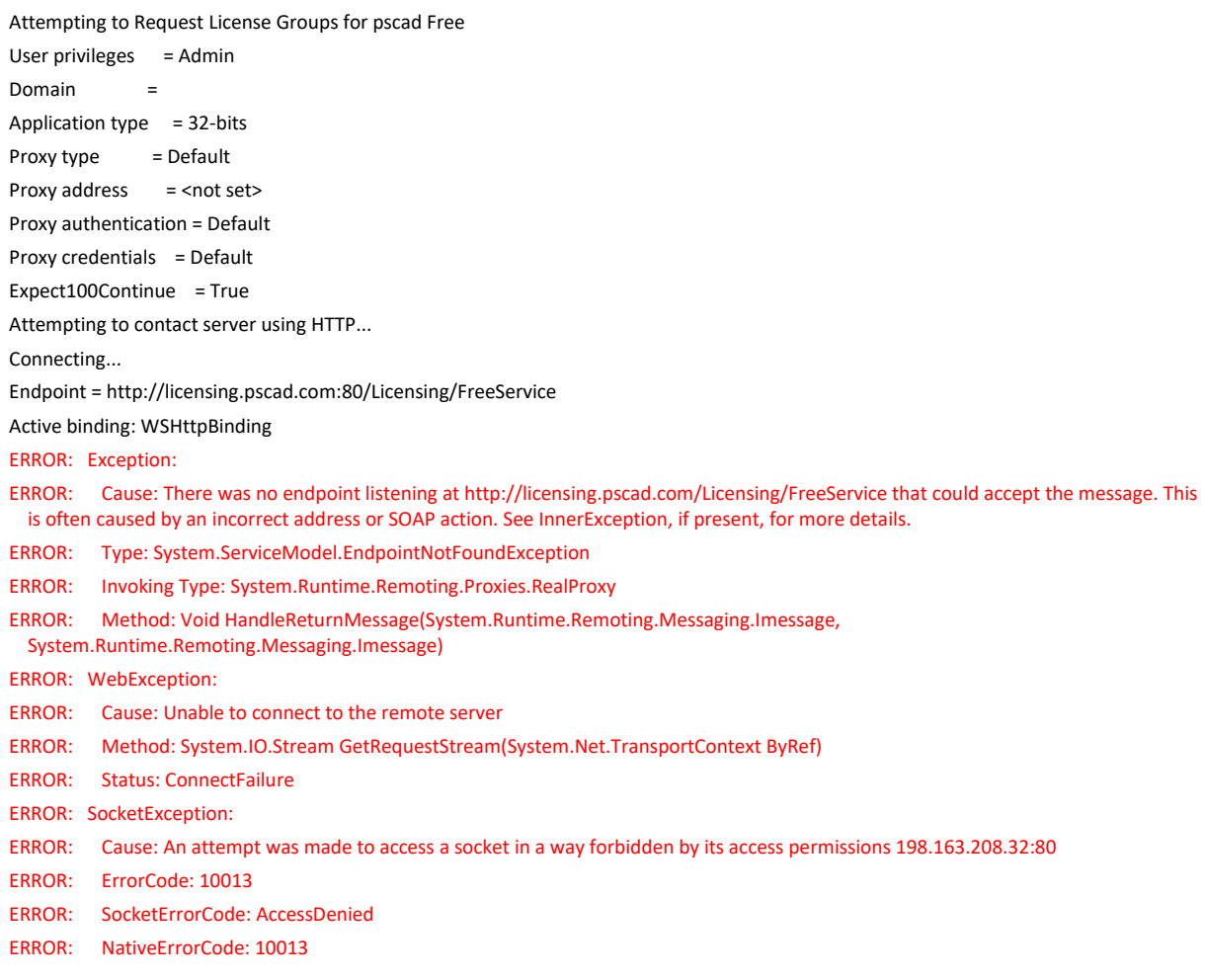

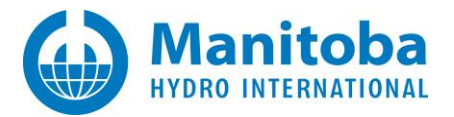

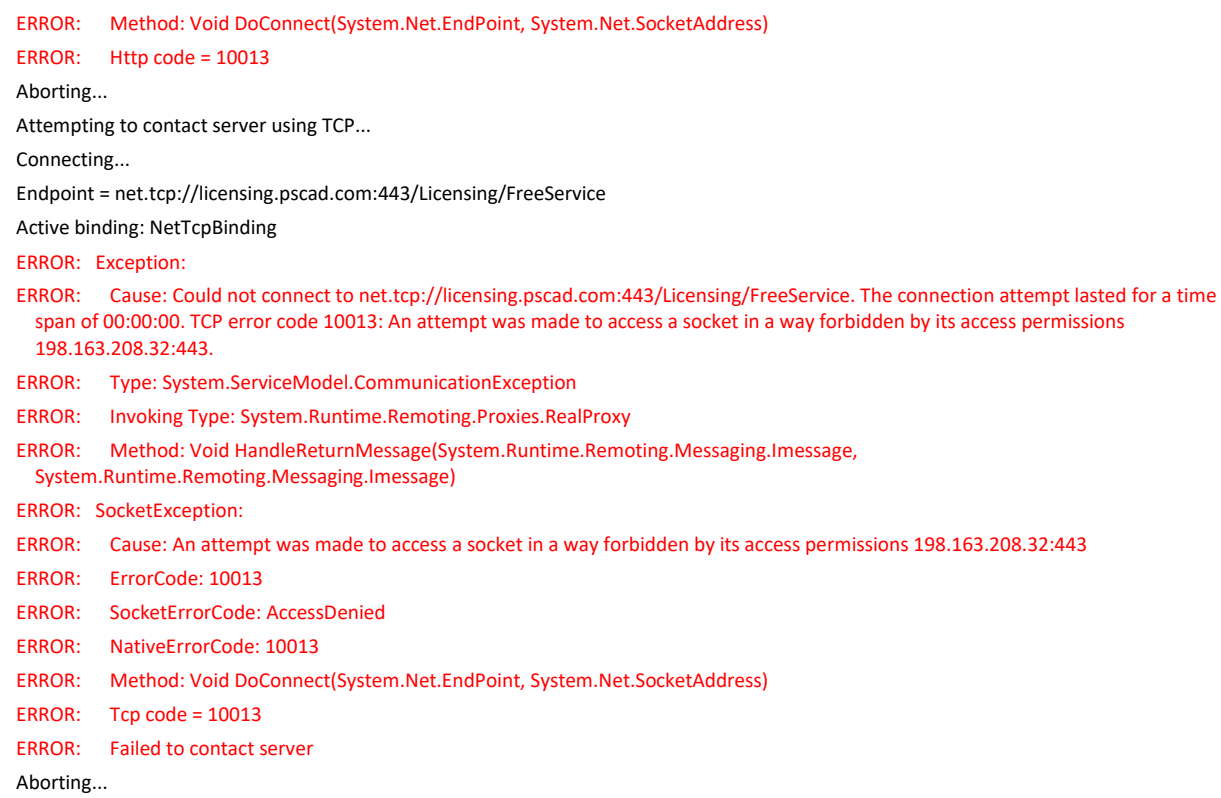

Furthermore, our Licensing Connection Tester (Appendix C) does not detect any issue with the connection.

Furthermore, our latest Fortran Medic tool does not detect an incorrect URL setting in PSCAD for our certificate license server (see Appendix A.5, Item 2).

#### **Cause**

Protection software is blocking this connection. Specifically, the K7Ultimate Anti-virus has been known to block connection and cause these errors.

#### **Solution**

- Disable the anti-virus software to activate the certificate, then re-able the software, or
- Somehow white-list PSCAD operations in the anti-virus software.

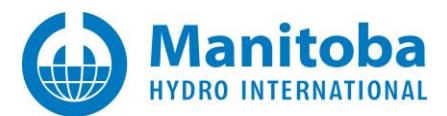

# <span id="page-23-0"></span>**2.12 Receiving a "Failed to save the license certificate" Error Message**

## **Problem**

When trying to activate a certificate license, licensing fails, and the following error displays:

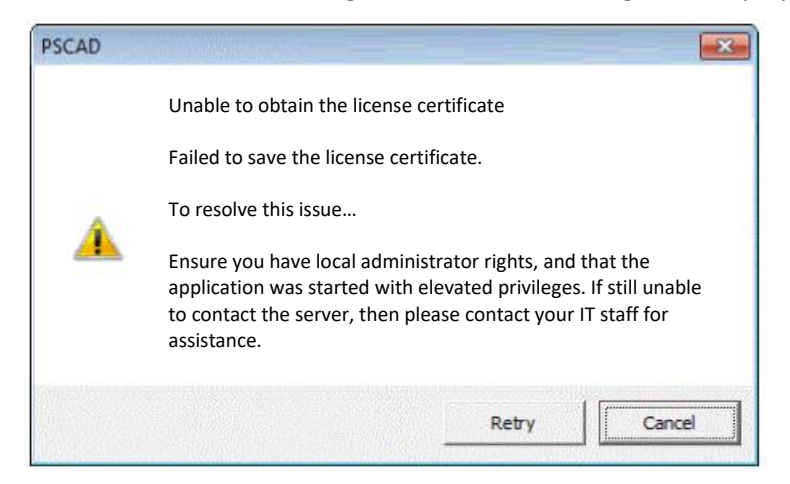

# **Cause 1**

The user does not have permission to create a required file for certificate licensing in the Common Documents folder. If the file cannot created, then certificate licensing will not work. See Appendix A.6 Item 6 for the listing of required filepaths for certificate licensing.

For example, normally, a user with Windows "user" privileges would be able to create files in this folder. However, a network group policy overrides this, and specifies that users must have Windows "administrator" privileges to create files in this folder.

# **Solution 1**

Use the Fortran Medic utility to configure for a Windows "User" to have full permissions in the Common Documents folder as per Appendix A.5 Step 6, or

Obtain assistance from your IT staff to allow a Windows "user" to have full permissions in the Common Documents folder.

Or

Provide Windows administrator privileges to the user, so the user may create a file in the Common Documents folder. Then, the user should always launch the MHI product with Windows Administrator privileges (right-click on the link to launch the product, then select the option to "Run as administrator").

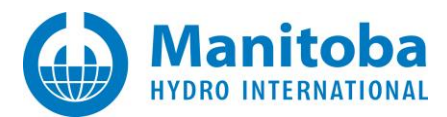

# **Cause 2**

If the following messages are listed in the PscadLmgr.txt file (this log file may be displayed as instructed in Appendix D.2):

Attempting to contact server using HTTP... Connecting... Endpoint = http://licensing.pscad.com:80/Licensing/NormalService Active binding: WSHttpBinding Succeeded Processing request... License is already owned by this user. Saving certificate to C:\Users\Public\Documents\Manitoba HVDC Research Centre\Licensing\Licenses ERROR: Unable to save certificate. ERROR: Cause: This implementation is not part of the Windows Platform FIPS validated cryptographic algorithms

…then a setting on your computer is not allowing a required encryption algorithm.

#### **Solution 2**

This issue may be fixed using the Fortran Medic utility as follows:

- Run the latest Fortran Medic utility as per Appendix A.2.
- When the utility has finished gathering information, scroll down to the "**Licensing**" heading (towards the bottom of the utility). One of the following three messages will be displayed:

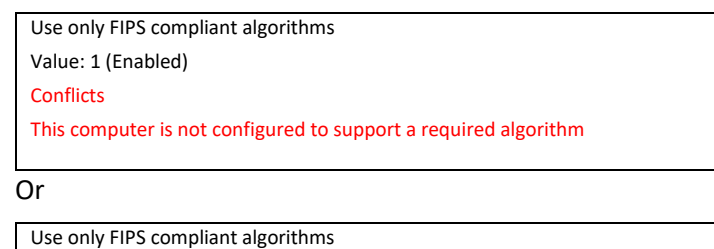

Status: <Registry value not found>

**Conflicts** 

This computer is not configured to support a required algorithm

#### Or

Use only FIPS compliant algorithms Value: 5 Status: <Registry value is invalid> **Conflicts** This computer is not configured to support a required algorithm

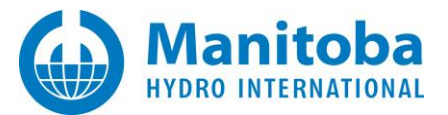

• Right-click on the error message, and the following dialog box will display:

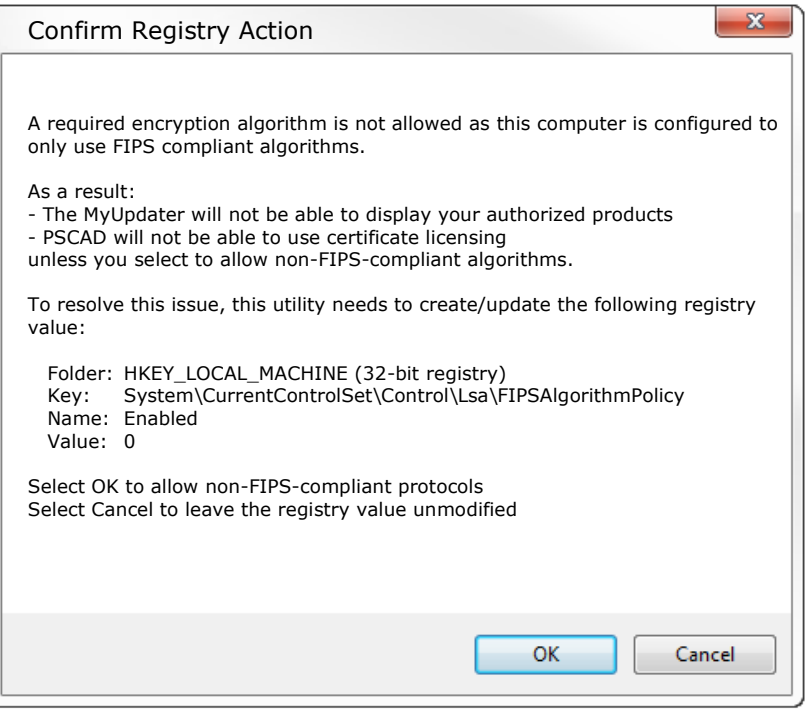

- Select "OK" to allow the Fortran Medic utility to make the change to your computer.
- Retry activating a PSCAD certificate license.

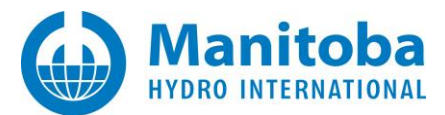

# <span id="page-26-0"></span>**2.13 Receiving an "Unable to save certificate…Access is denied" Error Messages**

#### **Problem**

When trying to activate a certificate license, licensing fails, and any of the following three messages will display:

Failed to save the license certificate. Ensure you have local administrator rights, and that the application was started with elevated privileges. If still unable to contact the server, then please contact your IT staff for assistance.

Or

Failed to load the license certificate.

Ensure you have local administrator rights, and that the application was started with elevated privileges. If still unable to contact the server, then please contact your IT staff for assistance.

Or, in the PscadLmgr.txt file (see Appendix D.2 to display this text file)

Processing request… License is already owned by this user. Saving received certificate to C:\Users\Public\Documents\Manitoba HVDC Research Centre\Licensing\Licenses ERROR: Unable to save certificate ERROR: Access is denied Failed to obtain a license certificate

## **Cause**

PSCAD is launched with "user" privileges. However, the customer's group policy is set to only permit "administrators" to create files in the Common Documents folder. The group policy does not permit a "user" to create files in the Common Documents folder.

# **Solution**

Launch PSCAD with administrator privileges so that the file may be created:

- Close all instances of PSCAD.
- Launch PSCAD as an administrator Right-click on PSCAD v46 link, and select "Run as administrator" from the menu:

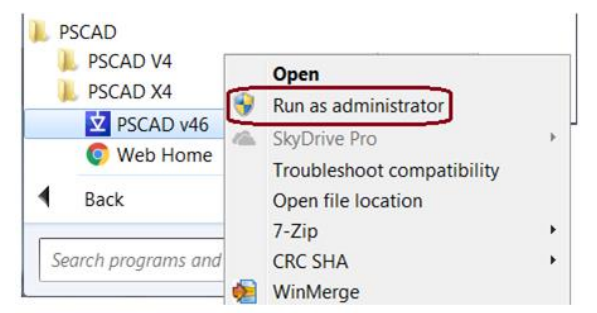

• Test the licensing.

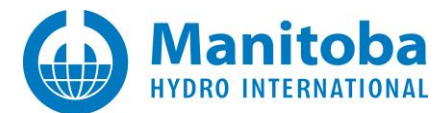

#### <span id="page-27-0"></span>**2.14 Receiving a "Proxy authentication is required" Error Message**

#### **Problem**

When trying to log in and activate a certificate license in the PSCAD application, the following message displays:

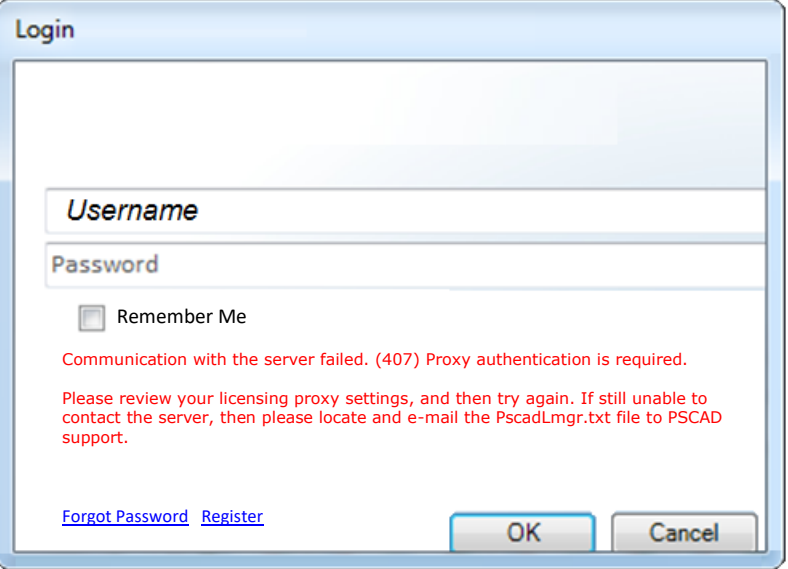

The PscadLmgr.txt file lists messages similar to the following:

#### Attempting to Login

… Attempting to contact server using HTTP... Connecting... Endpoint = http://licensing.pscad.com:80/Licensing/NormalService Active binding: WSHttpBinding ERROR: Exception: ERROR: Cause: There was no endpoint listening at http://licensing.pscad.com/Licensing/NormalService that could accept the message. This is often caused by an incorrect address or SOAP action. See InnerException, if present, for more details. … ERROR: WebException: ERROR: Cause: Unable to connect to the remote server … ERROR: Status: ConnectFailure ERROR: SocketException: ERROR: Cause: The connection request failed because the connected computer did not respond within a certain time or because the established connection to the host does not work anymore 198.163.208.32:80 ERROR: ErrorCode: 10060 ERROR: SocketErrorCode: TimedOut ERROR: NativeErrorCode: 10060 … ERROR: Http code = 10060 Aborting... Attempting to contact server using TCP... Connecting... Endpoint = net.tcp://licensing.pscad.com:443/Licensing/NormalService Active binding: NetTcpBinding ERROR: Exception: ERROR: Cause: Could not connect to net.tcp://licensing.pscad.com:443/Licensing/NormalService. The connection attempt lasted for a time span of 00:00:21.0104202. TCP error code 10060: The connection attempt failed because the connected computer did not respond within a certain time or because the established connection to the host does not work anymore 198.163.208.32:443. … ERROR: SocketException:

ERROR: Cause: The connection attempt failed because the connected computer did not respond within a certain time or because the established connection to the host does not work anymore 198.163.208.32:443

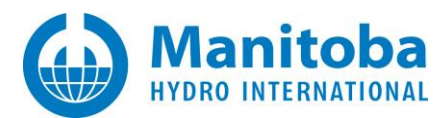

ErrorCode: 10060 ERROR: SocketErrorCode: TimedOut ERROR: NativeErrorCode: 10060

… ERROR: Tcp code = 10060 ERROR: Failed to contact server Aborting...

When the Certificate Licensing Connection Tester Utility is run (Appendix C), messages similar to the following are generated:

Certificate Licensing Connectivity - Test Summary 000 settings were able to configure the local client. 000 settings were able to connect to the server. Connectivity and Operation - Analysis Network ping appears to be blocked. Unable to contact the server without using a proxy. Licensing is not able to contact the server.

# **Cause**

The user's network is blocking communication to both of our server IP addresses:

- [http://licensing.pscad.com:80/Licensing](http://licensing.pscad.com/Licensing) (preferred)
- net.tcp://licensing.pscad.com:443/Licensing (fallback)

In order to activate certificate licensing, PSCAD must be able to reach one of the above addresses.

#### **Solutions**

- 1. Preferred solution: Ask your IT staff to allow access to one of the above IP addresses, so that you can activate the license through your company's network.
- 2. Alternative solution: Move your laptop to a different network (e.g. home), and try to activate the certificate from there. If licensing works, configure PSCAD to "retain" the license (see screenshots below), then return the machine to your work network and continue to use this certificate.

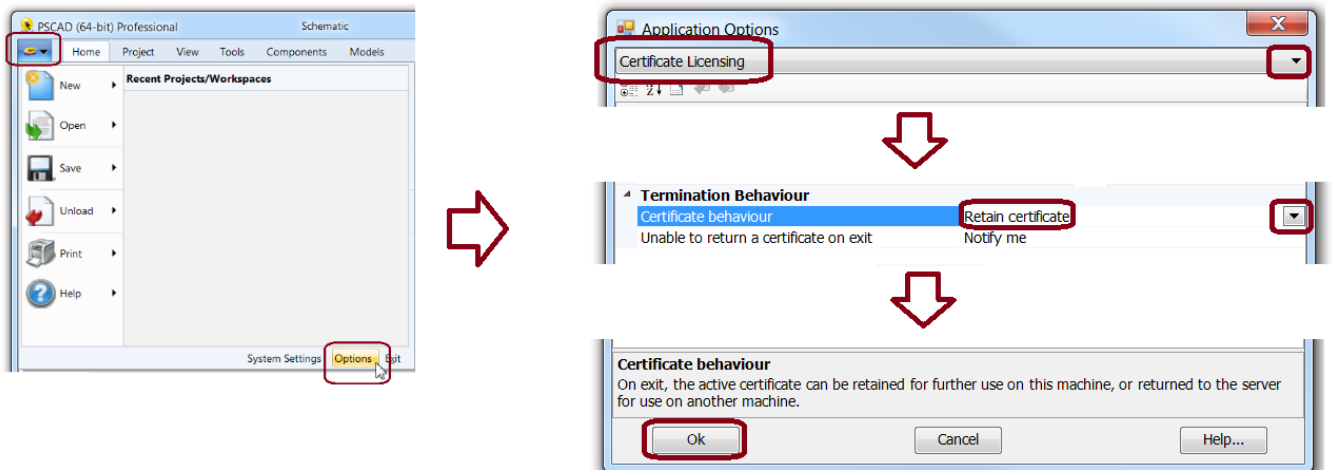

#### **Note**

If you are sharing this license certificate with other users, this is not the preferred solution, because the license certificate will not be available for other users, but will remain activated on your machine.

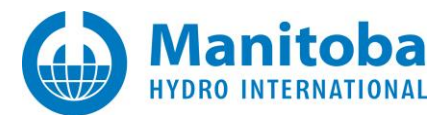

# <span id="page-29-0"></span>**2.15 Receiving an "Unable to obtain the certificate" Error Message**

#### **Problem**

When trying to activate a certificate in the PSCAD application, the following error displays:

#### Unable to obtain the certificate

When the PscadLmgr.txt file is displayed (as per Appendix D.2), the following messages display:

Saving received certificate to C:\Users\ ERROR: Unable to save certificate. ERROR: Cause: Access is denied.

#### **Cause**

The user does not have permissions for the following locations, therefore, a certificate may be not saved to the user's machine:

C:\Users\Public\Public Documents

## **Solution (1) – For any version**

Obtain permission to create and write to the above location.

## **Solution (2) – For PSCAD v4.6.3+**

If using PSCAD v4.6.3 and later, configure PSCAD to use a folder for which you have permissions, as follows:

- In a location in which you have permissions, create a new folder. For example: C:\PSCAD\Licensing
- Add the following path to the folder: Manitoba HVDC Research Centre\Licensing\Licenses. In the above example, the path will become: C:\PSCAD\Licensing\Manitoba HVDC Research Centre\Licensing\Licenses
- Determine your preferred PSCAD launch shortcut (e.g. desktop, Windows Start menu, Task Bar).
- In the PSCAD launch shortcut, modify the command line argument to point PSCAD to the new folder. Using the above example, this would be added as shown:

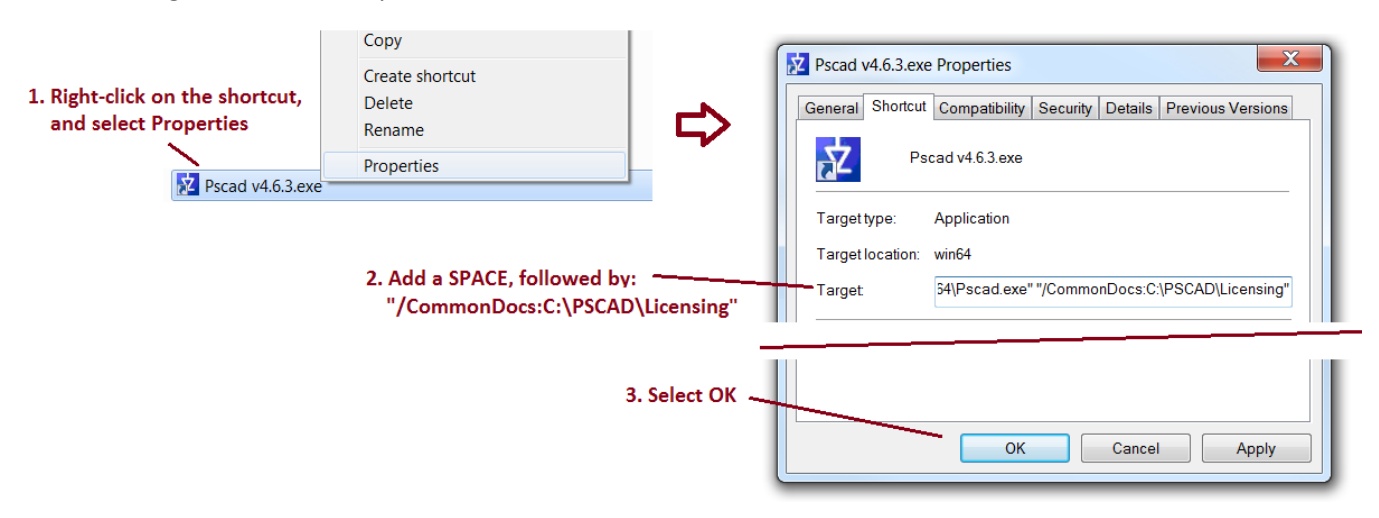

• Whenever PSCAD is launched using this shortcut, the licensing file will be stored in the new folder.

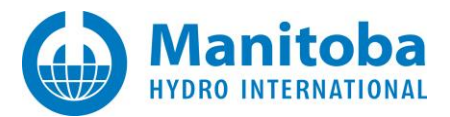

Note about Solution (2):

The alternative folder must be specific to a machine. You cannot use a public folder accessible to all machines as then all users would share a common user profile settings, which could be modified by any user.

Example of a valid path:

\\SomePublicFolder\Machine1\CommonDocuments [used only by Machine1]

\\SomePublicFolder\Machine2\CommonDocuments [used only by Machine2]

Example of an invalid path:

\\SomePublicFolder\CommonDocuments [used by all machines]

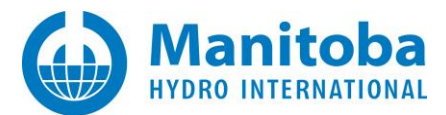

# <span id="page-31-0"></span>**2.16 User is unable to activate and save a License Certificate**

## **Problem**

A user has access to certificate licensing, and has apparently checked out a certificate on his machine. However, the certificate cannot be used to run PSCAD on that user's machine, and the certificate is now considered to be checked out and not available for any other user.

In the lmgr.txt file, the following messages display:

```
Saving received certificate to [SOME FILE PATH]
ERROR: Unable to save certificate.
ERROR: Cause: Access is denied.
```
#### **Cause**

The certificate is seemingly checked out to a machine, and this is logged in MyCentre. However, PSCAD was unable to save the license file for the Certificate Licensing to this user's machine, because the user does not have the required permissions to do this. Specifically, the user does not have read/write/create/delete permissions for the following location:

C:\Users\Public\Documents\Manitoba HVDC Research Centre\Licensing\Licenses

## **Solution**

The user must be granted the required permissions as indicated above.

The user may contact our [\(support@mhi.ca\)](mailto:(support@mhi.ca) and request that the certificate be returned to the server, so that it may be re-activated. When communicating with the Support Desk, please ensure to include your PSCAD license number.

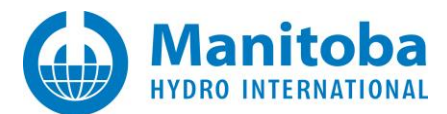

## <span id="page-32-0"></span>**2.17 User is unable to log in or to activate a License Certificate**

#### **Problem**

When attempting to log in to MyCentre through PSCAD, the following error displays:

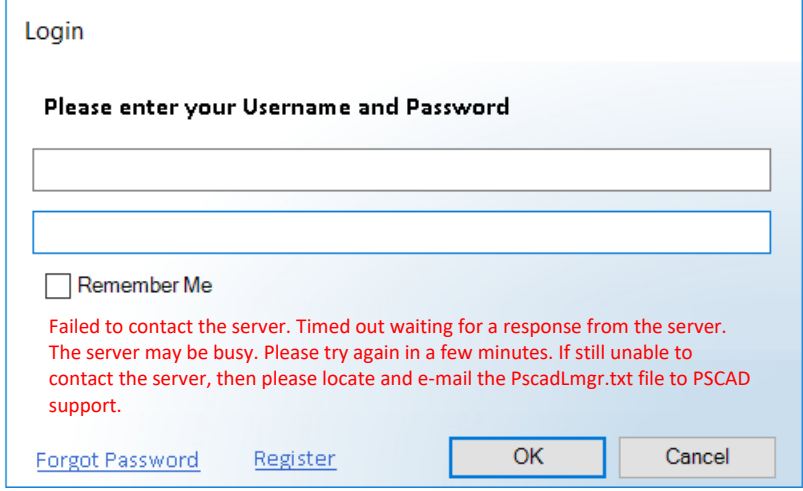

Also, when a connection test is run, an error related to connection to server 50300 is displayed:

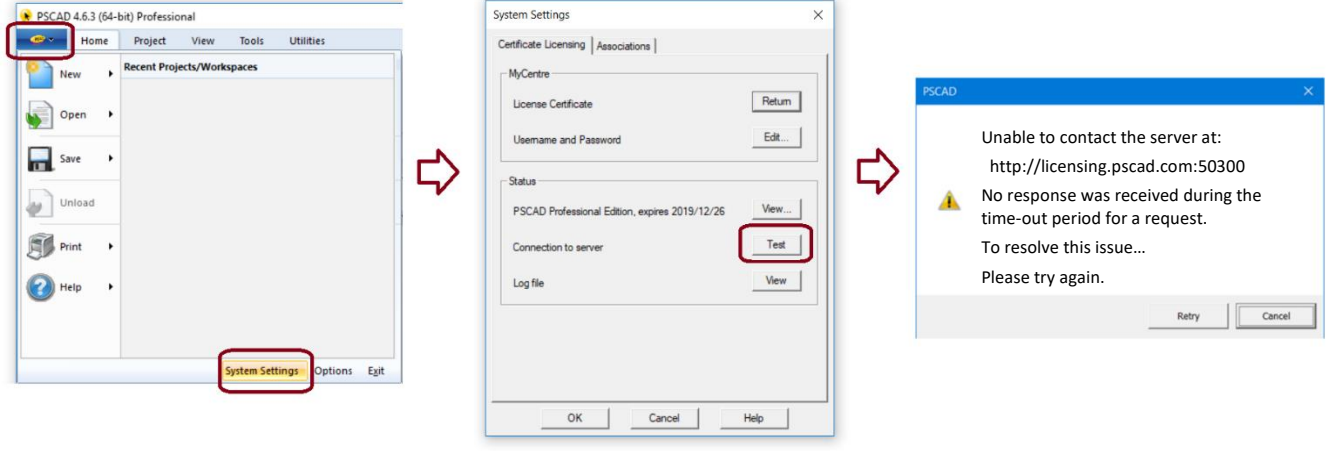

#### Also, messages similar to the following may display in the PscadLmgr.txt file:

(Sun Nov 25 10.44.43 2018) Endpoint = http://licensing.pscad.com:**50300**/Licensing/NormalService (Sun Nov 25 10.44.43 2018) Active binding: WSHttpBinding

(Sun Nov 25 10.45.05 2018) ERROR: Failed to contact server

(Sun Nov 25 10.45.05 2018) Endpoint = net.tcp://licensing.pscad.com:**50301**/Licensing/NormalService (Sun Nov 25 10.45.05 2018) Active binding: NetTcpBinding

… (Sun Nov 25 10.45.26 2018) ERROR: Failed to contact server

#### **Cause**

…

…

PSCAD is somehow configured incorrectly, and trying to connect to the wrong port for the certificate licensing server (50300). This causes the login error.

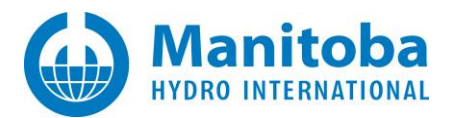

The wrong port can become configured if an earlier version of PSCAD that used that port is installed. For example, PSCAD v4.5.1 comes configured for port 50300. If v4.5.1 is installed on a machine, sometimes the newer versions installed thereafter become configured automatically for the same, incorrect port.

# **Solution (1) – For PSCAD V5**

- Automatic Correction (Using the Fortran Medic utility): Refer to Appendix A.5 Items 8 and 9 to use the Fortran Medic utility to correct your setup.
- Manual Correction (In the PSCAD application): Replace the addresses in the Licensing Options screen.

# [http://licensing.pscad.com:80/Licensing/\\$\(ServicePath\)Service](http://licensing.pscad.com/Licensing/$(ServicePath)Service) net.tcp://licensing.pscad.com:443/Licensing/\$(ServicePath)Service

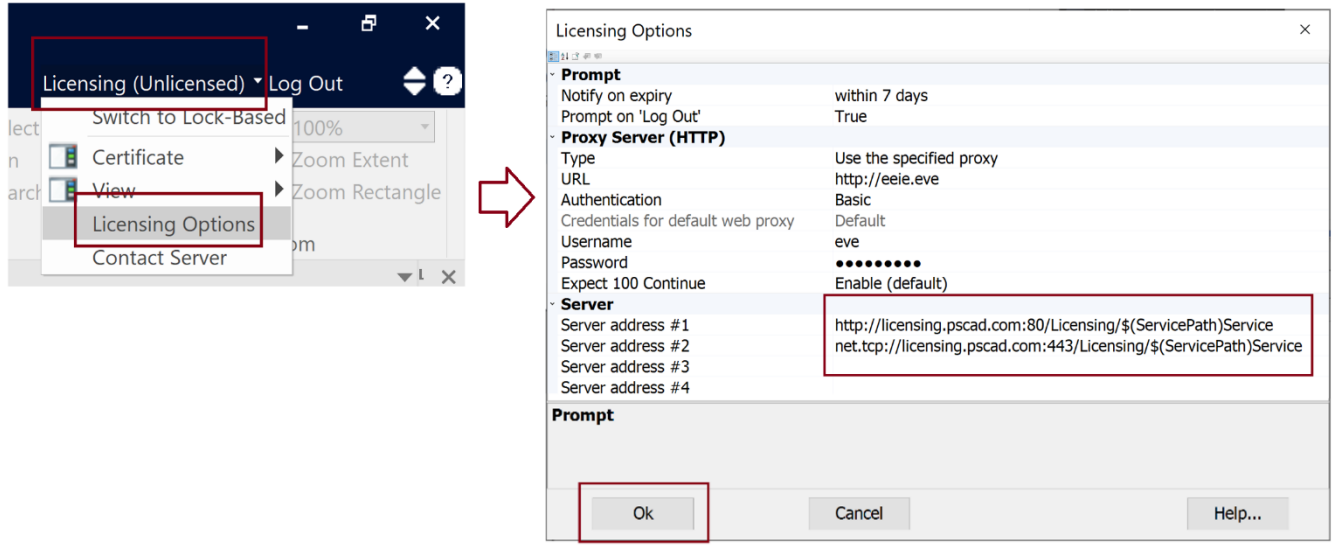

• It is recommended to uninstall the earlier version of PSCAD (e.g. v4.5.1) if you do not need this version. To help reduce the possibility that this issue will recur.

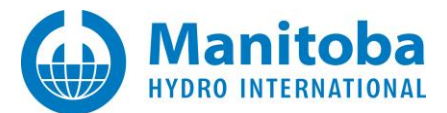

## **Solution (2) – For PSCAD X4**

- Refer to Appendix A.5 Items 8 and 9 to use the Fortran Medic utility to correct your setup. Note – The Medic utility can now fix this issue for PSCAD v4.5, v4.6, v5.x
- Or, correct the two server addresses in PSCAD if required:
	- Launch PSCAD.
	- Ensure the certificate licensing server addresses are set to the following addresses. If not, copy and paste in the correct addresses:

 http://licensing.pscad.com:80/Licensing/\$(ServicePath)Service net.tcp://licensing.pscad.com:443/Licensing/\$(ServicePath)Service

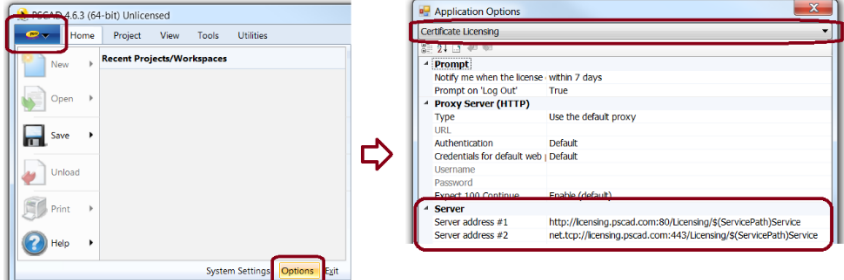

- Login and licensing should now work.
- It is recommended to uninstall the earlier version of PSCAD (e.g. v4.5.1) if you do not need this version. To help reduce the possibility that this issue will recur.

If the issue persists, and if multiple versions of PSCAD v4.6 are installed, uninstall all versions of PSCAD v4.6, and delete any desktop and taskbar shortcuts to PSCAD v4.6.

Browse to the following folder:

*C :\Users\[username]\AppData\Local\Manitoba HVDC Research Centre\PSCAD*

#### **Note**

If the AppData folder is hidden, it may be displayed as shown:

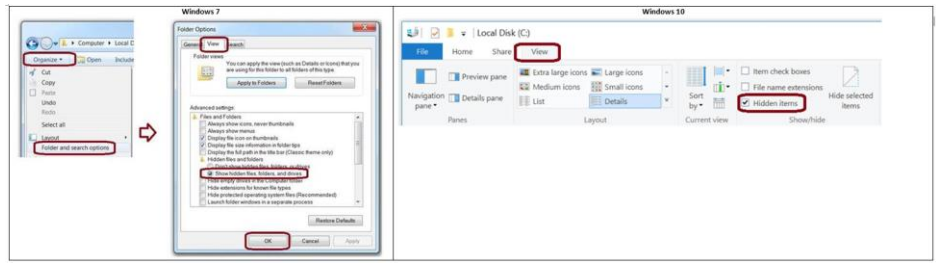

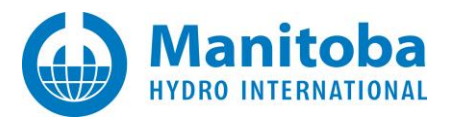

- In the above-listed folder, if the user\_profile\_46.xml file is present, move the file to a new temporary sub-folder. PSCAD 4.6.3 can then install the correct Certificate License Server address default settings.
- Re-install PSCAD 4.6.3.
- Launch PSCAD 4.6.3, and it should create and save the correct default settings file.

If the issue persists after trying the above suggestions, please send in the following to our [\(support@mhi.ca\)](mailto:support@mhi.ca):

• Your licensing log file:

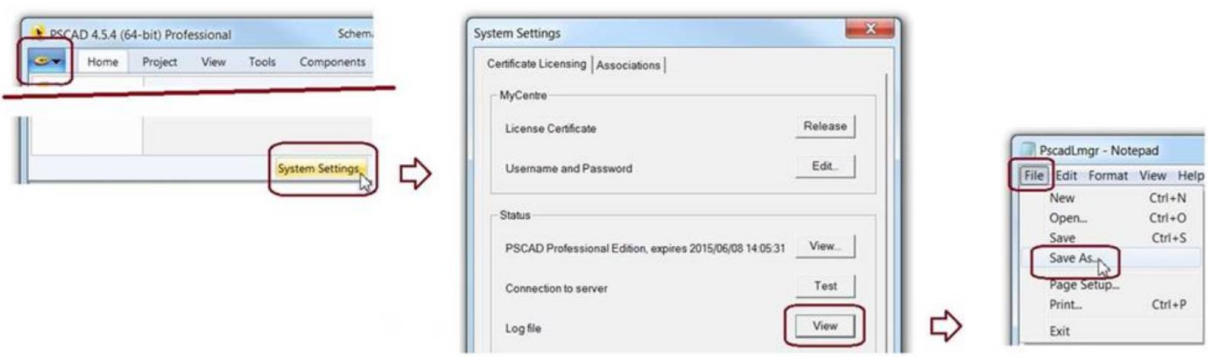

• Your Medic log file as per Appendix A.3.
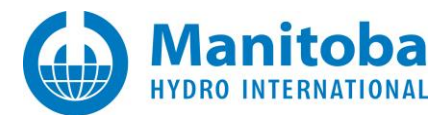

# **2.18 Receiving a "A crytographic error occurred" Error Message**

#### **Problem**

When attempting to activate a license certificate, the following error displays:

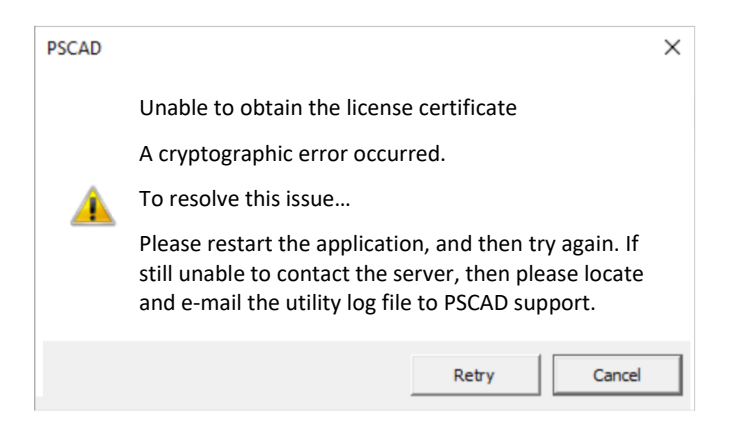

And when the Fortran Medic utility is run as per Appendix A.2, the message as listed in Appendix A.5 Item 11 might display.

# **Cause**

The machine is missing TLS communication protocol, which is required to communicate with our license server. Licensing therefore fails.

# **Solution 1**

Configure your machine to have TLS communication protocol. Refer to the following resources for this:

- Appendix E refers to a list of the supported TLS protocol for each MHI product.
- This [article](https://www.pscad.com/knowledge-base/article/777) provides instructions on using our Fortran Medic utility to configure the appropriate TLS protocol (see also Appendix A.6 Item 2).

#### **Solution 2**

In some cases, simply launching the application with Windows Administrator privileges resolves the matter:

- Close all instances of the application (e.g. PSCAD, or PRSIM, etc…).
- Right-click on the application launch link, and select "Run as administrator".

#### **Further Help**

If the above suggestions do not resolve the matter, please request assistance from th[e MHI support desk.](mailto:support@mhi.ca) To expedite assistance, please include a screenshot of the error and the logging information as specified in this [article.](https://www.pscad.com/knowledge-base/article/167)

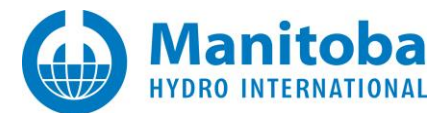

# **2.19 User is Unable to Activate, Return, or Renew a License Certificate when Connected over VPN**

#### **Problem**

When a user is connected over VPN, and is attempting to activate, return, or renew a license certificate for one of the MHI products (e.g. PSCAD, FACE, Enerplot...), this action fails.

#### **Note**

This issue assumes that the customer is already logged in to MyCentre.

The product licensing log file shows messages similar to the following:

Attempting to contact server using http://licensing.pscad.com:80/Licensing/\$(ServicePath)Service

ERROR: Cause: There was no endpoint listening at http://licensing.pscad.com/Licensing/NormalService that could accept the message. This is often caused by an incorrect address or SOAP action. See InnerException, if present, for more details.

…

…

ERROR: Cause: A connection attempt failed because the connected party did not properly respond after a period of time, or established connection failed because connected host has failed to respond 172.22.1.61:80 ERROR: ErrorCode: 10060

…

Attempting to contact server using net.tcp://licensing.pscad.com:443/Licensing/\$(ServicePath)Service

…

ERROR: Cause: A connection attempt failed because the connected party did not properly respond after a period of time, or established connection failed because connected host has failed to respond 172.22.1.61:443 ERROR: ErrorCode: 10060

ERROR: Failed to contact the server. Timed out waiting for a response from the server.

Unable to [activate / return / renew] the license certificate. Failed to contact the server. Timed out waiting for a response from the server.

# Background – Failed Attempt to Activate a Certificate:

When connected over VPN, the customer launches one of the MHI products, and attempts to activate a certificate.

The licensing log file displays messages similar to those listed above, and a corresponding message is displayed in the particular application:

• In the PSCAD application, a message is displayed indicating that the Start Page cannot connect to the MyCentre Server, and an error is displayed:

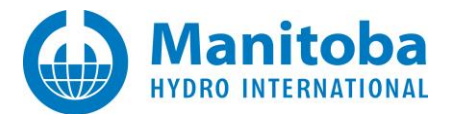

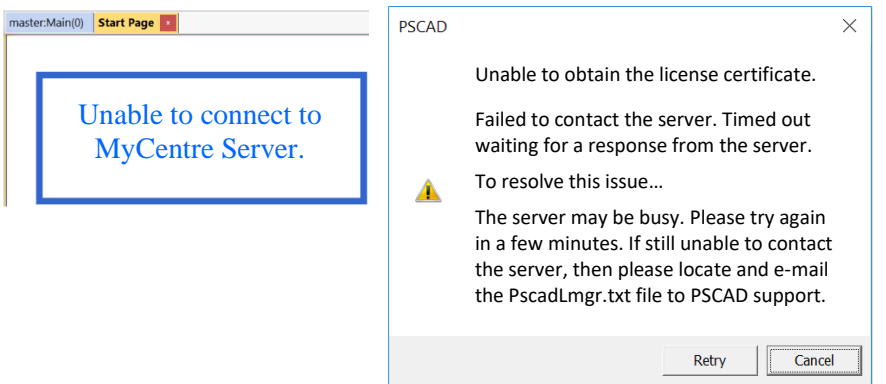

# Background – Failed Attempt to Return a Certificate:

When not connected over VPN, a customer logs in to MyCentre, launches one of the MHI products, checks out a certificate, then closes the products with the certificate "retained". On a following day, the customer connects over VPN, launches the product, and the product remains licensed. An attempt to return the certificate fails. The licensing log file displays messages similar to those listed above.

The licensing log file displays messages similar to those listed above, and a corresponding message is displayed in the particular application:

• In the PSCAD application, a message is displayed indicating that the Start Page cannot connect to the MyCentre Server, and an error is displayed:

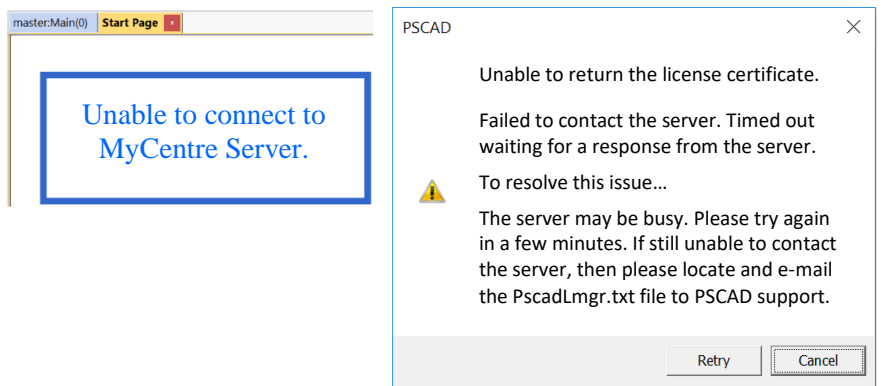

# Background – Failed Attempt to Renew a Certificate:

When not connected over VPN, a customer logs in to MyCentre, launches one of the MHI products, checks out a certificate, then closes the products with the certificate "retained". On a following day, the customer connects over VPN, launches the product, and the product remains licensed, however, the renewal fails. The licensing log file displays messages similar to those listed above.

#### **Cause**

VPN connection somehow blocks communication to the license server.

# **Solution**

Restart the machine, ensure VPN is disabled, and activate or return the certificate.

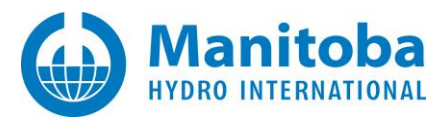

# **2.20 Receiving an Error Message "Unable to obtain the license certificate" when attempting to activate, renew or return a certificate**

## **Problem**

When a user is attempting to activate, return, or renew a license certificate for one of the MHI products (e.g. PSCAD, FACE, Enerplot, ...), this action fails.

A message is displayed, for example, the following is posted in PSCAD for a failed activation:

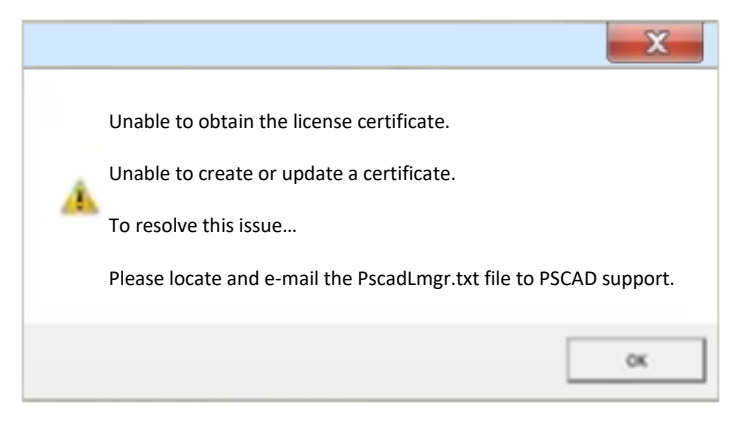

Also, the licensing log file displays the following error:

Attempting to Request License Groups for [product]

… Failed to obtain a license certificate

# **Cause 1**

User does not have full permissions on creating/modifyng the certificate filepath, which is required for using certificate licensing:

*C:\Users\Public\Documents\Manitoba HVDC Research Centre\Licensing\Licenses*

Further evidence, when the Fortran Medic utility (Appendix A.1) is run, an error indicating that the user does not have full permissions on the above path is specified in the "Certificate Licensing" section.

# **Solution 1**

One of the following options may resolve this:

- User may try launching PSCAD with Windows Admininstrator privileges (from the Windows Start menu, browse to the PSCAD link, right-click on the link, select "More", then select "Run as administrator"), or
- User may obtain full creation/modification permissions on the above filepath (contact your IT Team if applicable).

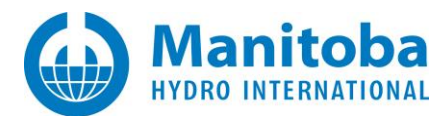

# **Cause 2**

Protection software is preventing the user from being able to modify the following path:

*C:\Users\Public\Documents\Manitoba HVDC Research Centre\Licensing\Licenses*

One known protection software that blocks this, is BitDefender.

One other note is that the Fortran Medic utility (see Appendix A.1) detects the following error:

Certificate is saveable

Failed

Unable to create or update a certificate. Access to the path 'C:\Users\Public\Documents\Manitoba HVDC Research Centre\Licensing\Licenses' is denied.

### **Solution 2**

Configure your protection software to allow the user full permissions to the above path, or

Simply turn off the protection software temporarily, when activating, renewing or returning a certificate.

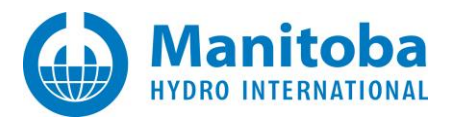

# **2.21 Receiving an Error Message "Unable to obtain the license certificate…All such certificates are currently in use" when attempting to activate a certificate**

## **Problem**

When a user is attempting to activate a license certificate for one of the MHI products (e.g. PSCAD, FACE, Enerplot, ...), this action fails.

A message is displayed, for example, the following is posted in PSCAD for a failed activation:

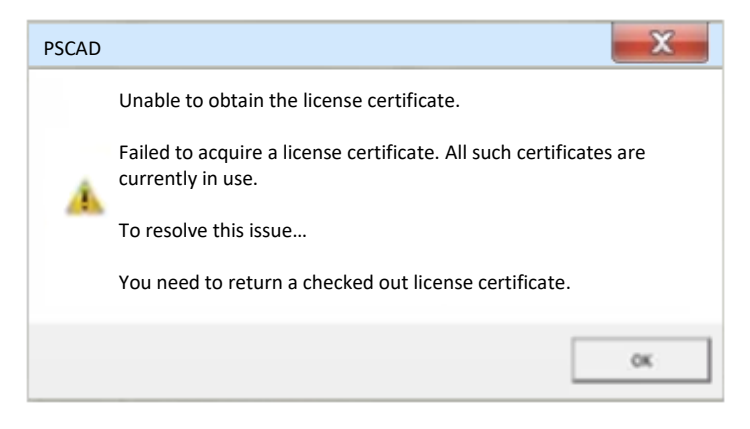

# **Cause (1)**

All license certificates for this product are checked out already on other machines, and none are available.

# **Solution (1)**

Determine to whom licensing is checked out, and request that they launch PSCAD and return the certificate:

- To use MyCentre to determine who has checked out a license, log in to MyCentre, and browse to the workgroup | licenses. For details on using MyCentre, refer here: [rhttps://www.pscad.com/knowledge-base/article/651](https://www.pscad.com/knowledge-base/article/651)
- To return the certificate, the user must launch PSCAD on the machine on which the license is checked out, then select the option to return the certificate.

# **Cause (2)**

The machine name had been changed after the certificate was checked out, therefore the certificate was deemed to be invalid, and licensing was halted.

In this case, note that MyCentre records indicate that the license is currently checked out on that user's machine.

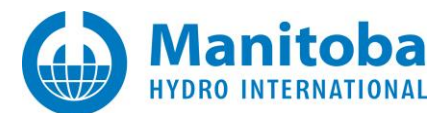

# **Solution (2)**

- Send in an e-mail to the [\(support@mhi.ca\)](mailto:support@mhi.ca), requesting that the license be returned. Ensure to provide the license number in your request.
- Delete the following file from the machine:

*C:\Users\Public\Documents\Manitoba HVDC Research Centre\Licensing\Licenses\74.xml*

• Once you have received confirmation that the license has been returned, try to activate the license certificate.

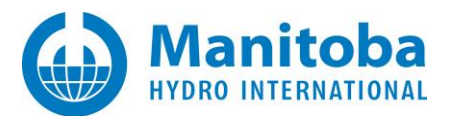

# **2.22 Receiving an Error Message "Communication with server failed. Unable to use WCF to connect..." when attempting to activate a certificate**

#### **Problem**

When attempting to activate a license certificate for PSCAD, FACE, Enerplot, ...), this action fails, with the following error:

> Communication with the server failed. Unable to use WCF to connect to server. Please locate and e-mail the PscadLmgr.txt file to PSCAD support.

#### Also, the following messages display:

The type 'Microsoft.VisualStudio.Diagnostics.ServiceModelSink.Behavior, Microsoft.VisualStudio.Diagnostics.ServiceModelSink, Version=4.0.0.0, Culture=neutral, PublicKeyToken=b03f5f7f11d50a3a' registered for extension 'Microsoft.VisualStudio.Diagnostics.ServiceModelSink.Behavior' could not be loaded. (C:\Windows\Microsoft.NET\Framework64\v4.0.30319\Config\machine.config line 232)

#### **Cause**

According to online documentation, this can occur when a machine has one or more of the following is installed:

- Visual Studio 2010
- Visual Studio 2012
- Visual Studio 2013
- Visual Studio 2015

And then one or more of the above software become partially or completely uninstalled, or removed.

# **Solution (1)**

1. Perform the following:

a. Download the run the latest Fortran Medic as per Appendix A.2. **Note**

Older versions of the Medic (August 2020 and older) will not work.

- b. When the Medic displays the results, scroll down to the "Certificate Licensing" heading, then look for the "VSDiag\_RegWcf" subsection.
- c. If any instances of this utility were detected on your machine, the Medic will list any Visual Studio folders which contain this utility. For example, the following was detected on a test machine:

VSDiag\_RegWcf.exe C:\Program Files\Microsoft Visual Studio 10.0\Common7\IDE\vsdiag\_regwcf.exe C:\Program Files (x86)\Microsoft Visual Studio 14.0\Common7\IDE\vsdiag\_regwcf.exe

- d. If any instances of this utility were detected in Step (c) above, then perform the following for each instance:
	- Launch a Windows Command Prompt with Administrator privileges.

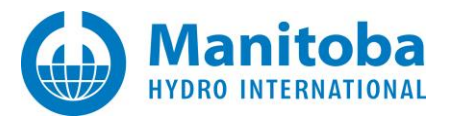

- In the Command Prompt, browse to one of the folders listed by your Medic.
- In the Command Prompt, type in the following, then press Enter. Vsdiag\_regwcf.exe -u

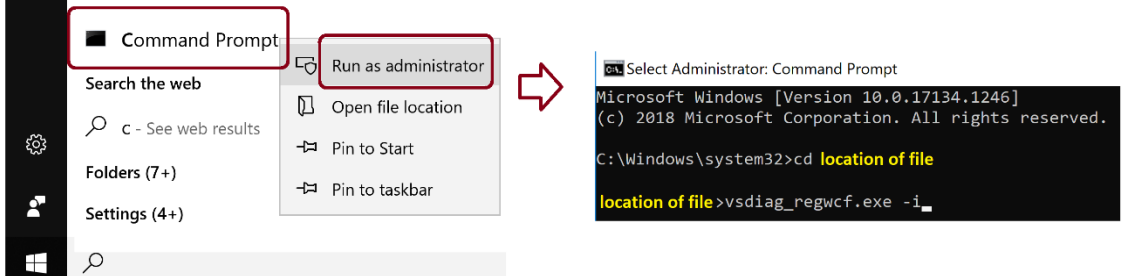

- e. Reboot your machine.
- f. Launch PSCAD and try to activate a certificate.

# **Solution (2)**

This solution will locate and modify the .NET Framework machine.config files to remove all ServiceModeSink references and then reboot.

The second method is to edit the machine.config files to remove any and all references to the ServiceModeSink assembly (dll) which apparently cannot be found and loaded on your machine. This action is only possible if the Medic has detected that the machine.config files have references to the offending ServiceModeSink assembly.

There are generally two machine.config files of interest here:

- C:\Windows\Microsoft.NET\Framework\v4.0.30319\Config\machine.config
- C:\Windows\Microsoft.NET\Framework64\v4.0.30319\Config\machine.config
- a. Check if the above files have any ServiceModelSink references as follows:

#### **Note**

This step will require Windows Administrator privileges on your machine.

• Download the run the latest Fortran Medic with Windows Admininstrator privileges (see note (ii) below) as per Appendix A.2.

#### **Notes**

(i) Older versions of the Medic (August 2020 and older) will not work.

(ii) When the Windows User Account displays, select "Yes".

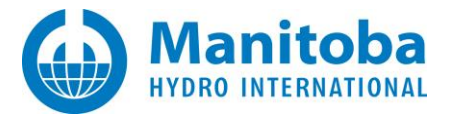

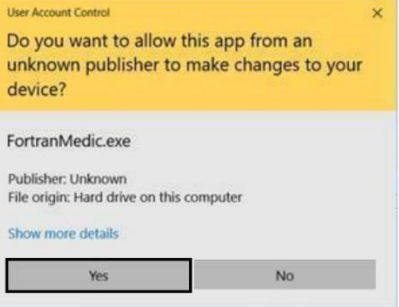

• When the Medic is finished, scroll down to the **Certificate Licensing** section. Scroll down a bit more, to information similar to the following:

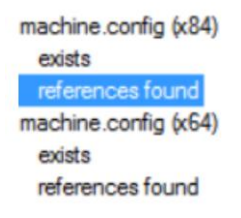

- b. If one or both files have the **references found** status, then the Medic might be able to be used to help resolve the issue.
- c. On the Medic menu, select *Help* | *Advanced help* | *ServiceModeSink issue* | *Fix*

#### **Warning**

Please carefully read the displayed instructions and disclaimers. You may want to have an IT person present. Proceed with caution if you want to.

- d. The Medic implements the fix as described below. You do **not** need to manually rename or copy anything:
	- Copies the existing machine.config file to a machine.config.cached\_original
	- Loads the existing machine.config file and remove the ServiceModelSink nodes from the file, then save the modified content as machine.config.cached\_modified
	- Replaces the machine.config file with the machine.config.cached modified file
- e. If the Medic is able to replace the original files with the modified files, reboot your machine, launch PSCAD and try to activate licensing.

#### **Note**

If you need to revert (cancel) the above fix, then do the following:

- 1. On the Medic menu, select *Help* | *Advanced help* | *ServiceModeSink issue* | *Revert to defaults*
- 2. Then reboot your machine.

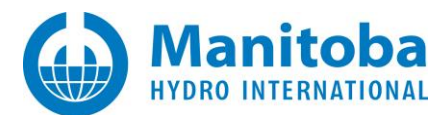

# **2.23 Certificate Licensing Selection Dialog is Blacked Out**

# **Problem**

When attempting to activate a license certificate, the selection dialog is blacked out:

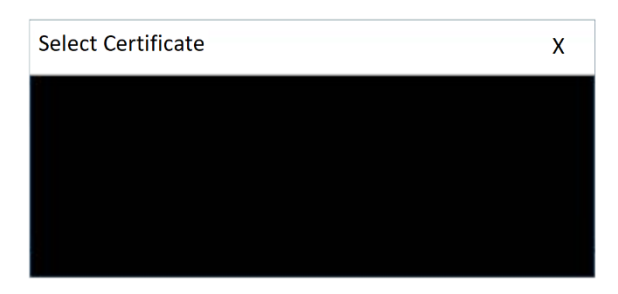

And when the Medic Utility is run as per Appendix A.3, the status of of this file will display within the PSCAD installation. In the example below, the file is present:

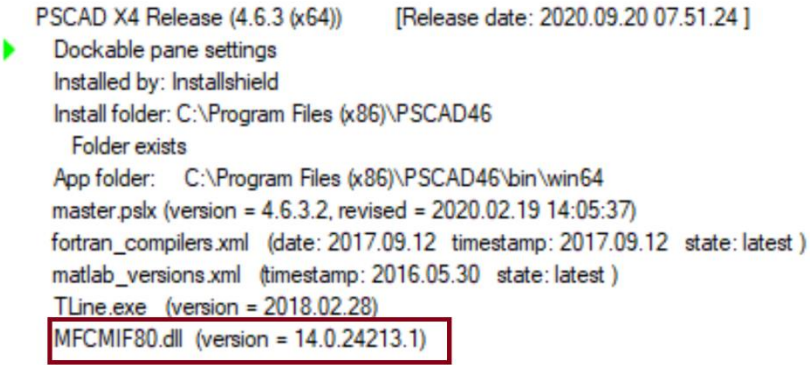

#### **Cause**

The Windows MFCMIF80.dll is missing or too old.

# **Solution**

Reinstall PSCAD.

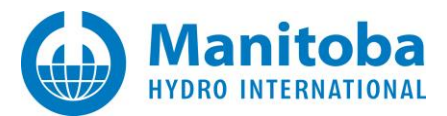

# **2.24 My PSCAD V5 License Can Activate v5 Licensing, but not v4 Licensing**

# **Problem**

My PSCAD V5 License can activate v5 licensing, but not v4 licensing.

# **Applicability**

- PSCAD only (not applicable for any other MHI products)
- Educational and Professional Editions of PSCAD (not applicable for the Free or Beta editions)

# **Cause 1**

You are using a verson of PSCAD that is not supported with your V5 license:

- PSCAD v4.6.3 Update 3 and older is not supported with a V5 license.
- PSCAD v4.6.3 Update 4 and newer is supported with a V5 license; however, V5 must be configured to "share" the licensing with X4 as per Solution 2, below.

For more information on backward compatibility for a V5 license, please refer to this [article.](https://www.pscad.com/knowledge-base/article/788)

# **Solution 1**

Contact our sales desk [\(sales@pscad.com\)](mailto:sales@pscad.com) to update your PSCAD software to v4.6.3 Update 5, and configure V5 to share the licensing with X4 as per Solution 2, below.

# **Cause 2**

You are using a version of PSCAD that is supported with your V5 license (i.e. v4.6.3 Update 4 and newer), but PSCAD V5 is not configured to share the licensing.

# **Solution 2**

Configure PSCAD V5 to share the licensing with v4.6.3 Update 4 and newer as per Step 1 of this [article.](https://www.pscad.com/knowledge-base/article/790)

# **Cause 3**

You are using a version of PSCAD X4 that is supported with your V5 license (i.e. v4.6.3 Update 4 and newer), but licensing fails. This occurs because somehow, an expired certificate is blocking PSCAD X4 from seeing and using a valid certificate.

This can occur if the following sequence has been performed:

- A version of PSCAD X4 that is not compatible with a V5 license (i.e. v4.6.3 Initial to v4.6.3 Update 3) was run on this machine using an X4 license.
- Then, PSCAD v5 was launched and run using a V5 license.
- Then, a version of PSCAD X4 that is compatible with a V5 license (i.e. v4.6.3 Update 4 or 5) was launched on this machine, and licensing failed.

# **Solution 3**

- Launch PSCAD V5.
- If prompted to acquire any certificates, decline.

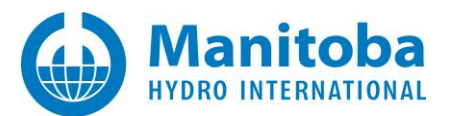

If PSCAD loads and finds a certificate, return it:

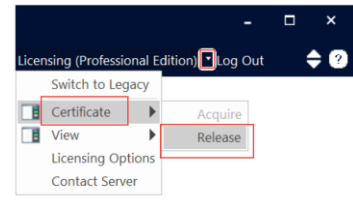

- Configure PSCAD V5 to share its certificates with PSCAD x4 as per Step 1 of thi[s article.](https://www.pscad.com/knowledge-base/article/790)
- Exit PSCAD V5.
- Launch PSCAD v4.6.3.
- If prompted to acquire any certificates, decline.
- If PSCAD v4.6.3 loads and finds a certificate, return it:

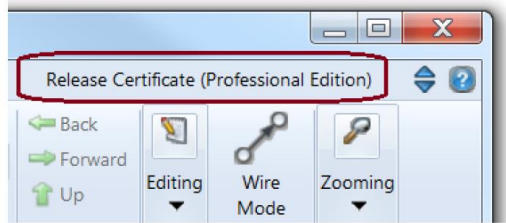

- Exit PSCAD v4.6.3.
- Browse to the following folder, and delete all \*.xml files from this folder: C:\Users\Public\Documents\Manitoba HVDC Research Centre\Licensing\Licenses
- Launch PSCAD v4.6.3, and you should be able to activate certificate licensing.

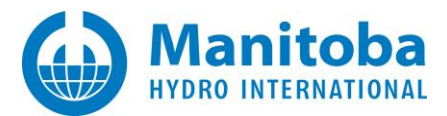

# **2.25 I have a License Certificate Checked Out But Cannot License a PSCAD Instance**

### **Problem**

I have an expired Professional License Certificate on my machine and I ask for and acquire a PSCAD Educational Edition on my machine, but when I launch PSCAD, I am unable to use the Educational Edition license.

My PscadLmgrd.txt log file (Appendix D.2) displays information similar to the following:

```
Advanced Licence Manager V1.46.0 (x64) (Mar 4 2021) starting on Microsoft Windows NT 6.2.9200.0
Computer name: ***
Log file: C:\ProgramData\Manitoba HVDC Research Centre\LicenseManager\PscadLmgr.txt
***: Asking for <PSCAD 5 Professional>
ERROR: Unable to load license certificate for PSCAD 5 Professional
CAUSE: License has expired. 
ERROR: No licence certificate found for <PSCAD 5 Professional> or equivalent
```
# **Applicability**

- PSCAD v4.5.3 to 4.6.3 Update 5
- PSCAD v5.0.0 (fixed as of v5.0.1)

### **Cause**

The expired Professional license is preventing PSCAD from seeing and using the newly acquired Educational license.

# **Solution 1 – Upgrade your Software**

Upgrade to PSCAD v5.0.1 or newer.

# **Solution 2 –**

Perform the following steps to resolve the issue:

Close all instances of PSCAD, x4 and V5.

- If PSCAD V5 is experiencing this issue, then:
	- $\degree$  Set your Windows browser to be able to view "hidden folders".
	- <sup>o</sup> Browse to the following hidden folder: C:\Users\[YourUser]\AppData\Local\Manitoba Hydro International\Licensing\Licenses
	- Delete the following file: 84.xml
	- $\degree$  Start PSCAD V5 and it should see the Educational certificate and be able to use that.
- If PSCAD X4 is experiencing this issue, then:
	- <sup>o</sup> Browse to the following folder: C:\All Users\Public\Documents\Manitoba Hydro International\Licensing\Licenses
	- $^{\circ}$  Delete the following file: 74.xml if it exists, if not, then 84.xml if it exists
	- Start PSCAD X4 and it should see the Educational certificate and be able to use that.

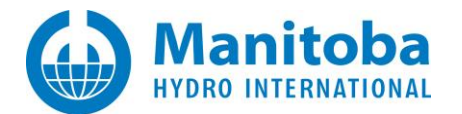

# **2.26 Receiving an Error message "Your Windows policy is configured for FIPS (Federal Information Processing Standards)…"**

#### **Problem**

When attempting to activate certificate licensing, this fails, and the following message displays:

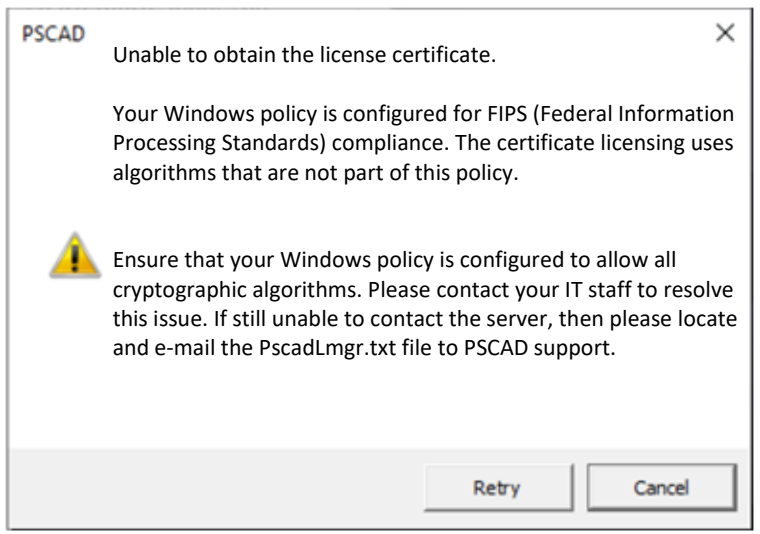

#### **Cause**

Your windows policy is configured for FIPS (Federal Information Processing Standards). However, PSCAD uses a different cryptographic algorithm. Therefore, licensing fails.

#### **Solution 1 - Permanently Disable FIPS from this Machine**

See Appendix A.5, Item 10 for instructions on using the MHI Fortran Medic utility to disable FIPS.

#### **Solution 2 – Temporarily Disable FIPS from this Machine**

Only disable FIPS whenever using MHI Products (PSCAD, Enerplot…) with certificate licensing.

If this solution will be used, the following suggestions can help to reduce the number of FIPS compliance issues:

- Disable FIPS compliance only until you have acquired and saved the certificate; it can then be re-enabled.
- When logging in, select *Remember Me*, to reduct the number of times you have to log in.
- Configure your product t[o not renew the certificate.](https://www.pscad.com/knowledge-base/article/850)
- Configure your product t[o retain the certificate on exit.](https://www.pscad.com/knowledge-base/article/328)
- Do not exit your product, since launching the product could acquire or renew the certificate.

#### **Solution 3 - Run Certificate Licensed Products on a Machine that is not Configured for FIPS**

Use a different machine, one that is not configured for FIPS.

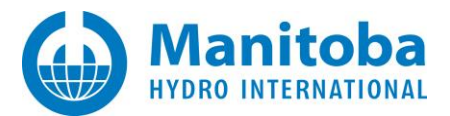

# **2.27 Certificate Licensing Not Working Even Though TLS 1.2 is Enabled for Supported MHI Products**

## **Problem**

Even though TLS 1.2 is enabled on my machine, as supported with the following products, my machine still reverts back to using TLS 1.0, therefore certificate licensing fails:

- PSCAD v4.6.3 (Update 4) and newer
- PSCAD V5
- PRSIM v1.0.0
- Initializer v1.0.0
- Enerplot version 1.0.1 and newer
- FACE version >2.0

### **Solution**

Try to enable TLS 1.2 using the Fortran Medic utility as per thi[s article.](https://www.pscad.com/knowledge-base/article/777)

If the issue is not resolved, try addding registry keys to your machine to enable TLS 1.2 as per this [article.](https://www.pscad.com/knowledge-base/article/846)

# **Note**

Refer to Appendix E for a listing of supported TLS protocols for MHI Products.

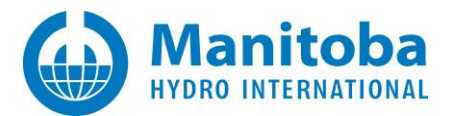

# **2.28 Receiving a "Cryptographic Error" Message**

Refer to Section 2.18

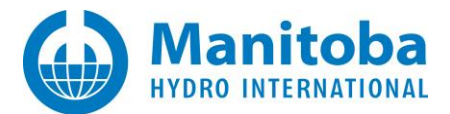

## **2.29 Receiving an "Access Denied" Error Message**

### **Problem**

When attempting to activate or release a license, licensing fails with the following message: *Access Denied*.

Note – Refer to Section 2.48 for similar issue.

### **Cause**

The user is missing required folder permissions (e.g. cannot save or delete the license file). Therefore, the activation or release of licensing fails.

### **Solution**

Configure your machine to allow full folder permissions. Refer to the following resources for this:

- This [article](https://www.pscad.com/knowledge-base/article/714) provides links to product system requirements for each product / version. Please display the corresponding document, and view the Certificate Licensing section.
- This [article](https://www.pscad.com/knowledge-base/article/777) provides instructions on using our Fortran Medic utility to configure the folder permissions.

### **Further Resources**

If the Fortran Medic Utility is not permitting you to perform these changes, please refer to Section 3.1.

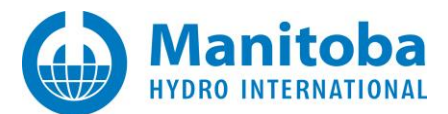

# **2.30 Receiving an "Unable to connect to MyCentre to reset password or to register…" Error Message**

### **Problem**

When attempting to log in through an MHI product to activate licensing, the following error displays:

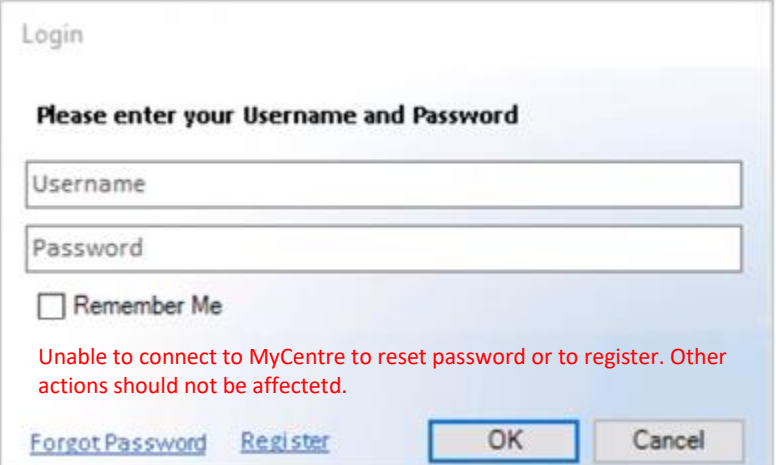

### **Cause**

Something on your machine or in your Network (e.g. proxy server, firewall…) is blocking communiation between your machine and MyCentre registration and password reset.

#### **Solution**

You should be able to enter your MyCentre login credentials and succssfully activate any licensing as authorized.

This error is not indicating any issue with activating licensing.

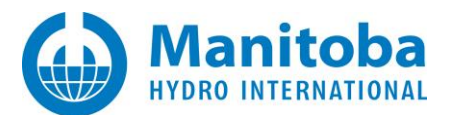

# **2.31 Receiving a "The client and server cannot communicate, because they do not possess a common algorithm" Error Message**

#### **Problem**

When attempting to activate certificate licensing, this fails, with errors similar to the following:

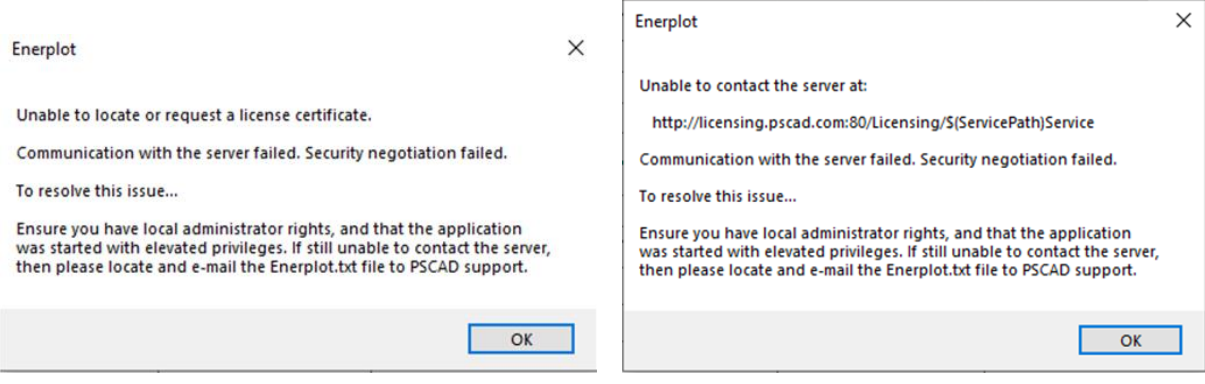

When the licensing log file is displayed (Appendix D.2), messages similar to the following display:

Attempting to contact server using WSHttp...

Connecting...

Endpoint = [http://licensing.pscad.com:80/Licensing/NormalService](http://licensing.pscad.com/Licensing/NormalService) Active binding: WSHttpBinding ERROR: Exception: ERROR: Cause: SOAP security negotiation failed. See inner exception for more details. ERROR: Type: System.ServiceModel.Security.SecurityNegotiationException ERROR: Invoking Type: System.Runtime.Remoting.Proxies.RealProxy ERROR: Method: Void HandleReturnMessage(System.Runtime.Remoting.Messaging.Imessage, System.Runtime.Remoting.Messaging.Imessage) ERROR: Exception: (Thu Aug 12 15.52.46 2021) ERROR: Cause: The client and server cannot communicate, because they do not possess a common algorithm ERROR: Type: System.ComponentModel.Win32Exception ERROR: Failed to contact server. ERROR: Error: Communication with the server failed. Security negotiation failed. Aborting... When the Fortran Medic utility is run, messages as shown in Appendix A.5 Item 13 are displayed. **Note** See Section 2.36 for similar issue

#### **Affects**

Affects any MHI Products that do not support TLS 1.2. Refer to Appendix E to view supported products.

#### **Cause**

This issue occurs on Machines on which TLS 1.0 is blocked, but running MHI Products which only support TLS 1.0.

TLS 1.0 is being deprecated and blocked by many clients for security reasons.

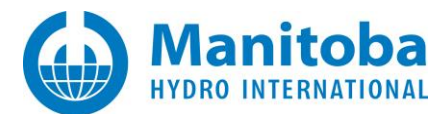

#### **Note**

Refer to Appendix E for a listing of supported TLS protocols for MHI Products.

# **Solution 1 (Preferred) – Update your Software**

Update your software to a version of PSCAD that supports TLS 1.2, or example, PSCAD v5.0.1 Update 1 or better. If you do not have this software, please contact our [sales desk,](mailto:sales@pscad.com) ensuring to include your license number.

### **Solution 2 (Second Preference) – Properly Configure your Machine Using the Fortran Medic Utility**

- Launch the Fortran Medic with elevated rights (see Appendix A.2).
- From the Help menu, select Advanced Help | Enable SystemDefaultTlsVersions for certificate licensing
- From the Help menu, select Advanced Help | Enable TLS 1.2 (for PSCAD 4.6.3 Update 4 and better, and non-PSCAD software).
- From the Help menu, select Advanced Help | Enable TLS 1.0 (for PSCAD 4.5.1 to 4.6.3 Update 3)

#### **Note**

If TLS 1.0 is banned by your organization's group policy, then this last suggestion may fail. If so, your organization's IT team will need to un-ban TLS 1.0

Refer to this [article](https://www.pscad.com/knowledge-base/article/777) for further details on making these changes using the Fortran Medic utility.

### **Solution 3 – Have your IT Team enable TLS 1.0**

Have your IT team enable TLS 1.0 on your machine.

#### **Solution 4 – Set PSCAD to use TLS 2.0 on Every Launch**

if you launch PSCAD 5.0.1 and before you do anything else, you do the contact server test, then it will use TLS 1.2 for the lifetime of that instance. So you can continue to use PSCAD v5.0.1 Update 0, but every new instance of PSCAD must be launched as follows:

# **1. Initial Setup**

There are some things to set up Initially, only once:

- Launch PSCAD.
- If you have any licenses checked out to you, ensure you are logged in, and return the licenses:

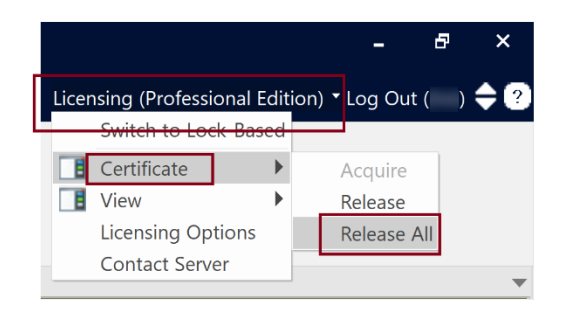

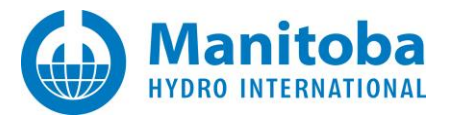

• Configure the licensing behaviour as shown (Do not renew, Retain certificate):

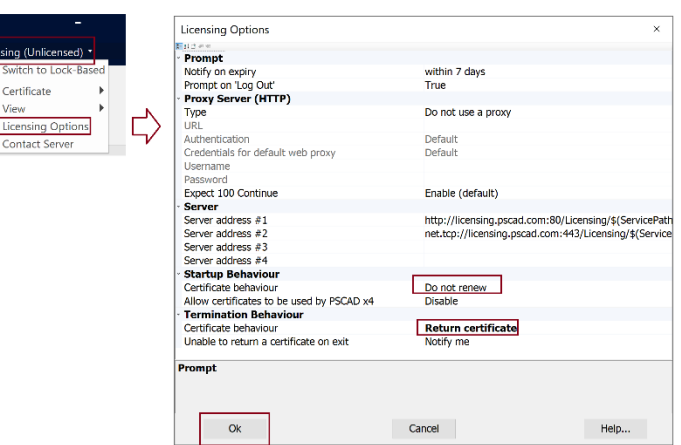

• Log out:

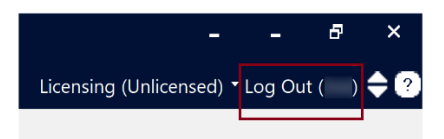

• Close PSCAD.

### **2. Everytime You Launch PSCAD Thereafter:**

- Launch PSCAD.
- When the login dialog displays automatically, close out of this dialog.
- Conduct the "Contact Server" function, and ensure that the server was successful contacted over TLS.

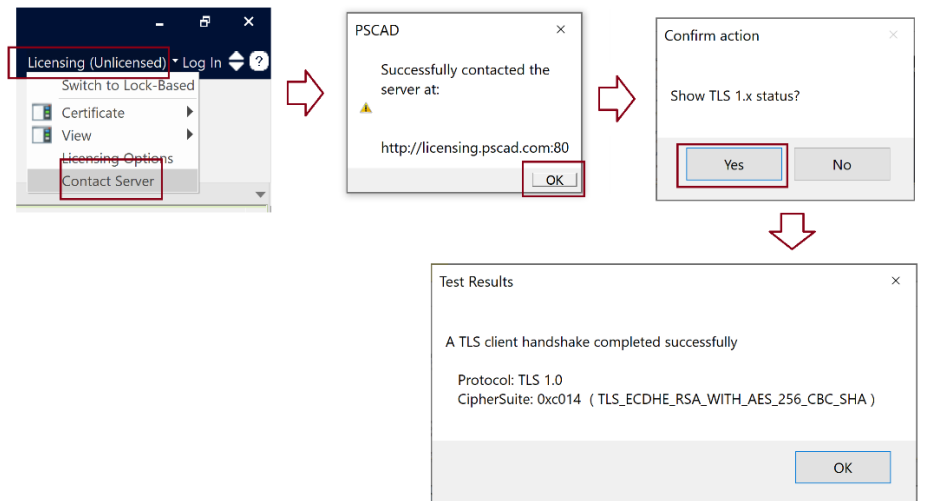

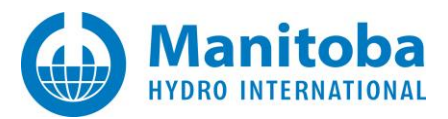

- After the last step, PSCAD will be configured to use TLS 1.2 for the duration of this single instance of PSCAD; PSCAD will not try to use TLS 1.0.
- Log in, ensuring that the "Remember me" is de-selected:

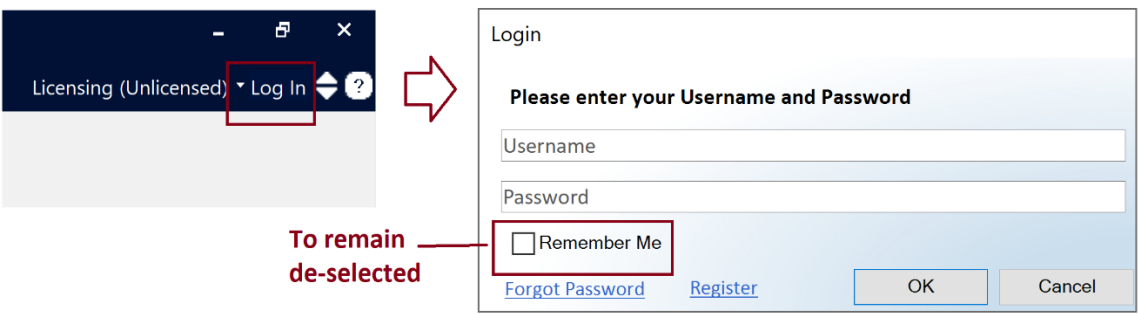

• Acquire the license:

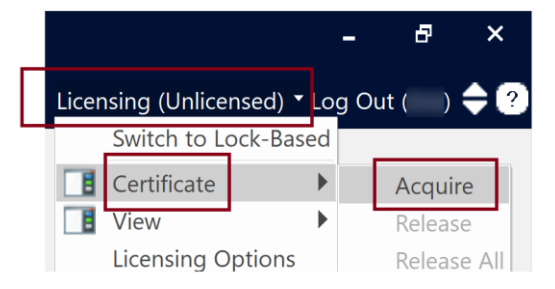

• When done with PSCAD, close PSCAD, and the license will be returned, and you will be logged out.

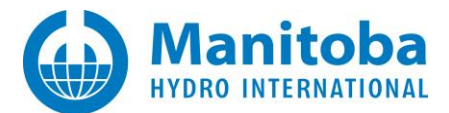

## **2.32 Receiving a "The specified command is not supported by the server" Error Message**

#### **Problem**

When attempting to activate certificate licensing, this fails, with the following error message:

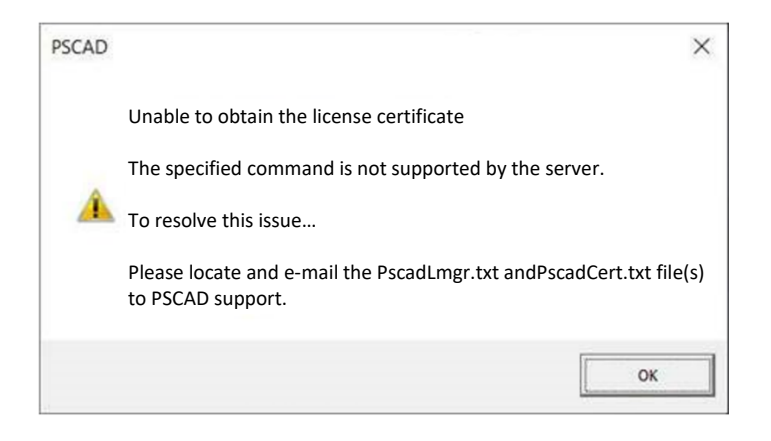

Also, when the Fortran Medic utility was downloaded and run as per Appendix A.2, the message as listed in Appendix A.5 Item12 was displayed.

#### **Cause**

For one customer, the issue was related to a proxy server in their Network. In order for PSCAD to be able to communicate through their proxy server to reach the MHI licensing server, the customer had to configure **[PSCAD](https://www.pscad.com/knowledge-base/article/837)** accordingly in the Licensing Options dialog.

The customer had set the "Type" to "Use the specified proxy", as shown below, which produced the above error.

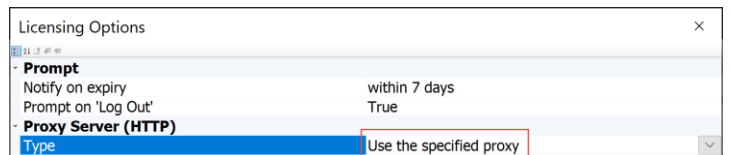

#### **Solution**

The customer changed the "Type" to "Use the default proxy", and the matter was resolved:

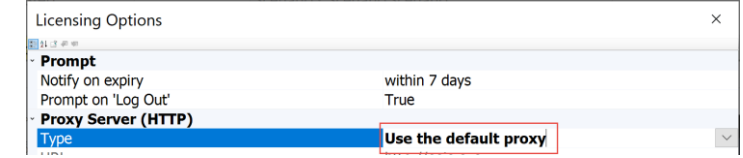

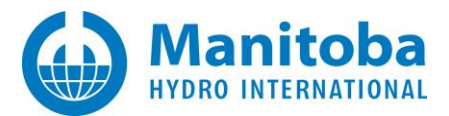

# **2.33 Unable to Return or Renew My License Certificate, and Multiple Licenses Becoming Consumed**

# **Problem**

A customer is able to acquire and use a license certificate to run the MHI product. However, the licensing does not behave properly:

• The customer cannot return the license to the MHI server. Consequently, the license cannot be made available to other customers or on other machines.

And

• The certificate checkout period does not renew to a new 28-day checkout period. Consequently, the checkout expiry period counts down to zero days, after which time it is released back to the server "naturally", and is only then available to other customers or on other machines.

And

• Additional requests for a license result in additional licenses being checked out on the same machine. Consequently, multiple licenses are consumed on the one machine, and therefore not available to other customers or on other machines.

See Section 2.37 for a similar event.

# **Known Versions**

PSCAD v4.6.3 Update 1 and Update 5.

# **Cause**

The cause is unknown.

# **Solution**

- Ensure your machine has sufficient permissions and protocols for using Certificate Licensing as per this [article.](https://www.pscad.com/knowledge-base/article/777)
- If the checkout period is not expired yet, request that the license be force-released [\(support@mhi.ca\)](mailto:support@mhi.ca).
- Delete the license certificate file 74.xml from this path (if present): C:\Users\Public\Documents\Manitoba HVDC Research Centre\Licensing\Licenses\
- If using a version older than PSCAD v4.6.3 Update 3, consider updating to v4.6.3 Update 5 or newer. To request a download, contact our sales desk [\(sales@pscad.com\)](mailto:sales@pscad.com), ensuring to include your license number in your request.

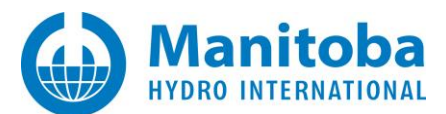

# **2.34 Certificate is Expired, User is Unable to Acquire an Updated Certificate**

#### **Problem**

When running PSCAD 4.6.x, the user is unable to get a license certificate.

The licensing log file (PscadLmgr.txt) contains the following messages:

Attempting to locate and load an installed certificate for PSCAD Pro Unable to use an installed certificate for Pro Error: Unable to validate certificate file: 74 Error: License has expired.

# **Affected Versions**

PSCAD 4.6.0...PSCAD 4.6.3 Update 3, Pro Edition

### **Cause**

The above-listed older versions of PSCAD did not correctly handle the process of expired certificates.

### **Solution 1 – Same PSCAD Version, Delete your License File**

If it is necessary to continue to use the older version of PSCAD (v4.6.3 update 3 or older), then do the following:

- a. Close all instances of PSCAD 4.6.x.
- b. Browse to the following folder:

C:\Users\Public\Documents\Manitoba HVDC Research Centre\Licensing\Licenses

- c. Delete the license file:
	- -If this is a Professional Edition license, delete this file if it exists: 74.xml
	- -If this is an Educational Editon license, delete this file if it exists: 62.xml
- d. Restart PSCAD and try to acquire a license certificate.

#### **Solution 2 – Update your PSCAD Version**

Upgrade to PSCAD 4.6.3 Update 5, released Sept 20, 2020, (or newer) for improved handling of expired certificates.

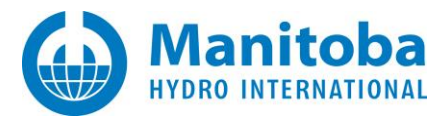

# **2.35 You Are Able to Acquire a PSCAD v5 EDU Certificate, but Not to Actually Use It**

#### **Problem**

When running PSCAD v5.0.0, you are able to acquire a PSCAD v5 EDU certificate, but PSCAD is unable to actually use it because it is incorrectly trying to load and use a PRO certificate.

The licensing log file (PscadLmgr.txt) contains the following messages:

```
Attempting to Request a License From Group for pscad 5.0.0 Pro
…
Processing request...
Certificate details
   License ID: [License ID number]
Checkout Expiry: …
    Status = success
…
Processing request...
License is already owned by this user.
…
Advanced Licence Manager V1.46.0 (x64)…
…
[Machine Name]: Asking for <PSCAD 5 Professional>
ERROR: Unable to load license certificate for PSCAD 5 Professional
CAUSE: License has expired.
ERROR: No licence certificate found for <PSCAD 5 Professional> or equivalent.
```
### **Cause**

The V5 PRO certificate is expired, and this is blinding PSCAD v5.0.0 from properly detecting and using the EDU license.

# **Affected Versions**

PSCAD 5.0.0 Release, PSCAD 5.0.0 Update 1, PSCAD 5.0.0 Update 2

# **Solution 1**

Upgrade to PSCAD 5.0.1 Release or better

# **Solution 2**

- Exit all running PSCAD instances.
- Manually delete any PSCAD licenses (62.xml, 74.xml, 84.xml, 94.xml,…) in the following folder: C:\Users\<USER\_ID>\AppData\Local\Manitoba Hydro International\Licensing\Licenses
- Launch PSCAD 5.0.0, and you should be able to acquire and use an Edu certificate.

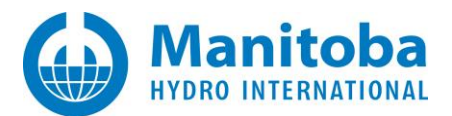

# **2.36 Receiving a "Communication with the server failed. Security negotiation failed" Error Message**

### **Problem**

When attempting to activate a license certificate, the following message displays, and the licensing fails:

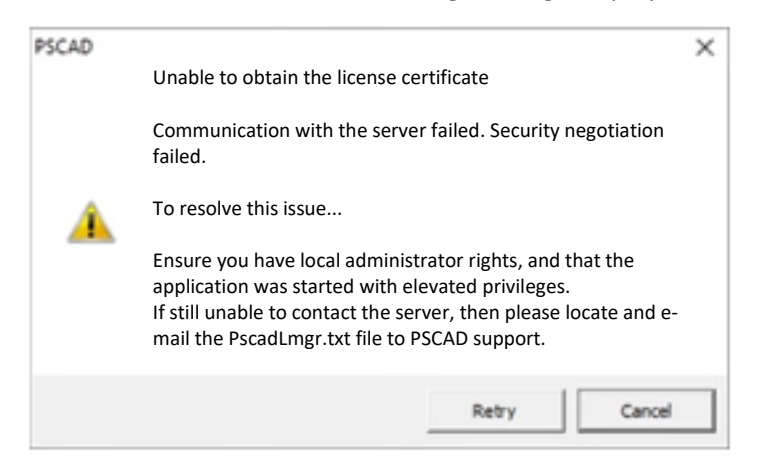

Also, when the Fortran Medic utility is run on this machine as per Appendix A.2, the errors as displayed in Appendix A.5 Item 15 display.

Also, in the product's licensing log file, one or more of the following messages may display:

- SOAP security negotiation failed.
- The client and server cannot communicate, because they do not possess a common algorithm
- Communication with the server failed. Security negotiation failed.

#### **Note**

See Section 2.36 for similar issue

#### **Cause**

It is most likely related to TLS 1.0 and 1.1 being blocked, and the .NET Framework not being configured to allow Windows to select the best TLS protocol to be used, causing certificate licensing to fail.

# **Note**

Refer to Appendix E for a listing of supported TLS protocols for MHI Products.

# **Solution**

- a. Close all instances of PSCAD .
- b. Download the latest FortranMedic from this verified link: <http://updater.pscad.com/utilities/FortranMedic.zip>
- c. Extract both (2) files from the ZIP file.
- d. Right click on FortranMedic.exe and select *Run as Administrator*.

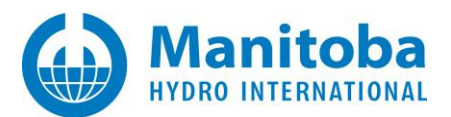

e. Execute the following Help | Advanced Help functions:

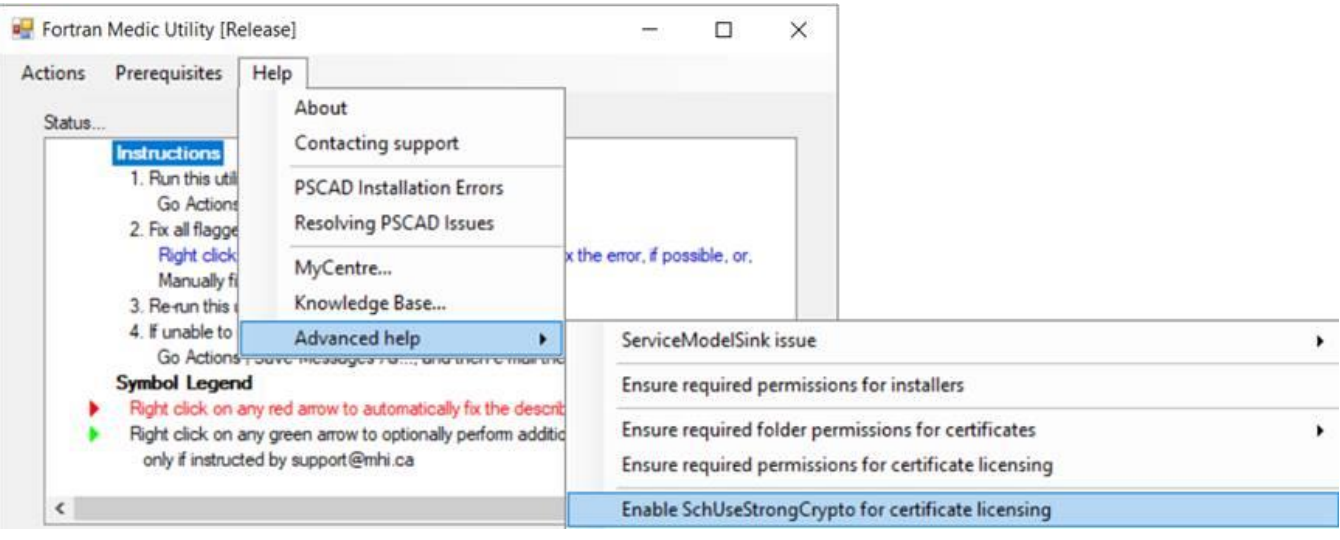

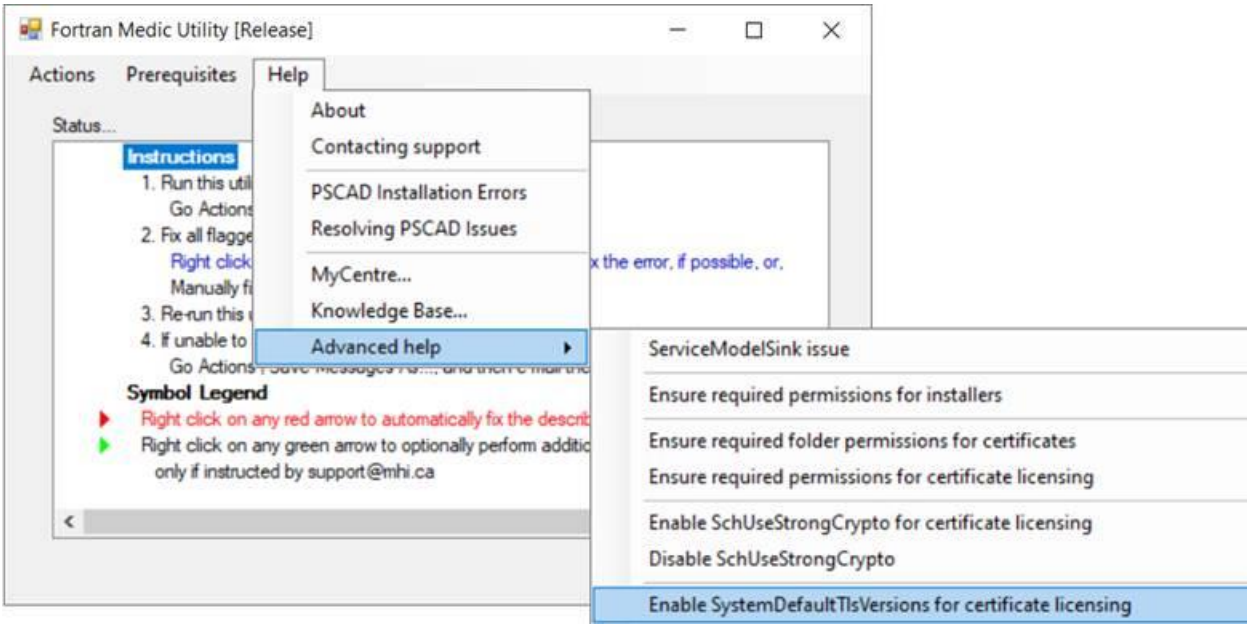

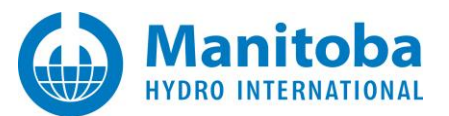

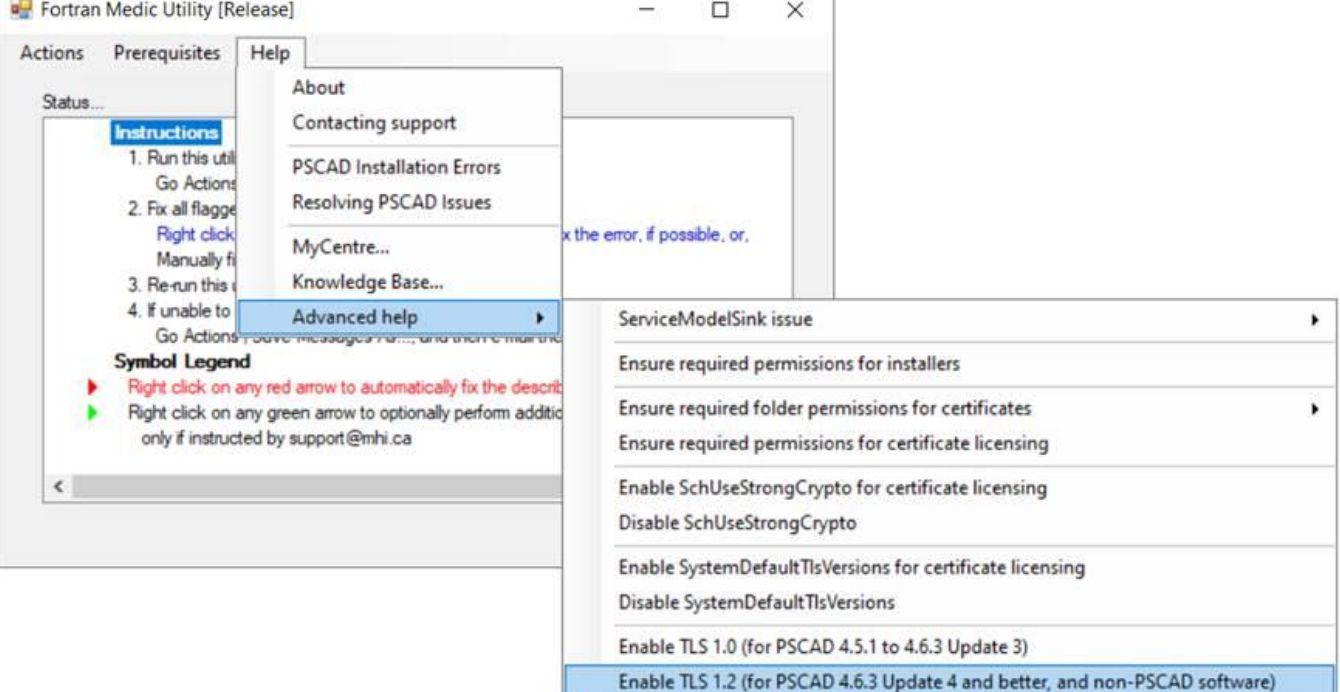

- f. Right-click on the PSCAD shortcut, and select *Run as Administrator.*
- g. From the Licensing menu in the top right side of the application, select *Contact Server.*
- h. For PSCAD 5.0.1 and better only, when asked if you want to Show the TLS 1.x status, select Yes and you should see something like the following:

A TLS client handshake completed successfully

Protocol: TLS 1.2 CipherSuite: 0xc030 (TLS\_ECDHE\_RSA\_WITH\_AES\_256\_GCM\_SHA384)

# **Note**

PSCAD 5.0.1 or better must be launched as Windows elevated to be able to see the negotiated Protocol and Cipher Suite.

#### **Note**

An upcoming feature will provide these functions in a single function.

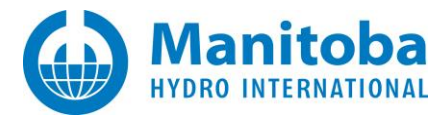

# **2.37 Multiple Licenses Are Consumed on a Machine, and Some of Them Cannot Be Used or Returned**

### **Problem**

A user unexpectedly activates multiple licenses on their machine, and is not able to use and release them all.

See Section 2.33 for a similar event.

# **Cause**

This issue requires that both of the following conditions be met:

- 1. The user account meets one or both of the following situations:
	- a. The user account is linked to two or more workgroups that each contain one or more licenses for that product.

For example, two workgroups each containing one license for PSCAD.

(and / or)

b. The user account is linked to only one workgroup, but it contains multiple types of that product.

For example, one workgroup contains one license for PSCAD with 8 parallel simulations, and one license for PSCAD with 64 parallel simulations.

2. The user launches multiple, unlicensed instances of the product (e.g. PSCAD) before activating any licenses.

The following example illustrates how this licensing issue occurs with PSCAD:

- Suppose a user account is linked to two workgroups, each containing two licenses for PSCAD: WorkGroup 1 – Contains Licenses 11 and 12 WorkGroup 2 – Contains Licenses 22 and 23
- The user launches two instances of PSCAD, without licensing either of them.
- For one of the instances of PSCAD (we will call this PSCAD Instance1), the user selects the option to activate a license, and a listing of available licenses is displayed. There would be two WorkGroups, each with two "Available" licenses, similar to the following:

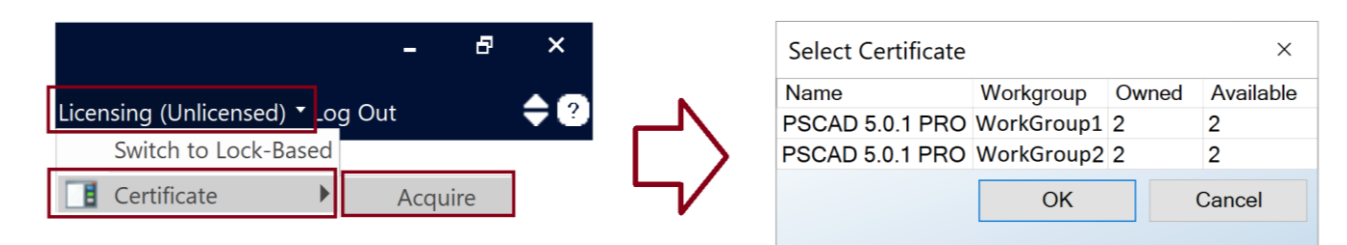

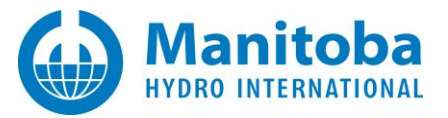

- Suppose the user selects to activate from Workgroup 1. The following would occur:
	- $^{\circ}$  The first license in WorkGroup 1 would be granted, namely License #11.
	- The corresponding license file would be generated and saved to the machine, to this location: C:\Users\<MachineUsername>\AppData\Local\Manitoba Hydro International\Licensing\Licenses\

Note – For each version, the PSCAD license file name is uniquely numbered. For example version v5.0.1 is labelled as "*84.xml*", and v4.6.3 is labelled as "*74.xml*".

- $\degree$  In our license server, License 11 would be recorded as checked out and unavailable to others.
- The other instance of PSCAD would remain unlicensed.
- Then, suppose the user selects to activate a license for the other open instance of PSCAD (call this PSCAD Instance2). The listing of available licenses would be displayed. Only one license would be available in WorkGroup 1, and two in WorkGroup 2, similar to the following:

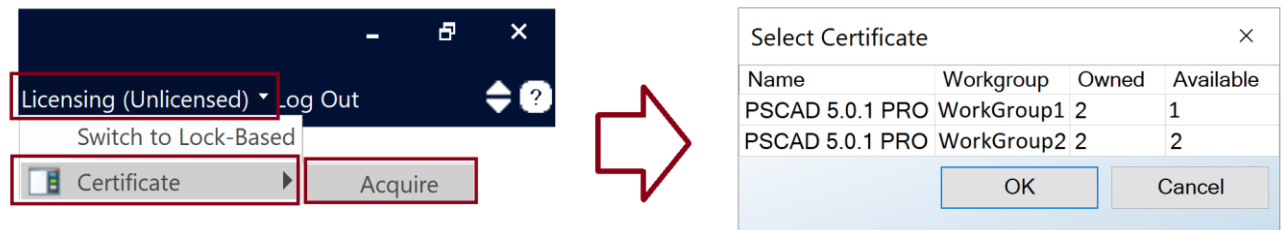

# **Note**

If the user selects WorkGroup1 in the above step, then the licensing issue will not occur. PSCAD Instance2 will simply use the same license, #11. No additional license will be checked out. Displaying the *Available Certificates* will show only one license is in use, for both instances:

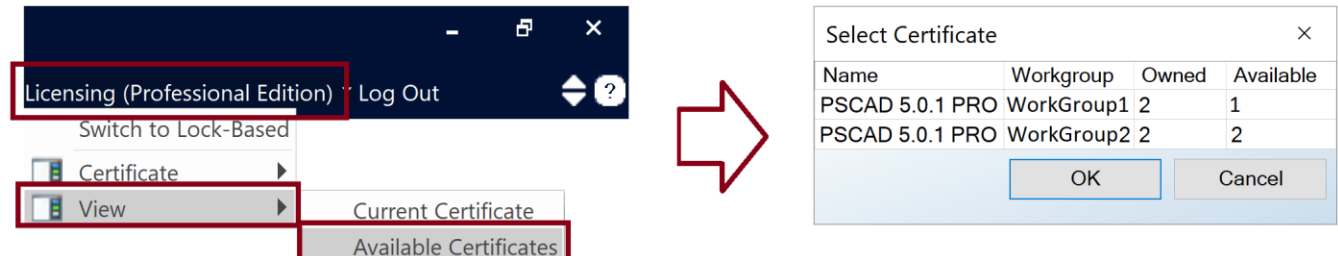

*Continued…*

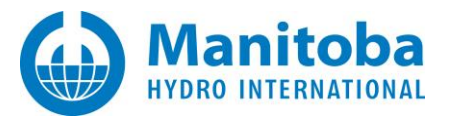

- However, if the user selects WorkGroup 2 in the above step, then PSCAD Instance2 would consume a second license, with the following results:
	- The first license in WorkGroup 2 would be granted, namely License #22.
	- The corresponding license file would be generated and saved, **over-writing** the existing license file that was created for License #11, in the location below. As a result, the first license can not be returned.

C:\Users\<MachineUsername>\AppData\Local\Manitoba Hydro International\Licensing\Licenses

- $\degree$  In our license server, both Licenses 11 and 22 would be recorded as checked out and unavailable to others.
- Displaying the Available Certificates would show two licenses checked out, one from each WorkGroup:

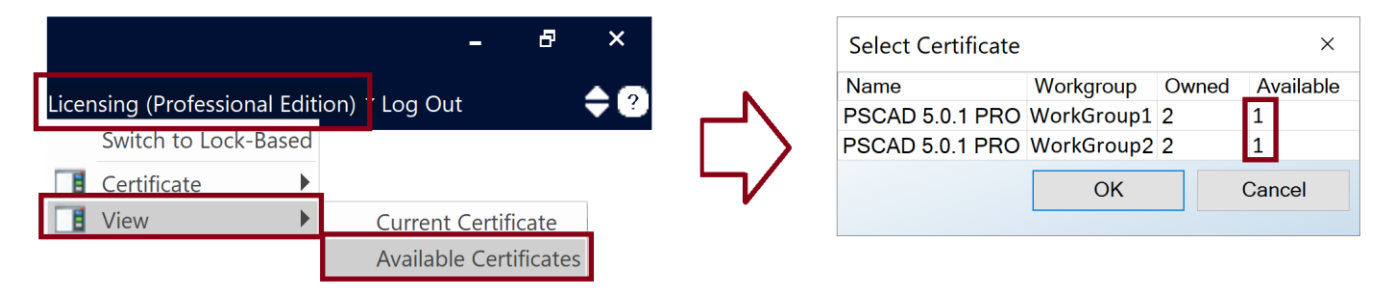

• Consequently, License 22 could be returned because the license file for this license is present, but License 11 cannot be returned. License 11 is "stuck".

# **Solution**

To avoid this issue, please ensure to license the first instance of the product (e.g. PSCAD) before launching additional instances.

However, if this issue does occur, the following are three options to resolve the matter:

- You should be able to return both licenses by following this procedure:
	- <sup>o</sup> In PSCAD Instance2, release the license. (in the above example, that would have been WorkGroup 2, License #22)
	- Close all instances of PSCAD.
	- Launch PSCAD, and when prompted to select a WorkGroup, select the WorkGroup with the "stuck" license.
		- (in the above example, that would be WorkGroup 1)
	- ° PSCAD will then generate a new license file for the stuck license. (in the above example, that would be License #11)
	- You should then be able to release the license.
- Wait for the license checkout period to expire.
- Contact our [support desk](https://www.pscad.com/knowledge-base/article/67) for assistance with releasing the license. Please ensure to include the license number in your request.

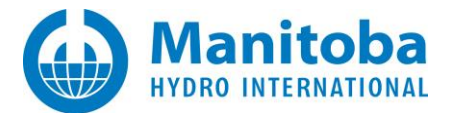

### **2.38 Receiving Error "Unable to connect to server" When Trying to Log in Through PSCAD**

#### **Problem**

When attempting to log in to PSCAD, login fail, and an error similar to the following displays:

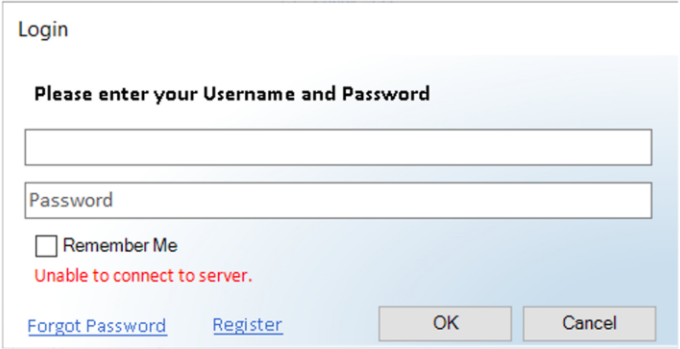

#### **Cause**

The *Unable to connect to server* error can indicate something is blocking PSCAD from communicating over the Internet with the certiricate licensing server.

This can be due to something in the customer's Network, like a proxy server. Or else external access is simply blocked.

Because of the above block, PSCAD is unable to reach either of the following licensing addresses, therefore login fails:

http://licensing.pscad.com:80/Licensing/\$(ServicePath)Service

net.tcp://licensing.pscad.com:443/Licensing/\$(ServicePath)Service

# **Solution**

If a proxy server is blocking communication with the above locations, it may be possible to configure PSCAD to communication through the proxy server. Information on this is listed in this [article.](https://www.pscad.com/knowledge-base/article/837)

Or, perhaps your IT team may be able to simply whitelist the above locations.

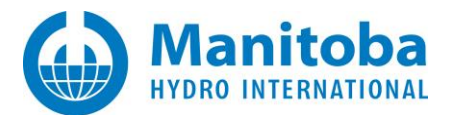

# **2.39 Receiving Error "PSCAD is unable to load the settings for this user…" When Trying to Activate a License Certificate**

# **Problem**

When attempting to activate a license certificate, a message similar to the following displays:

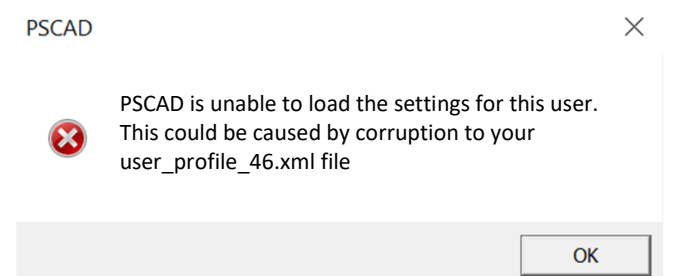

### **Cause**

There may be corruption to your *user\_profile\_XX.xml* file, which is located in one of the following locations:

C:\Users\**<YourWindowsUserID>**\AppData\Local\Manitoba HVDC Research Centre\**<Product>**\

C:\Users\**<YourWindowsUserID>**\AppData\Local\Manitoba Hydro International\**<Product>**

### **Solution**

Delete your user profile file as shown in the above link, and retry licensing.

If the matter persists, please send in the following to our [support desk:](mailto:support@mhi.ca)

- A description of the issue and screenshots of messages.
- A Fortran Medic log file as per Appendix A.3.

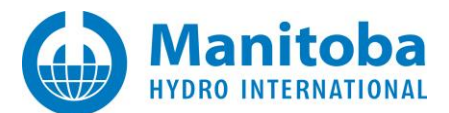

# **2.40 Receiving Error "Unable to find the requested certificate in your account" When Trying to Activate a License Certificate**

## **Problem**

When attempting to activate a license certificate, messages similar to the following display:

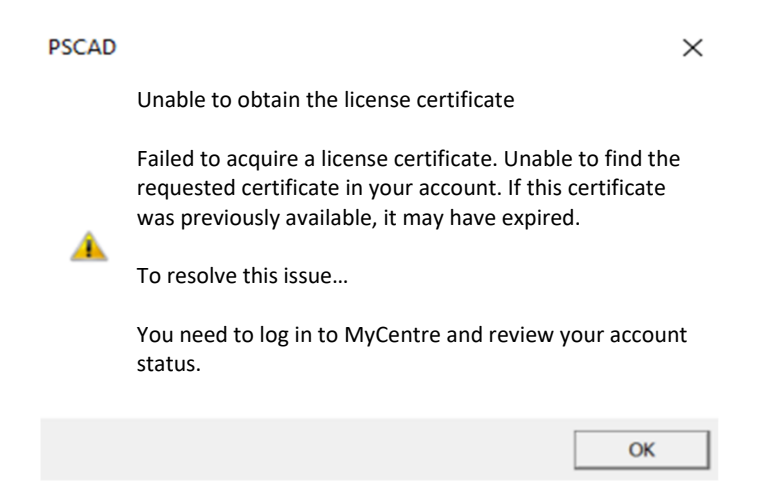

### **Cause 1**

User is linked to a valid license, but is trying to run a version that is not supported with that license.

For example, the license supports PSAD v5.0.1, but the user is trying to run v5.0.2.

### **Solution 1**

Download and run the authorized version. This can be determined by viewing your licenses in [MyCentre.](https://mycentre.hvdc.ca/login)

# **Cause 2**

User is not linked to a valid licenses, but is trying to run that product.

## **Solution 2**

If your facility has valid licensing for this product, contact your WorkGroup Administrator to obtain access to the license. To obtain help determining the Administrator, please contact ou[r sales desk](mailto:sales@pscad.com) or [support desk.](mailto:support@mhi.ca)

If your facility does not have valid licensing for this product, please contact our [sales desk](mailto:sales@pscad.com) for a quotation.
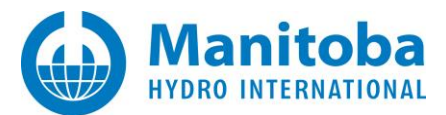

# **2.41 Receiving Message "Failed to obtain a license certificate. Status code = 23026" in the PscadLmgr.txt Log File**

# **Problem**

When attempting to activate a license, the licensing fails, and the following message displays in the *PscadLmgr.txt* log file:

*"Failed to obtain a license certificate. Status code = 23026"*

#### **Cause**

The user reviewed the licenses to which they have access, but did not select a license to activate, as per the steps below. Consequently, licensing failed.

- The user launches the product (e.g. PSCAD), and selects the option to activate a license.
- The *Select Certificate* dialog displays the availability of their licenses.
- Instead of selecting and activating a license, the user cancels out of the dialog.

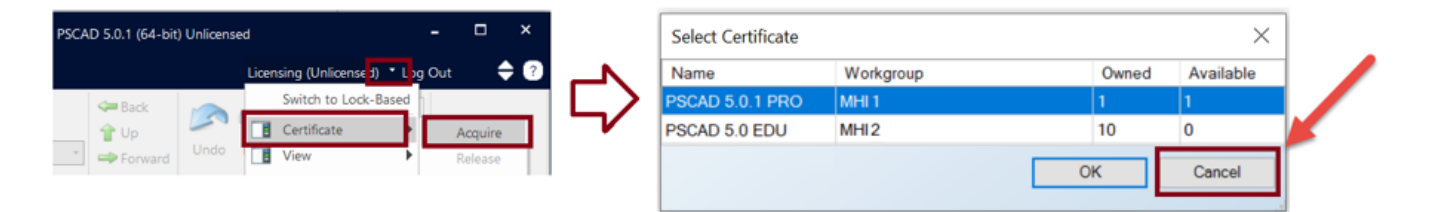

It should be noted that the *Select Certificate* dialog will only display if the user is linked to multiple workgroups and/or there are different types of licenses within one workgroup.

Conversely, the *Select Certificate* dialog will not display when there is no choice to be made, if the user is linked to one workgroup, containing the same license types. If so, the system will just activate an available license.

#### **Solution**

Retry activating the license, ensuring to select the workgroup or license type, then selecting "OK" in the *Select Certificate* dialog.

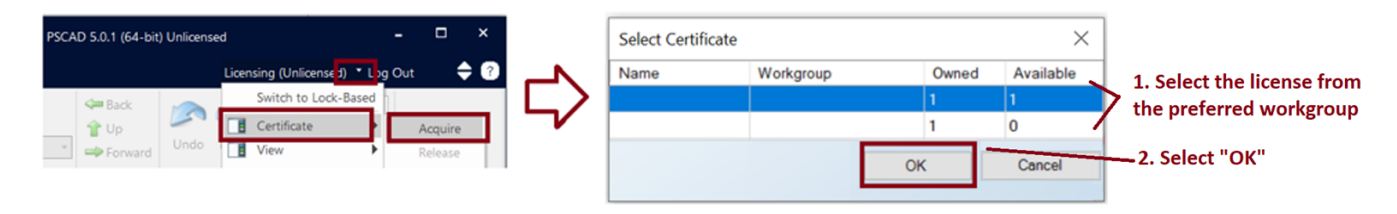

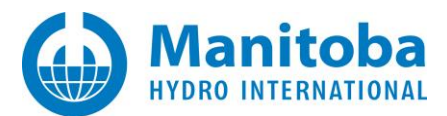

# **2.42 Receiving Error Message "Unable to connect to MyCentre. Error code 10" When Trying to Log in Over PSCAD**

# **Problem**

When PSCAD v4.6.3 Update 4 or Update 5 is launched, the following error message displays:

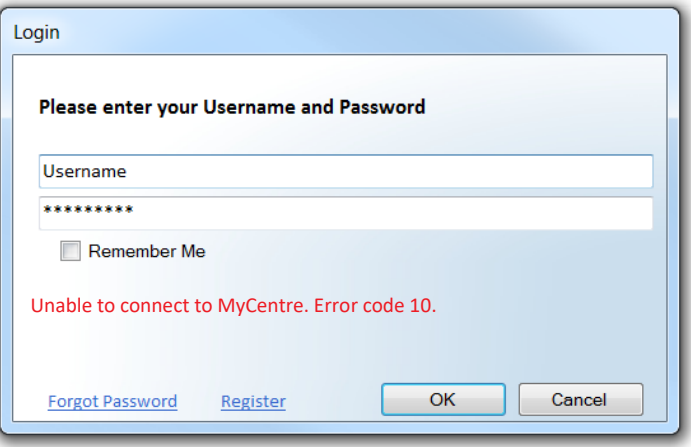

# **Cause**

The machine is not configured to use TLS 1.2 protocol.

This protocol is required to be able to use certificate licensing for the above listed versions of PSCAD. Consequently, the machine cannot communicate with our license server, so the customer cannot log in, and thereby cannot activate a license.

# **Solution**

The machine needs to be configured for TLS 1.2 as per Steps 1, 4, 6, of this [article.](https://www.pscad.com/knowledge-base/article/777)

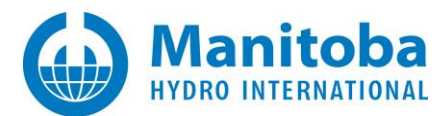

# **2.43 Receiving Error Message "Failed to contact the server. Timed out waiting for a response from the server"**

# **Problem**

A user tries to log in from an MHI Product (e.g. PSCAD) and a message similar to the following displays:

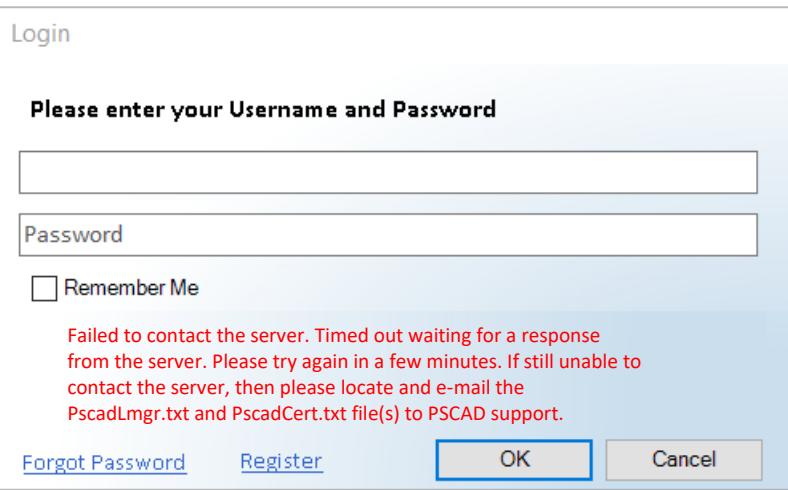

#### **Cause**

Something in your Network is blocking the MHI Product from reaching the MHI license server over the Internet. As a result, the MHI product cannot connect with the license server in order to activate the license.

- For example, a Proxy Server.
- For example, your firewall.

#### **Solution**

Ask your IT team to look into the following possible solutions:

1. Whitelist the following two locations for our license server so that PSCAD can communicate with the license server:

[http://licensing.pscad.com:80/Licensing/\\$\(ServicePath\)Service](http://licensing.pscad.com/Licensing/$(ServicePath)Service)

net.tcp://licensing.pscad.com:443/Licensing/\$(ServicePath)Service

2. If there is a Proxy Server in your Network, either allow the MHI Product to bypass the Proxy Server, or configure the MHI Product to communicate through the Proxy Server.

This [article](https://www.pscad.com/knowledge-base/article/837) can help to determine the Proxy Server address, as well as to configure your MHI Product to communicate through the Proxy Server.

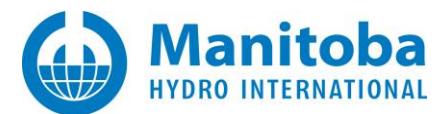

# **2.44 Receiving Error Message "An unhandled exception has occurred" When Trying to Activate a FACE License**

Note – a similar issue is documented in the FACE Troubleshooting manual, posted to this [article.](https://www.pscad.com/knowledge-base/article/547)

### **Problem**

A user launches FACE, and a message similar to the following displays:

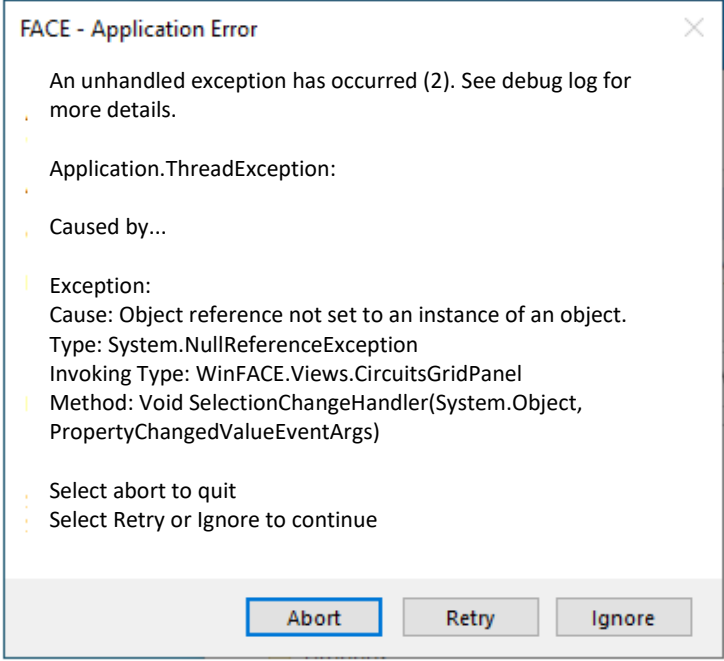

The user selects "Ignore" in the above dialog, and attempts to activate a license. The following error message displays:

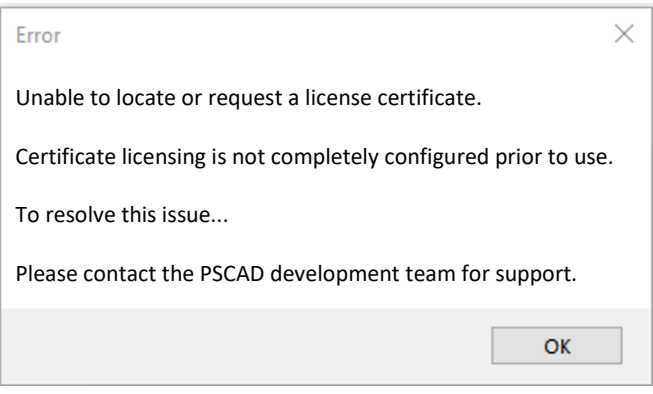

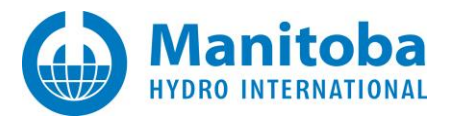

The user selects "OK" in the above dialog, and attempts to activate a license. The following error message displays:

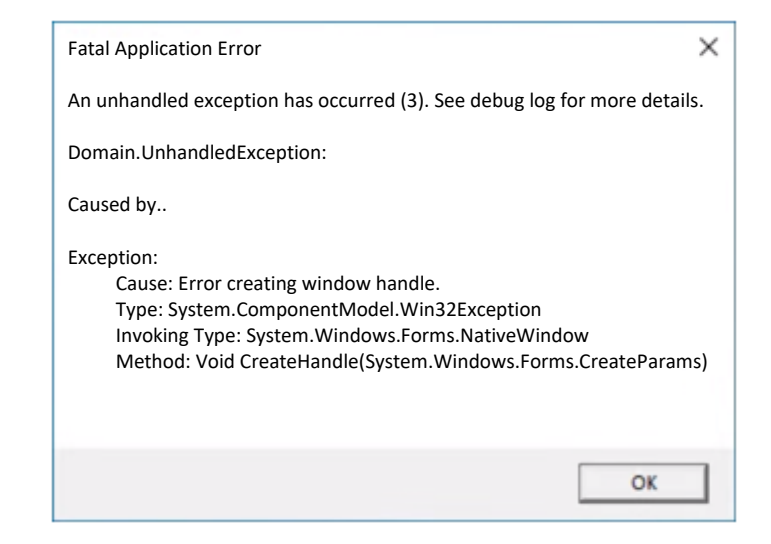

# **Cause**

The following folder somehow goes into a bad state, and blocks login and licensing activities.

```
C:\Users\<YourWindowsUserID>\AppData\Local\Manitoba HVDC Research Centre\FACE
```
# **Solution**

Close all instances of FACE, then delete the *FACE* folder in the above path, including all the contents of the *FACE* folder.

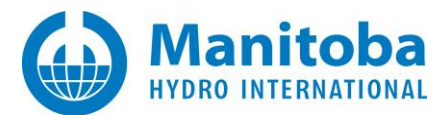

# **2.45 Receiving Error Message "Failed to contact the server. The connection was closed by the server"**

#### **Problem**

A user tries to log in from an MHI Product (e.g. PSCAD) and a message similar to the following displays:

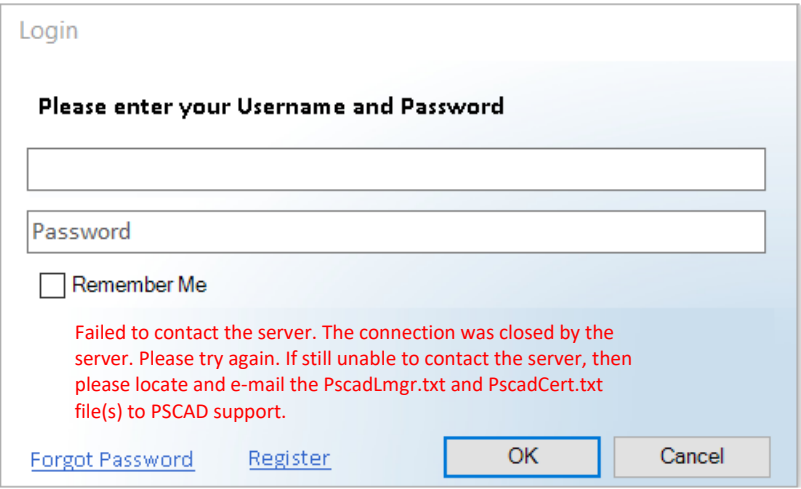

#### **Cause**

Something in the customer's Network seems to be blocking PSCAD from reaching our license server over the Internet. As a result, the MHI product cannot contact the license server to activate the license.

- For example, a Proxy Server.
- For example, the firewall.

#### **Solution**

- Whitelist our two license servers:
	- http://licensing.pscad.com:80/Licensing/\$(ServicePath)Service
	- net.tcp://licensing.pscad.com:443/Licensing/\$(ServicePath)Service
- If there is a Proxy Server, either allow PSCAD to bypass the Proxy Server, or configure PSCAD to communicate through the Proxy Server.

This [article](https://www.pscad.com/knowledge-base/article/837) can help to determine the Proxy Server address, as well as to configure PSCAD to communicate through the Proxy Server.

• Ensure TLS Protocol is enabled on your machine, as this is used to communicate with our License Server over the Internet. Refer to thi[s article](https://www.pscad.com/knowledge-base/article/777) for instructions for downloading and using our newest Fortran Medic utility to configure TLS Protocol on your machine.

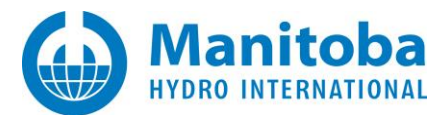

### **2.46 Receiving Error Message "Communication with the server failed due to an unknown cause"**

#### **Problem**

A user tries to log in from an MHI Product (e.g. PSCAD) and a message similar to the following displays:

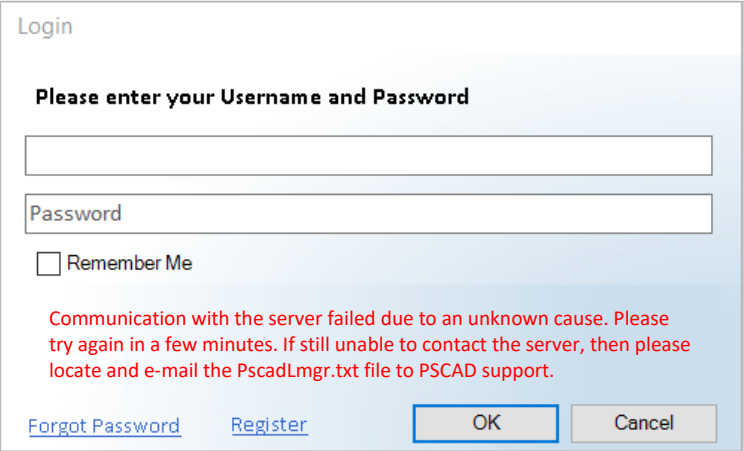

#### **Cause 1**

One possibility is that the MHI Product is somehow pointing to the wrong (old) location for our license servers.

#### **Solution 1**

Follow the instructions in Section 2.17 to check and fix this if necessary.

#### **Cause 2**

Another possibility is that there is something in your Network is blocking the external communcations, and therefore the MHI Product cannot connect with our license server:

- For example, a Proxy Server
- For example, the firewall

#### **Solution 2**

Ask your IT team to look into the following two possibilities:

• Ensure the MHI Product can communicate through the Firewall. The license servers are located as shown below, these locations could be white-listed:

[http://licensing.pscad.com:80/Licensing/\\$\(ServicePath\)Service](http://licensing.pscad.com/Licensing/$(ServicePath)Service) net.tcp://licensing.pscad.com:443/Licensing/\$(ServicePath)Service

• If there is a Proxy Server, either allow the MHI Product to bypass the Proxy Server, or configure PSCAD to communicate through the Proxy Server.

*Continued…*

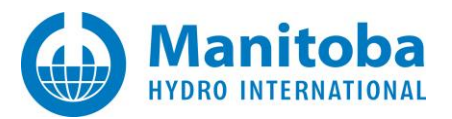

This [article](https://www.pscad.com/knowledge-base/article/837) can help to determine the Proxy Server address, as well as how to configure the MHI Product to communicate through the Proxy Server.

For ongoing licensing issues, please feel free to send the following to the MHI support desk [\(support@mhi.ca\)](mailto:support@mhi.ca):

- A description of the issue, along with any screenshots of errors and messages.
- Your licensing log file(s) as per Appendix D.2.
- Your Fortran Medic log file as per this [article.](https://www.pscad.com/knowledge-base/article/768)

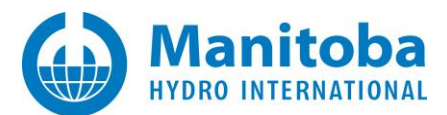

# **2.47 Receiving Error Message "Communication with the server failed. Unable to use WCF to connect to server"**

## **Problem**

A user tries to log in from an MHI Product (e.g. PSCAD) and a message similar to the following displays:

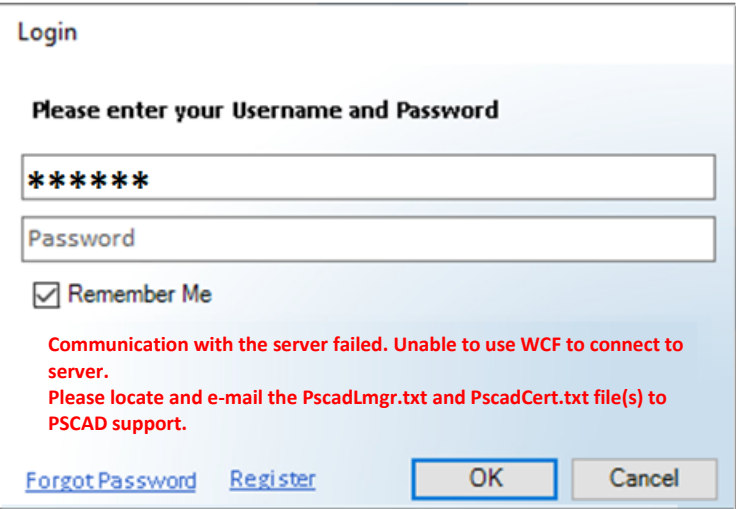

**Cause**

TBD

**Solution**

TBD

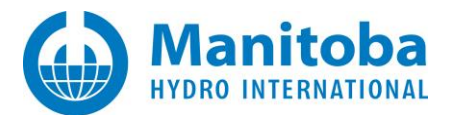

# **2.48 Receiving Error Message "Communication with the server failed. (503) Server not available" When Trying to Release a License**

### **Problem**

A user tries to release a license certificate, and a message similar to the following displays:

Communication with the server failed. (503) Server not available

The user is directed to review the PscadCert.txt file license log file, which provides the following messages:

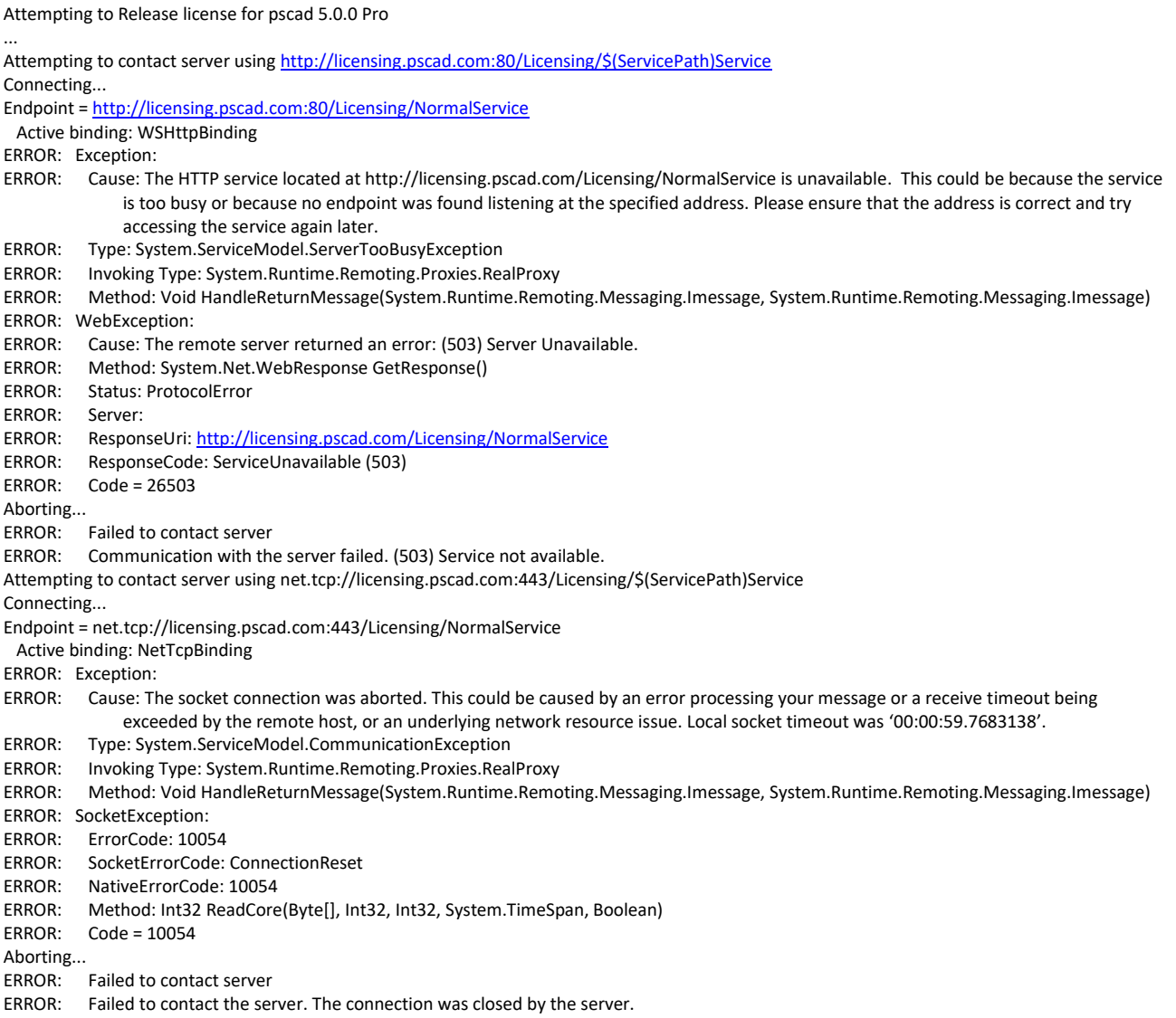

#### **Cause 1**

Permissions for using Certificate Licensing are missing. Specifically, folder/file permissions are required for the temporary license file.

Note – Refer to Section 2.29 for similar issue.

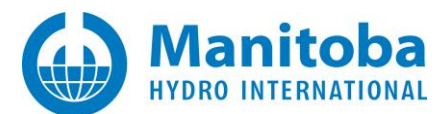

# **Solution 1**

Configure your machine to allow full folder permissions. Refer to the following resources for this:

- This [article](https://www.pscad.com/knowledge-base/article/714) provides links to product system requirements for each product / version. Please display the corresponding document, and view the Certificate Licensing section.
- This [article](https://www.pscad.com/knowledge-base/article/777) provides instructions on using our Fortran Medic utility to configure the folder permissions.

Note - If the Fortran Medic Utility is not permitting you to perform these changes, please refer to Section 3.1.

#### **Cause 2**

Your Network Firewall is blocking access to our server.

Your PSCAD machine must be able to reach our license server at one or both of the following locations:

[http://licensing.pscad.com:80/Licensing/\\$\(ServicePath\)Service](http://licensing.pscad.com/Licensing/$(ServicePath)Service)

net.tcp://licensing.pscad.com:443/Licensing/\$(ServicePath)Service

# **Solution 2**

Have your IT team whitelist the above addresses in your Network firewall.

#### **Cause 3**

Your Network Proxy Server is blocking communication with our server.

This [article](https://www.pscad.com/knowledge-base/article/837) provides the steps to first determine the proxy address (if there is a proxy server), and then how to configure PSCAD to communicate through the proxy server.

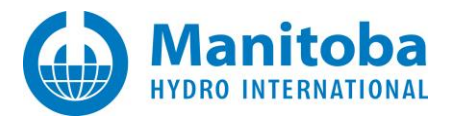

# **2.49 Receiving Error Message "Unable to return the license certificate" When Trying to Release a License**

#### **Problem**

A user tries to release a license certificate, and a message similar to the following displays:

• For PSCAD v5.0.0…v5.0.2:

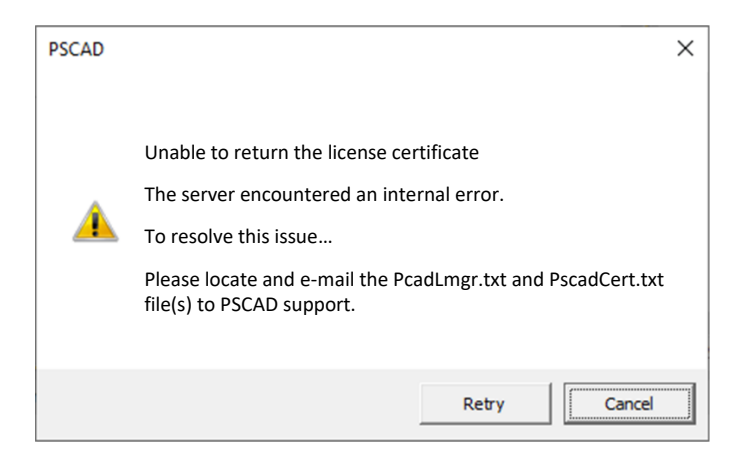

• For PSCAD v5.0 Beta, v5.0 Dev, v5.1 Beta, v5.1 Dev, and better than v5.0.2:

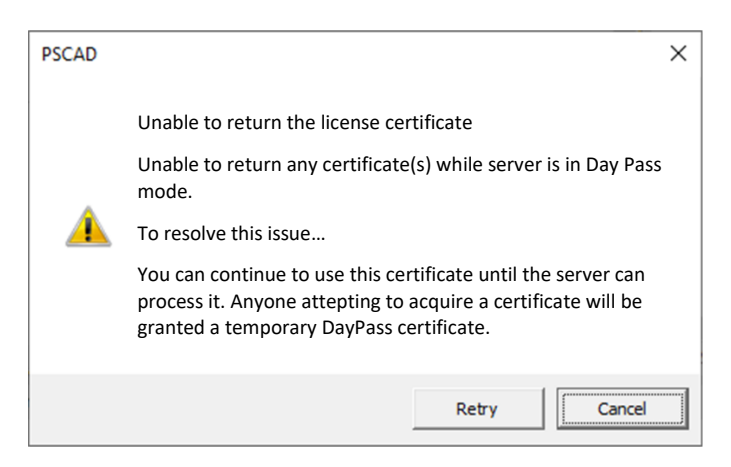

#### **Cause**

When the license server is affected by a power outage, certificate licensing switches to "Day Pass mode".

During this mode, temporary "day pass" licenses for running PSCAD are provided, but no licenses are allowed to be returned back to the server.

If a user attempts to return either a day pass license or their own license, this will be denied, and the above error will display.

#### **Solution**

The license must remain retained on the user's machine until licensing is no longer in day pass mode.

 $\times$ 

 $\times$ 

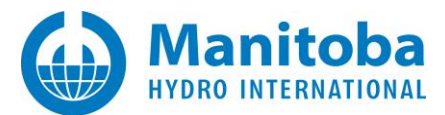

# **2.50 License is Selected for Activating, but Product Remains Unlicensed**

#### **Problem**

A user tries to activate a license certificate, but the product remains unlicensed. There are no error messages.

When the PscadLmgr.txt log file is displayed, the messages are similar to the following:

```
Attempting to Request License Groups for pscad 5.0.2 Pro
MyCentre account:
    Username = <SomeMyCentreUser>
…
Attempting to contact server using http://licensing.pscad.com:80/Licensing/$(ServicePath)Service
Connecting...
Endpoint = http://licensing.pscad.com:80/Licensing/NormalService
    Active binding: WSHttpBinding
Defaulting AppContext compatibility switches
    Succeeded
Processing request...
```
#### **Cause**

• In PSCAD V5:

The user selected the option to view their available licenses, and to then select one of them, similar to the following image. The assumption being that this would activate the selected license:

> sing (Unlicensed) <mark>r</mark> Log Ou Select Certificate Certificate Name Workgroup Owned Available **E** View Available Certificat sing Option  $OK$ Contact Serve Log • In PSCAD X4: Ō Select Certificate Acquire Certificate vog Out † Ø Workgroup Name Owned Available View Available Licenses View Current License OK

In fact, the viewing tool does not select and activate a license, it simply displays licenses for which this user is authorized.

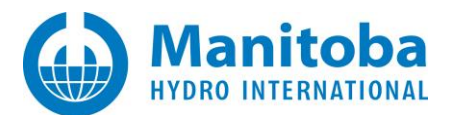

# **Solution**

The user can activate a license through the "acquire" tools, as shown below:

• For PSCAD V5:

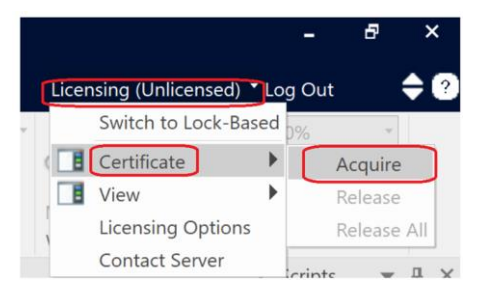

• For PSCAD X4:

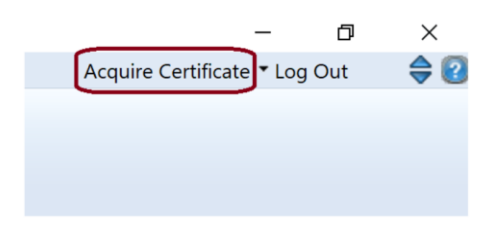

Note – PSCAD must b[e set to use Certificate Licensing](https://www.pscad.com/knowledge-base/topic-191/v-) in order to perform the above steps.

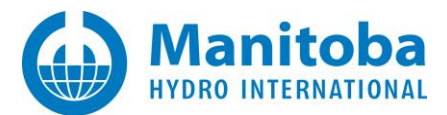

# **3. Issues with Tools Supporting Certificate Licensing**

# **3.1 Receiving "Actual permissions fail..." Error Message When Attempting to Enable File Permissions Using the Fortran Medic Utility**

#### **Problem**

When the Fortran Medic Utility is launched with elevated privileges, and you attempt to enable file permissions as per thi[s article,](https://www.pscad.com/knowledge-base/article/777) you encounter the following error:

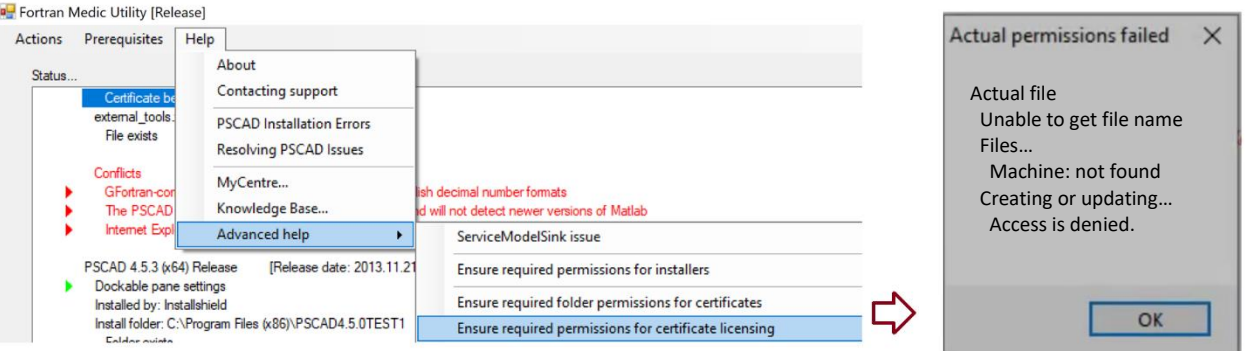

After selecting "OK" in the above dialog, the Medic Utility displays messages similar to the following:

```
Ensure user has sufficient file permissions to use certificate licensing
  Actual file
   Unable to get file name
    Files…
    Machine: not found
   Creating or updating…
    Access is denied.
 …
Errors
 Error: Access is denied.
 Type: System.Security.Cryptography.CryptographicException
 Invoking Type: System.Security.Cryptography.CryptographicException
 Source: mscorlib
 Method: Void ThrowCryptographicException(Int32)
 Stack:
 at System.Security.Cryptography.CryptographicException.ThrowCryptographicException(Int32hr)
 at System.Security.Cryptography.Utils._CreateCSP(CspParameters param. Boolean randomKeyContainer.SafeProvHandle&hProv)
 at System.Security.Cryptography.Utils.CreateProvHandle(CspParameters parameters. Boolean randomKeyContainer)
 at System.Security.Cryptography.Utils.GetKeyPairHelper (CspAlgorithmType key Type. CspParameters parameters...
 at System.Security.Cryptography.RSACryptoServiceProvider.GetKeyPair()
 at System.Security.Cryptography.RSACryptoServiceProvider..ctor(Int32 dwKeySize, DspParameters parameters, Boolean 
useDefaultKeySize)
 at n.b(String A_0)
 at n.d(String A_0)
 at bh.a(String A_0)
 at bh.a()
 at af.e()
 Failed
```
And, if the Fortran Medic is run as per Appendix A.2, the error as shown in Appendix A.5 Item 14 will display.

*Continued…*

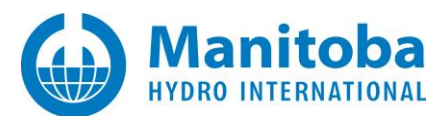

# **Solution**

If you have Norton 360 or Norton Data Protection installed, then you need to do one of the following:

Option 1

- Add the Fortran Medic to Norton's exclusion list, or Norton's whitelist of programs it won't block
- Then turn off Norton, and even though it says it is not running, it will actually run in silent mode, but it will now ignore the Fortran Medic utility and allow it to operate properly

Option 2

- Completely uninstall Norton 360, then reboot,
- Ensure Norton 360 is no longer listed in the Windows Programs and Feature Control Panel

#### Then, perform the following:

- Open a file browser, and browse to the following (hidden) folder: C:\ProgramData\Microsoft\Crypto\RSA
- You should see the following 2 folders:

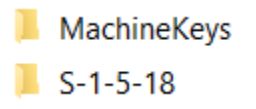

• Right click on the *MachineKeys* folder, then select *Properties | Security*, and you should see something like the following (note that you might have more users than what is shown below).

> Group or user names: **BL** Everyone **BL** Administrators (M

- Select *Edit.*
- If the *Everyone* user is not listed, then do the following to add that user:
	- <sup>o</sup> Select *Add*...
	- Type in *Everyone*, select *Check Names*, as shown below, then OK,

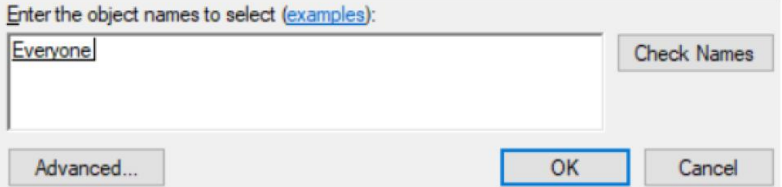

*Continued…*

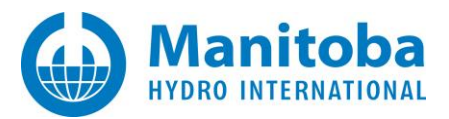

 Now select *Everyone* in the Group list, then in the *Permissions for Everyone* list, select *Full control*, then *Apply.*

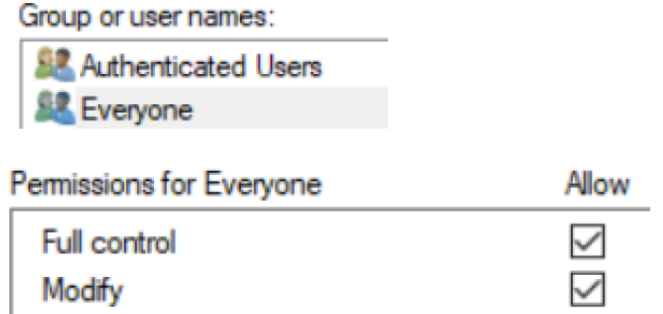

- Select *Administrators*, then select *Full Control*, then *Apply*.
- Select *OK* to close the *Permissions for* … dialog, then select *OK* to close *the MachineKeys Properties* dialog.
- Reboot your machine, then log in again.
- Launch the Fortran Medic utility with elevated privileges.
- Select *Help* | *Advanced help* | *Ensure required permissions for certificate licensing*.
- This time, you should see the following dialog, which indicates that permissions are properly set:

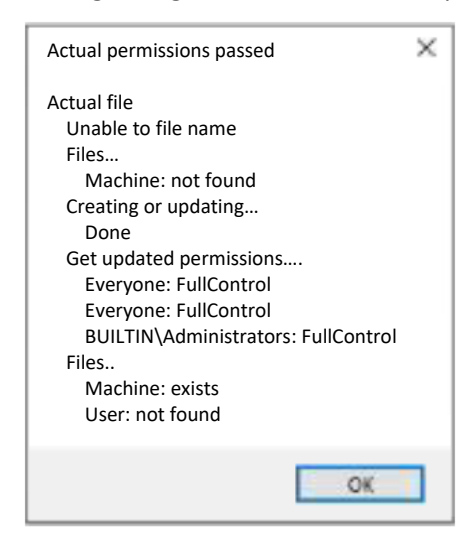

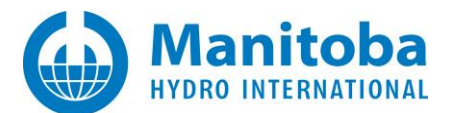

# **Appendix A Using the Fortran Medic Utility**

# **A.1 Overview**

The Fortran Medic utility is our standard mechanism for gathering and displaying information about a user's machine that is relevant to installing, launching, licensing, and running the software (see Appendix A.2).

This utility does not perform any reporting back to MHI, other than allowing a user to generate a text log file and forward it to our **Support Desk** to assist with troubleshooting (see Appendix A.3).

This utility does not modify anything on a machine without a user's explicit permission, which is obtained by clicking on the green or red arrows and confirming the recommended action (see Appendix A.4).

Many of the issues that may be detected by the utility are related to MHI products and relevant third-party software installations,compatiblity, integration of Intel compilers with Microsoft Visual Studio, lock-based and certificate licensing, and protection software that may be preventing MHI product usage (see Appendix A.5 for some of the more common issues).

Appendix A.6 lists some of the functions in the Fortran Medic Utility.

# **A.2 Running the Fortran Medic Utility**

The utility may be run as follows:

a. Download the latest "FortranMedic" from our website:

<http://updater.pscad.com/utilities/FortranMedic.zip>

b. Unzip the downloaded file, save it to a local drive, and run the unzipped "FortranMedic.exe" file.

To run the Medic without Windows Administrator privileges, select "No" when prompted by the Windows User Account Control. (The Medic will not be able to be used to make any changes to your machine)

To run the Medic with Windows Administrator privileges, select "Yes" when prompted by the Windows User Account Control. (The Medic will be able to be used to make changes to your machine)

c. When the Medic opens, click on the "Actions" menu and select "Start". The utility will retrieve information about your computer.

# **A.3 Generating the Log File**

The utility log file may be generated as follows:

- a. Run the utility as per Appendix A.2.
- b. Click on the "Actions" menu and select "Save Messages". The FortranMedic message window will display the location of the saved messages text file on your computer.
- c. Send this log file to support@mhi.ca, along with any other relevant details.

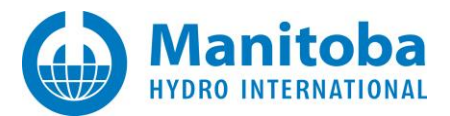

# **A.4 Fixing Issues using the Utility**

The utility may be used to fix issues as follows:

- a. Run the utility as per Appendix A.2.
- b. Right-click on any red arrow to display a menu to fix it.
- c. Right-click on any green arrow to optionally perform additional actions only if instructed by [support@mhi.ca.](mailto:support@mhi.ca)

Specific errors within this utility are listed in Appendix A.5.

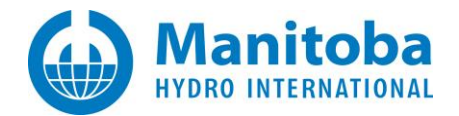

# **A.5 Errors Listed in the Utility**

The following table lists common errors within the utility along with solutions:

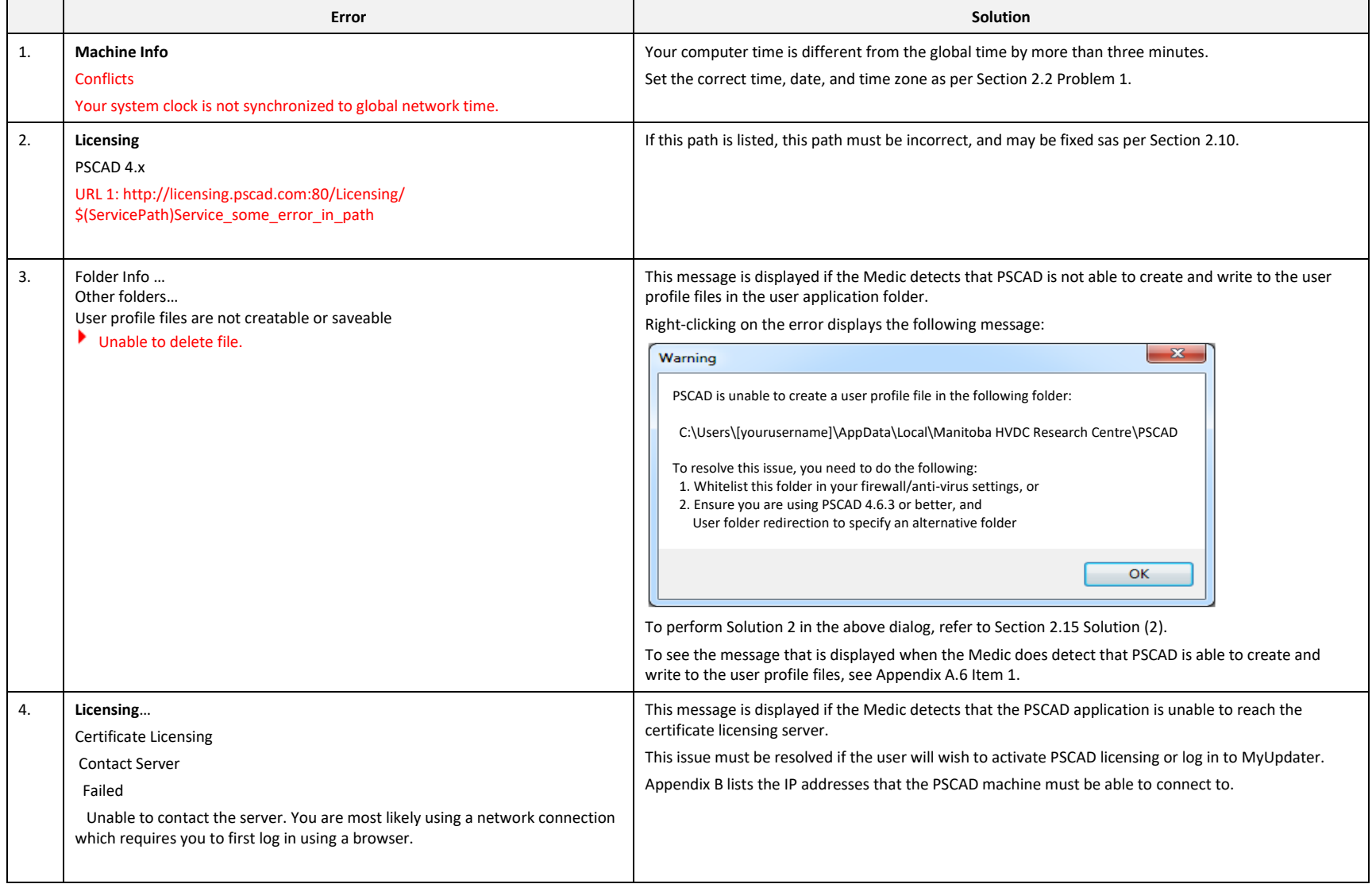

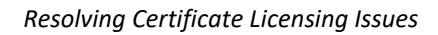

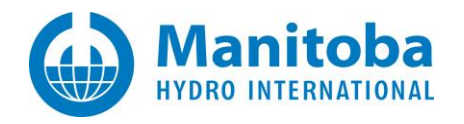

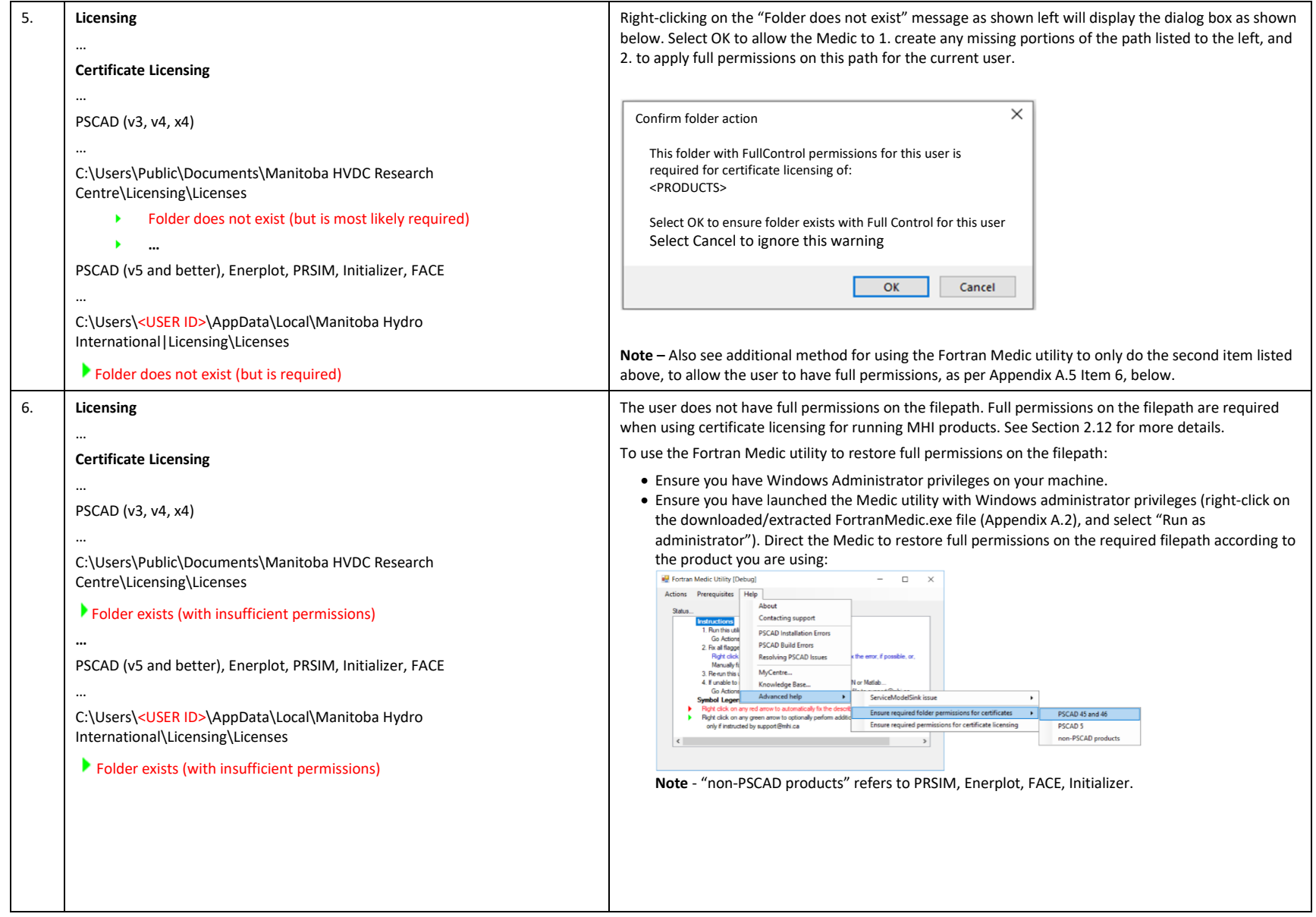

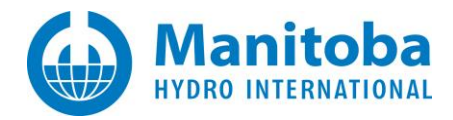

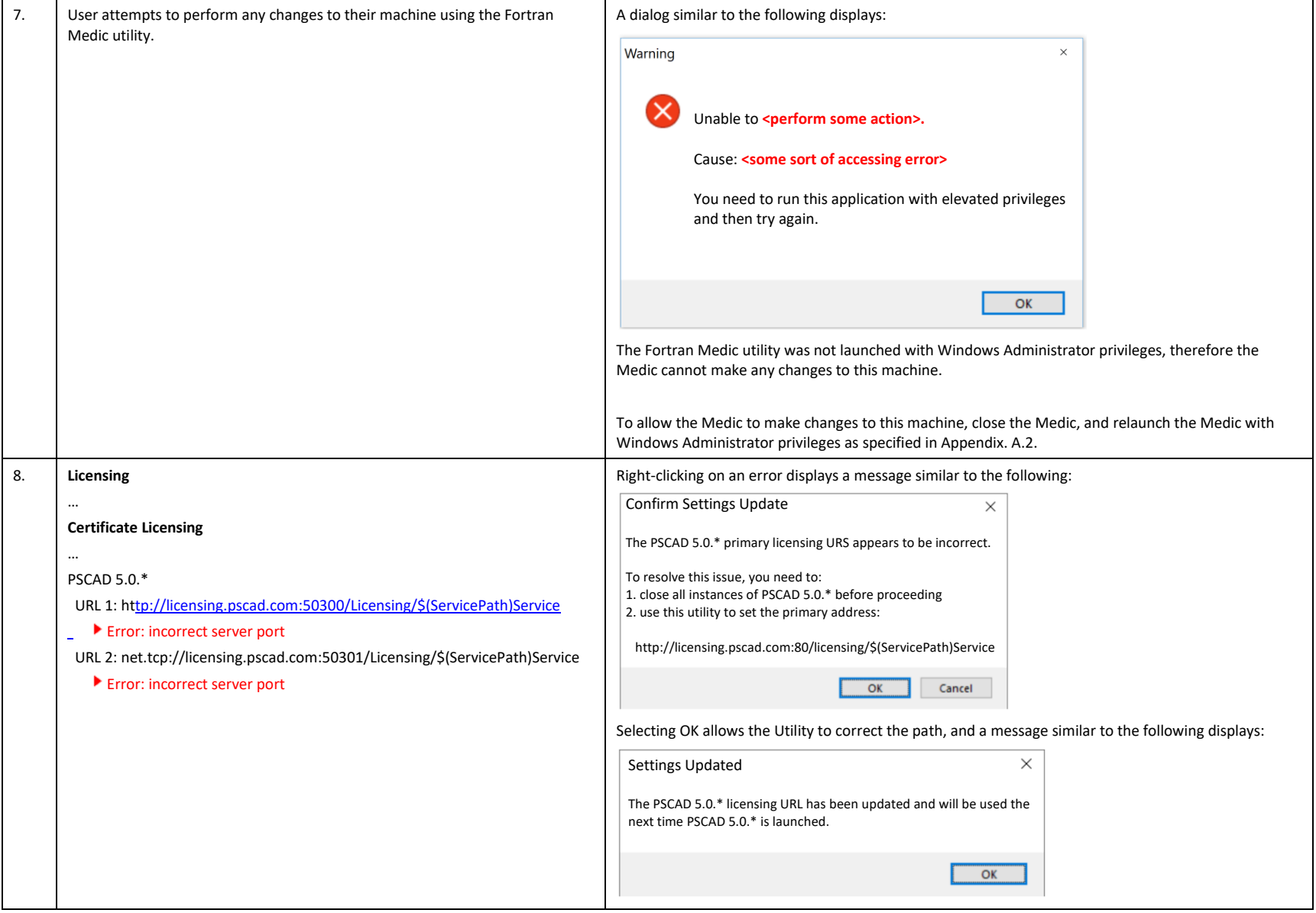

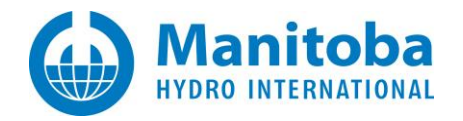

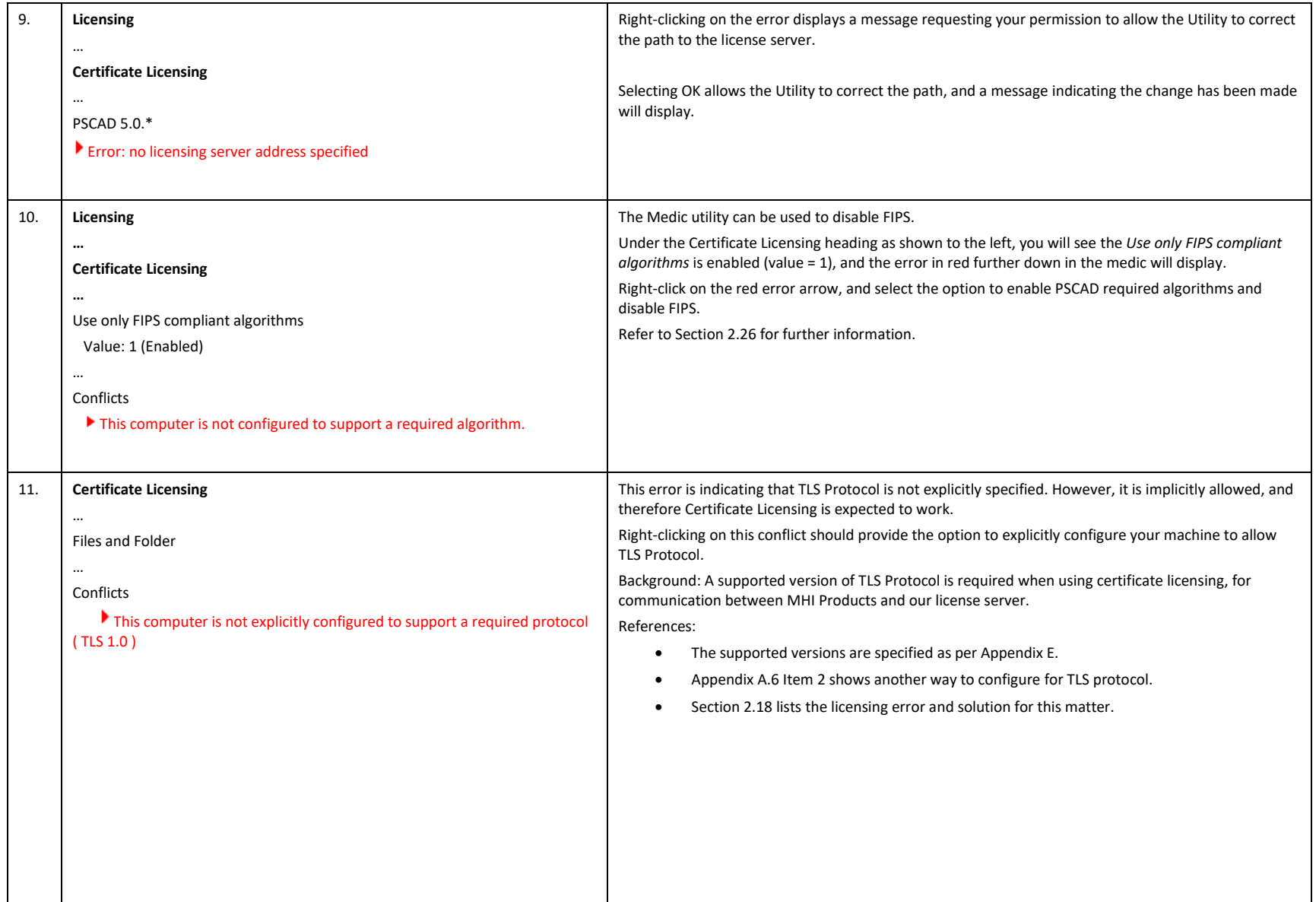

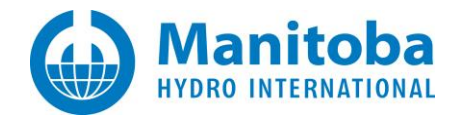

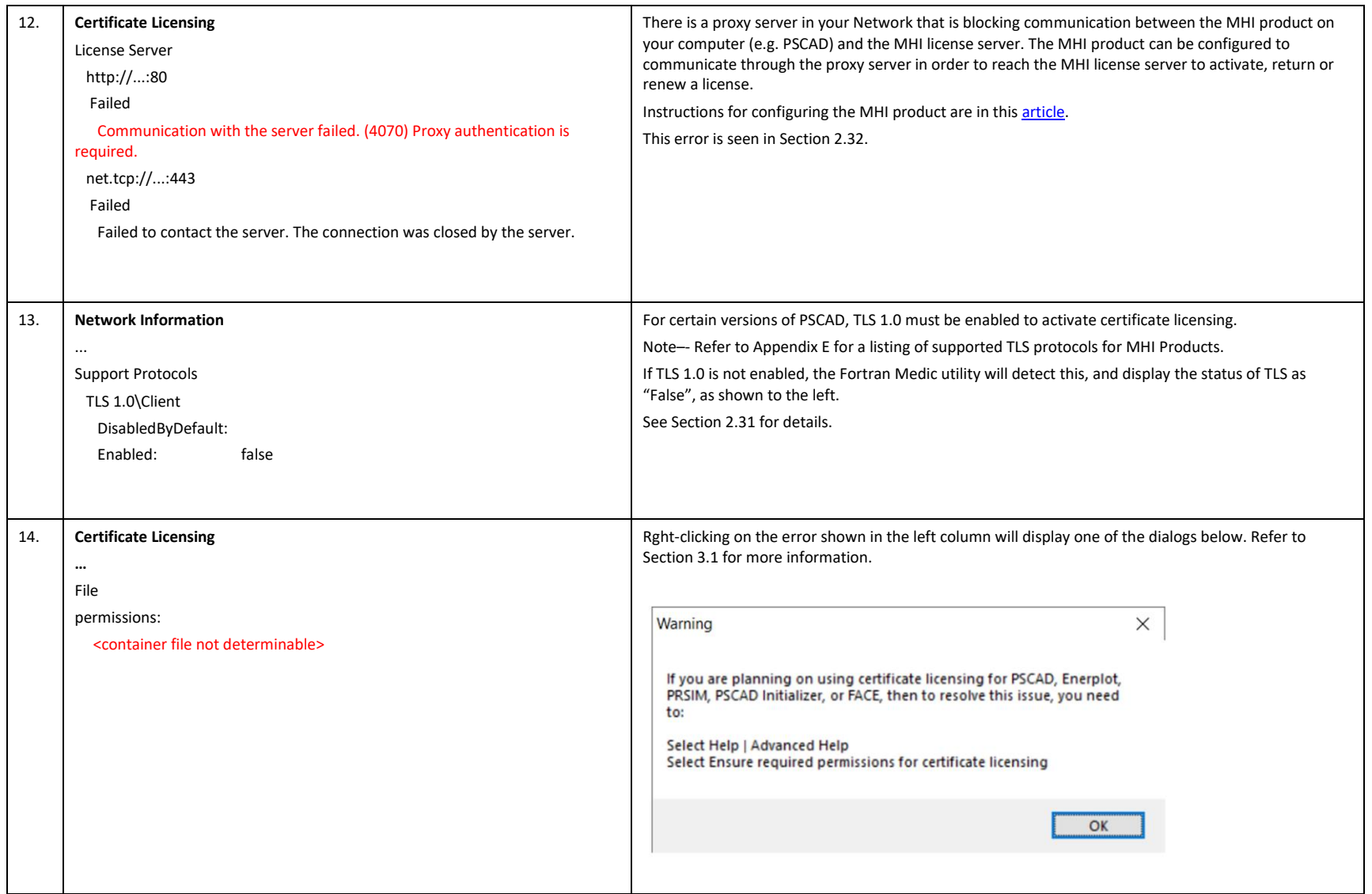

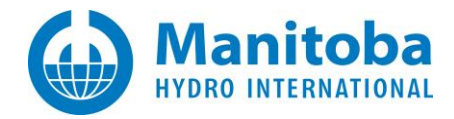

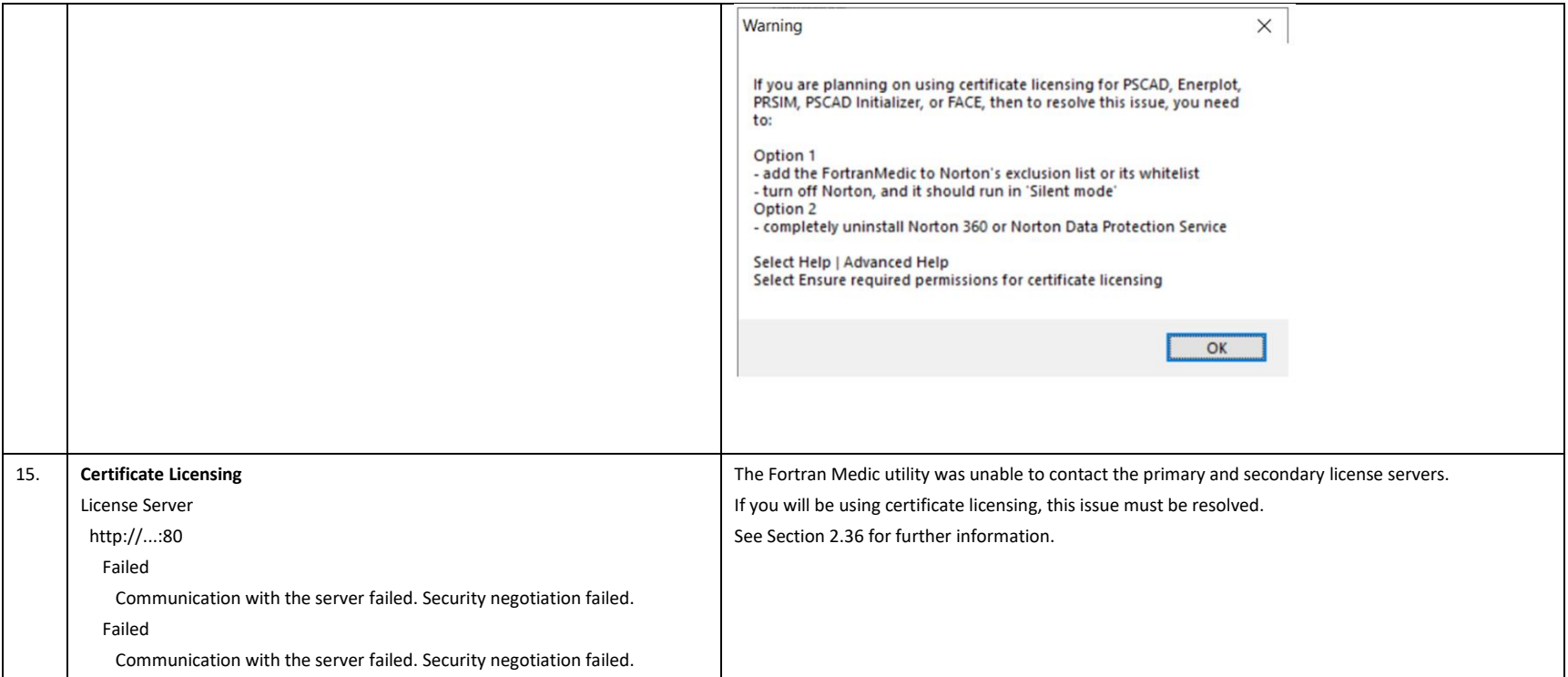

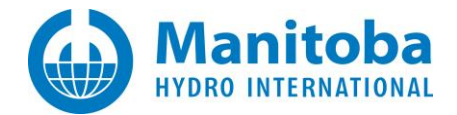

# **A.6 Functions Listed in the Medic**

The following table lists some of the functions within the Medic:

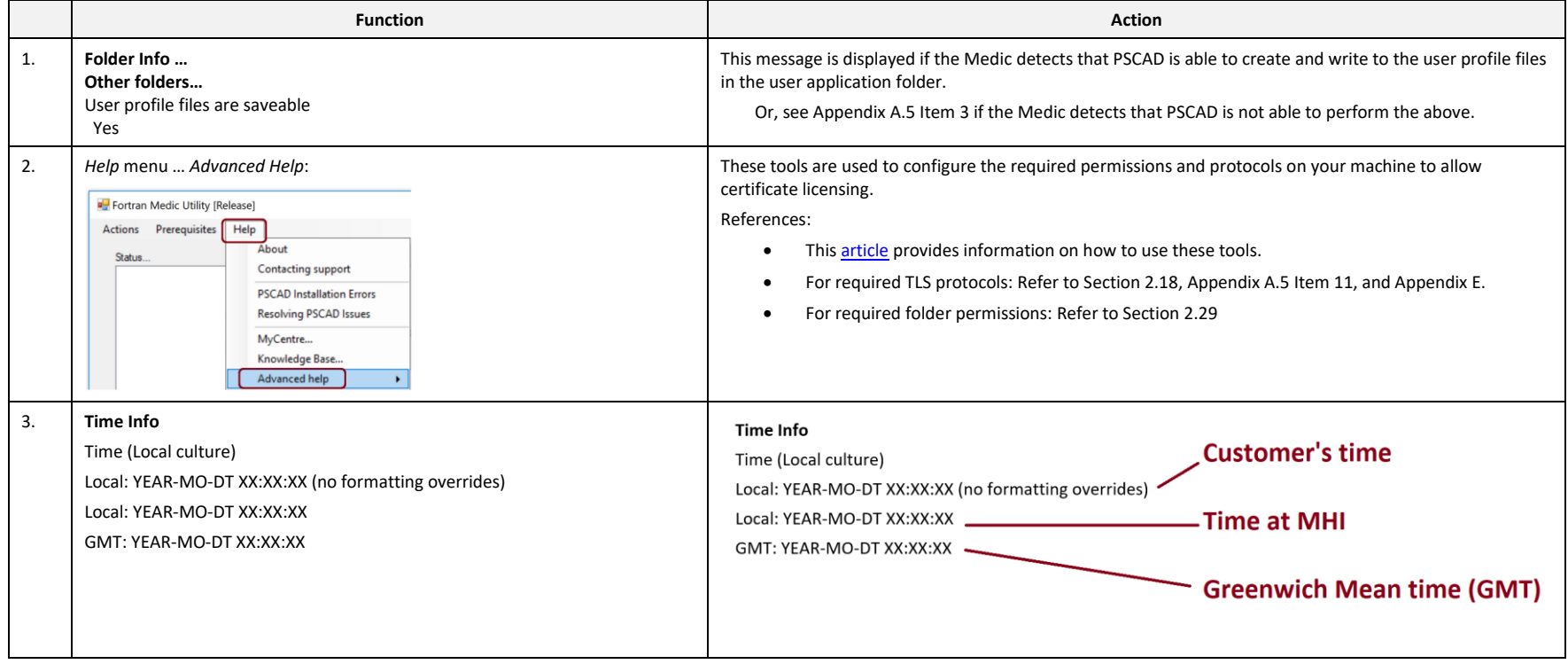

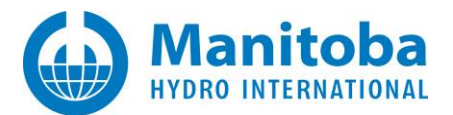

# **Appendix B Certificate Licensing – Requirements**

Requirements for certificate licensing are posted to the **Knowledge Base**.

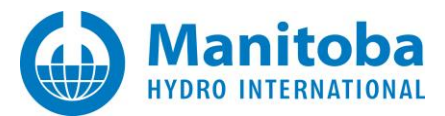

# **Appendix C Testing Licensing Connectivity for Certificate Licensing**

If connectivity is the suspected cause of a certificate licensing issue, the Proxy Detector Utility may be used to test the connectivity. The resulting log file may then be forwarded to our **Support Desk** for analysis.

• Download the following ZIP file:

<http://updater.pscad.com/utilities/ProxyDetector.zip>

- Extract (unzip) ALL FILES to a temporary folder.
- Run the "ProxyDetector.exe" file from the new temporary folder.
- When the utility displays, click on Actions | Start licensing connectivity tests.

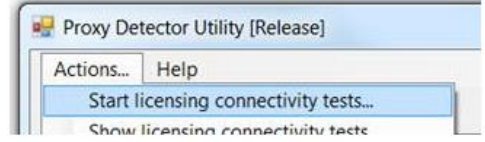

• When the following screen displays, simply select "Accept":

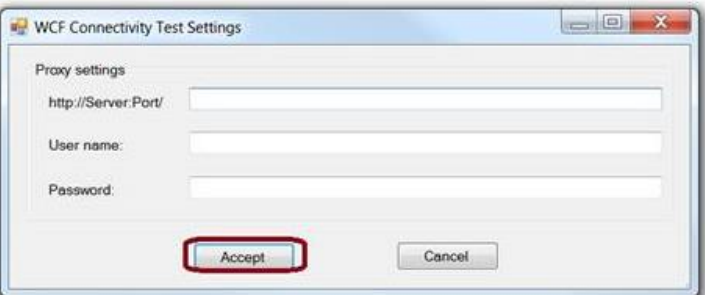

• Save the messages and send in the generated log file [\(support@mhi.ca\)](mailto:support@mhi.ca):

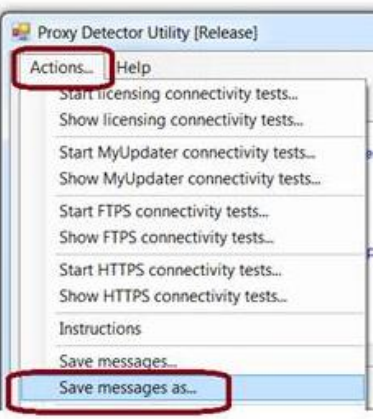

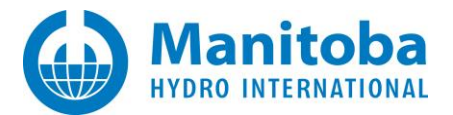

# **Appendix D Licensing Log Files**

#### **D.1 Overview**

There are two licensing log files that log licensing activities on a machine. These log files may be used to review and troubleshoot licensing issues.

- PscadLmgr.txt: This file was first designed to log lock-based licensing (legacy licensing). When Certificate Licensing was released, this log file was adapted to also log activities for this second type of licensing.
- PscadCert.txt: This file was designed after Certificate Licensing was released, in order to log additional certificate licensing activites.

#### **D.2 Displaying the Licensing Log Files**

- a. The PscadLmgr.txt file may be displayed as follows:
	- For PSCAD V5, PRSIM, and the PSCAD Initializer:

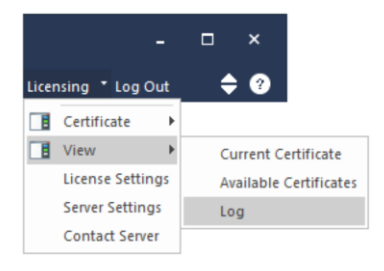

• For PSCAD X4:

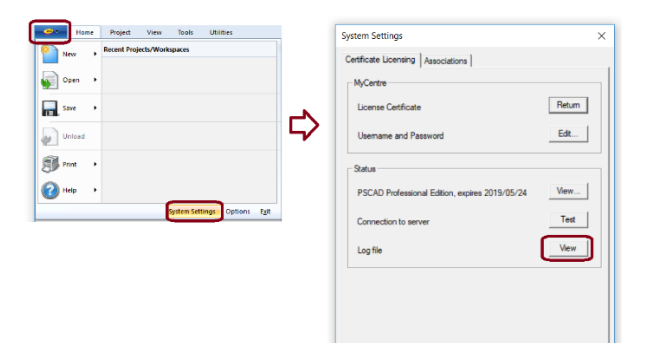

OK Cancel

Help |

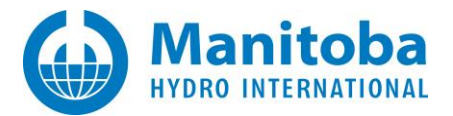

• For Enerplot and FACE:

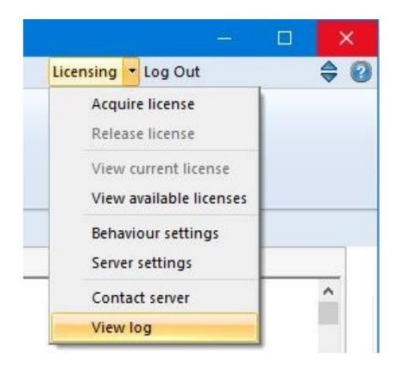

- b. Both the PscadLmgr.txt file and the PscadCert.txt file may be browsed to in one or more of the following locations:
	- C:\Users\All Users\Manitoba HVDC Research Centre\LicenseManager
	- C:\ProgramData\Manitoba HVDC Research Centre\LicenseManager
	- C:\Users\<username>\AppData\Local\Manitoba HVDC Research Centre\LicenseManager If this full path is not visible in File Explorer, then File Explorer will need to be configured to display this path.

#### **D.3 Sending in your Licensing Log File to the Support Desk**

The licensing log file may be sent in to our Support Desk as follows:

- a. Display the PscadLmgr.txt file as per Appendix D.2.
- b. Send in your license log file as specified in this [article,](https://www.pscad.com/knowledge-base/article/67) along with a description of the issue.

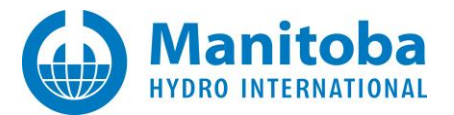

# **Appendix E TLS Protocol Support**

When using certificate licensing, TLS protocol is required, to allow communication between the MHI product and our license server.

For a listing of supported TLS Protocols for all associated MHI Products and versions, please refer to this [article.](https://www.pscad.com/knowledge-base/article/878)

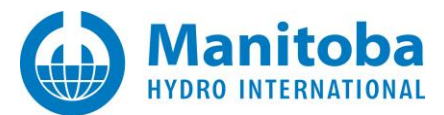

# DOCUMENT TRACKING

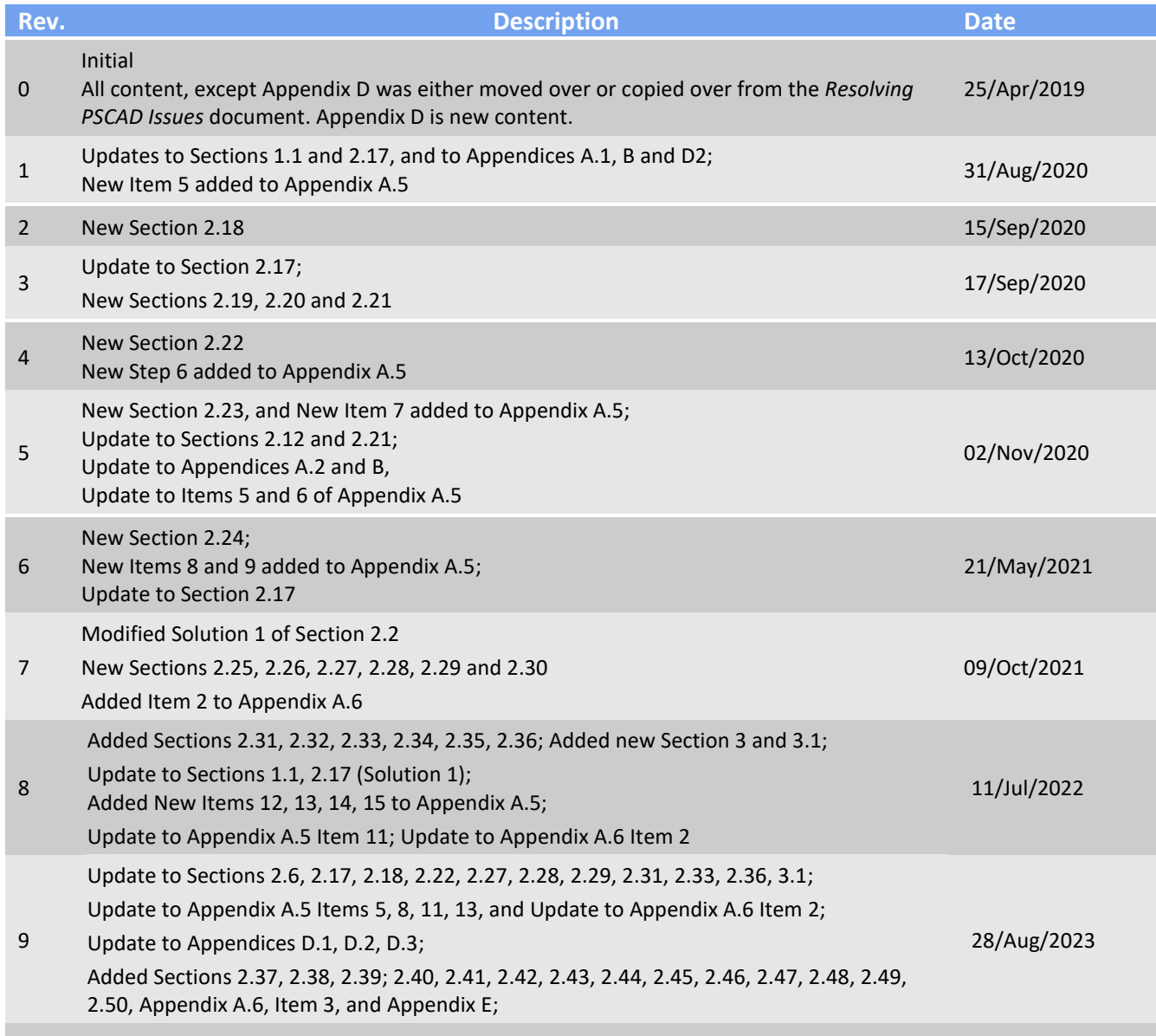

Copyright © 2023 Manitoba Hydro International Ltd. All Rights Reserved.